# 印刷

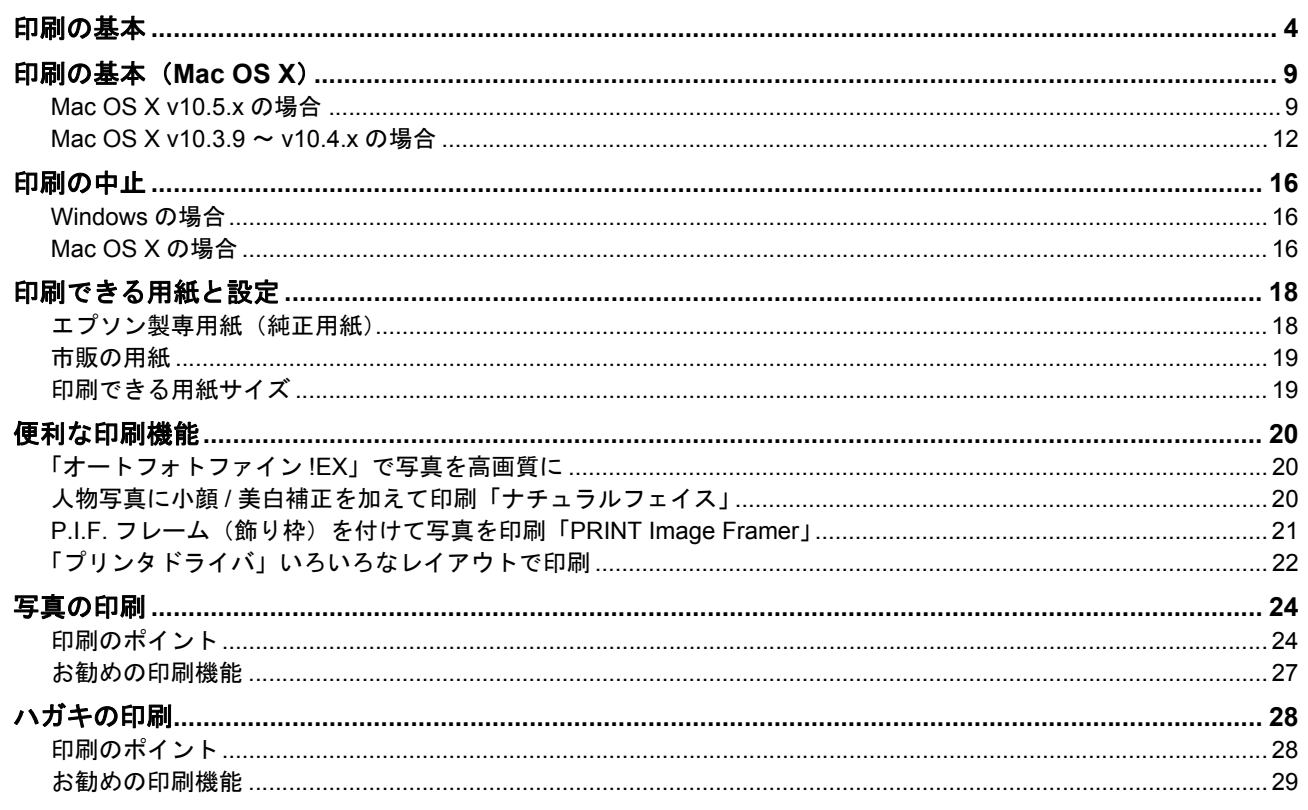

# ドライバ/ソフトウェア

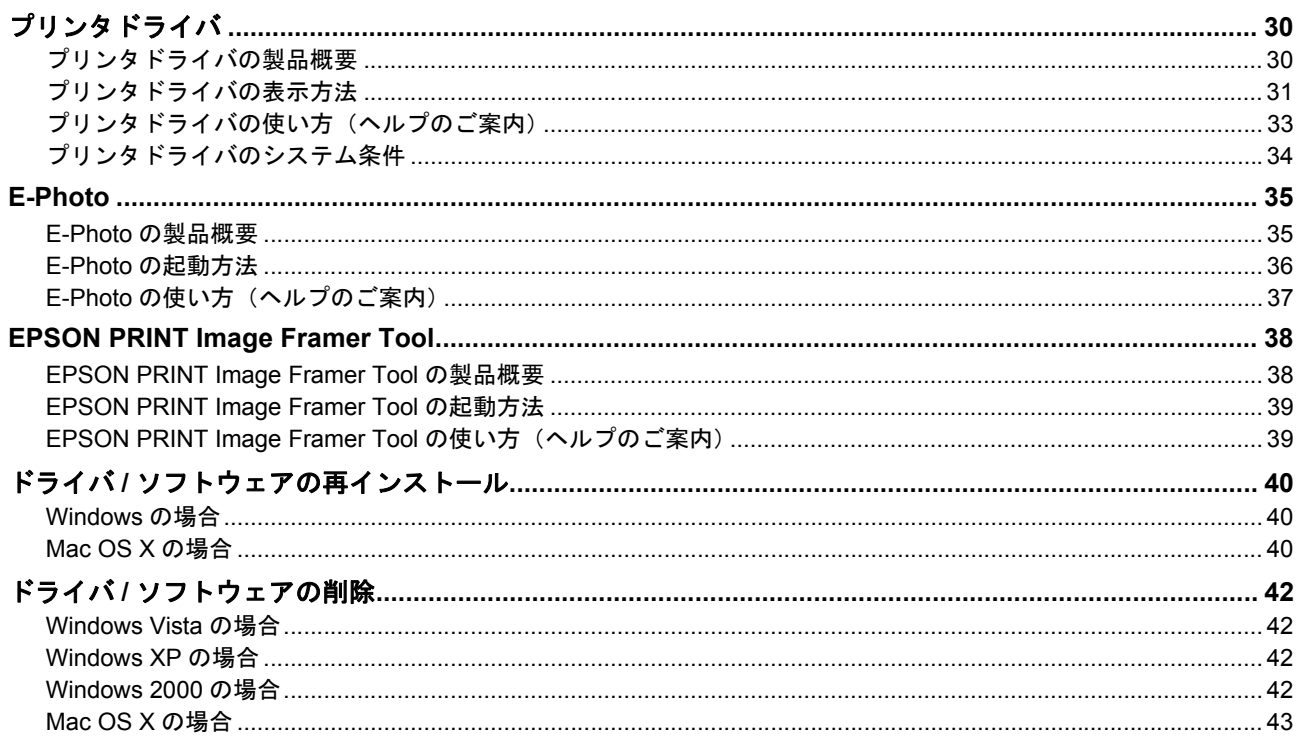

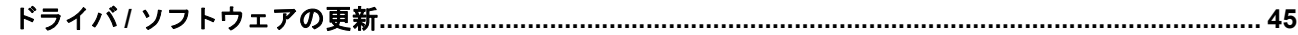

# その他の機能

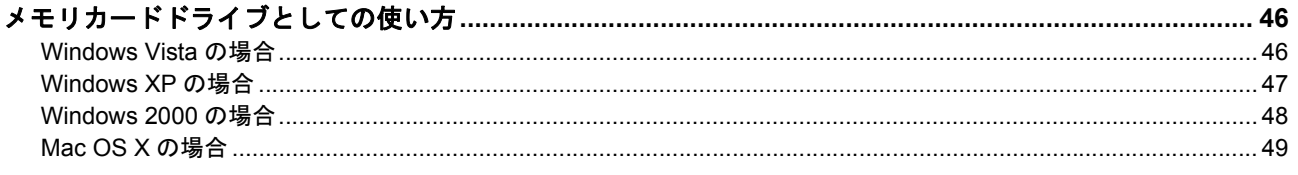

# トラブル解決

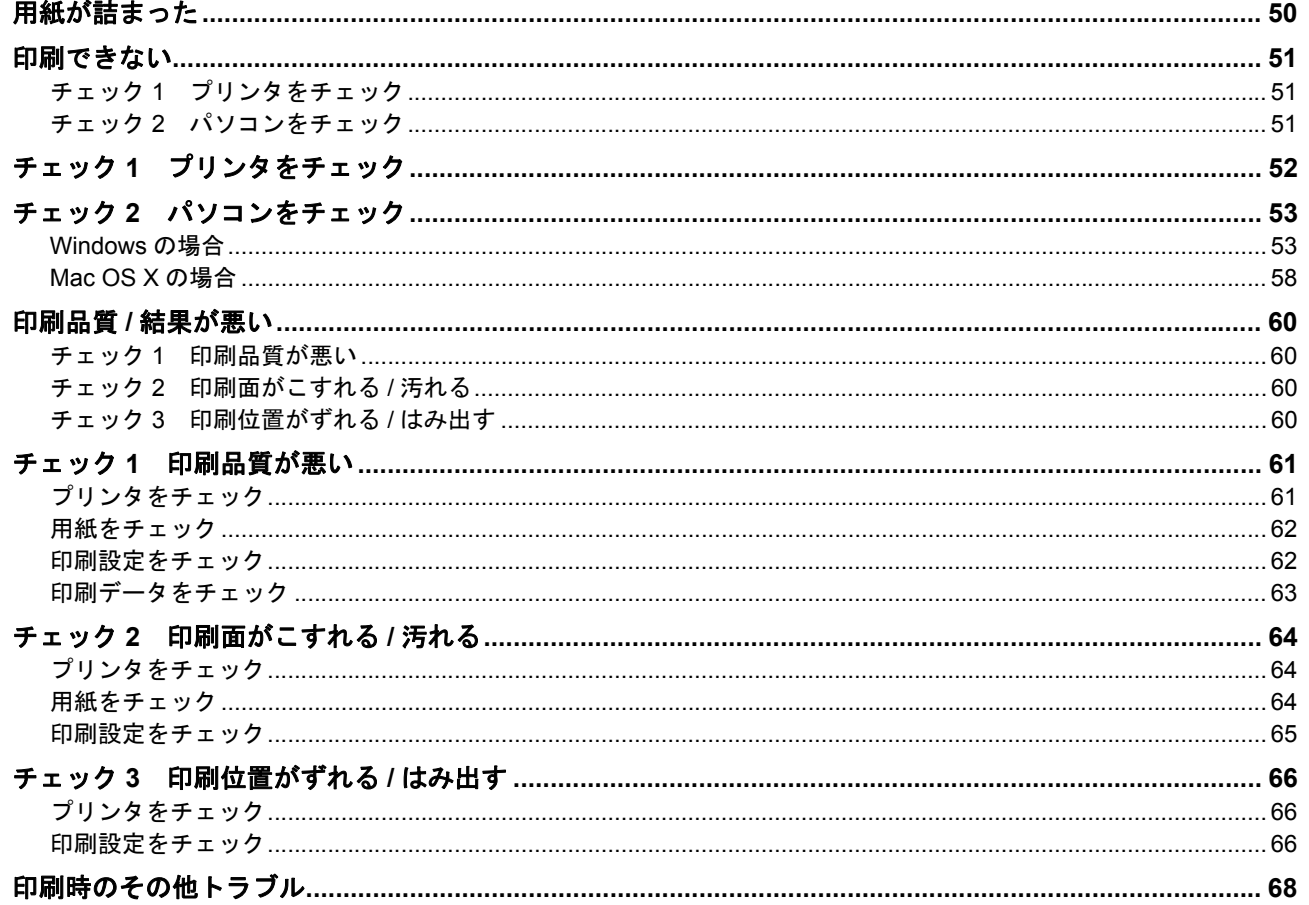

# メンテナンス

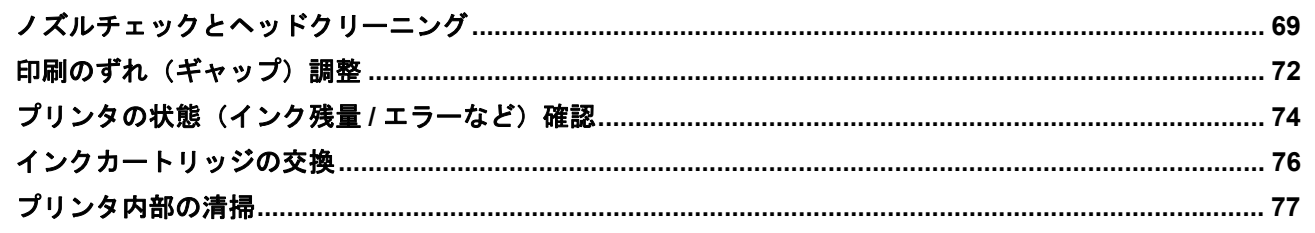

# 付録

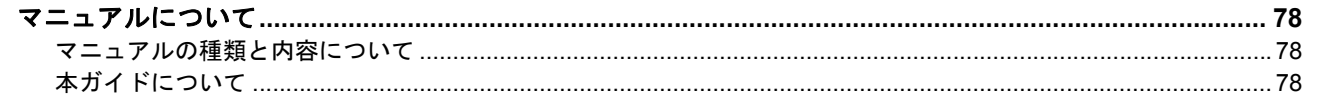

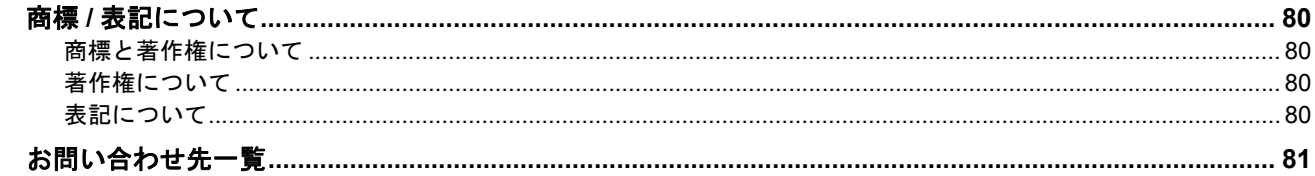

<span id="page-3-0"></span>印刷

# <span id="page-3-1"></span>印刷の基本

ここでは、Windows に付属のソフトウェア「ワードパット」を例にして、印刷の基本手順を説明します。

 $\blacktriangledown$ 参考 Mac OS X での手順は以下のページをご覧ください。 [「印刷の基本\(](#page-8-0)Mac OS X)」9

ご使用のアプリケーションソフトによって操作が異なることがあります。詳しくはアプリケーションソフトのヘルプをご 覧ください。

# *1.* プリンタに印刷用紙をセットします。

#### *2.* ご使用のアプリケーションソフトの印刷画面を表示します。

[ファイル] メニューの [印刷] (または [プリント] など) をクリックしてください。

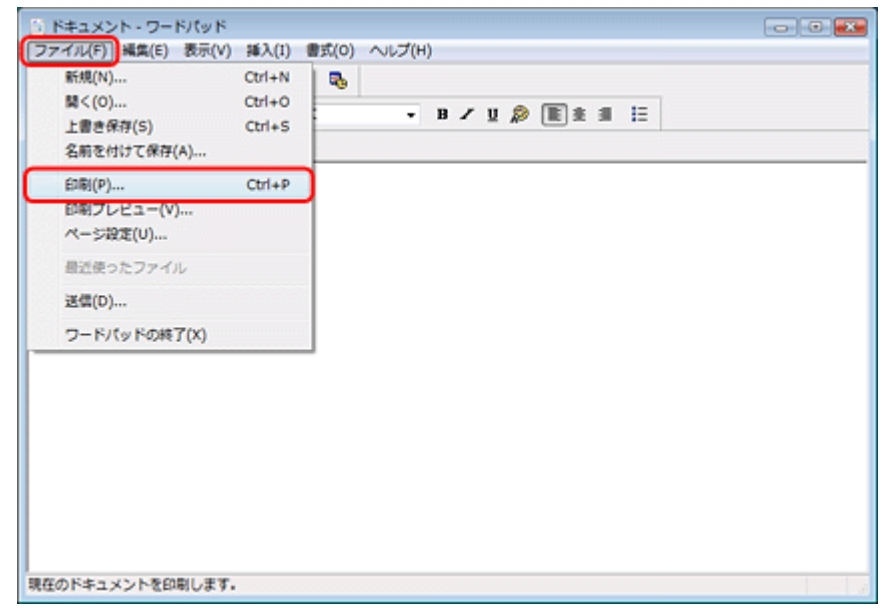

*3.* アプリケーションソフトの印刷画面で、印刷設定をします。

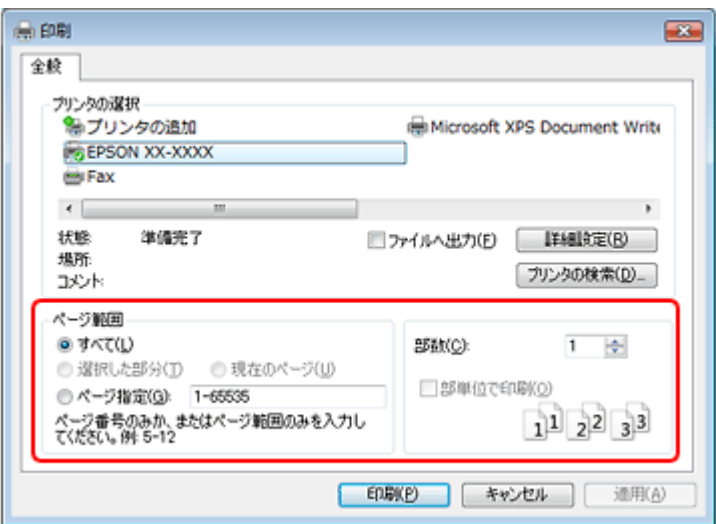

#### *4.* プリンタドライバ(詳細な印刷設定)の画面を表示します。

ご使用のプリンタ名を選択して、[詳細設定]([プロパティ]など)をクリックしてください。

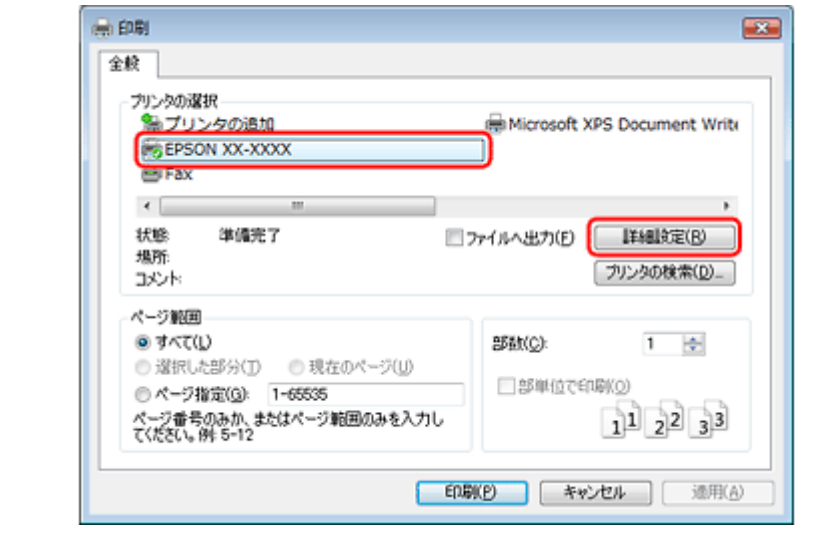

 $\blacktriangledown$ 参考

本製品に付属の「E-Photo」などカラリオかんたんプリント対応ソフトウェアでは、プリンタドライバの画面で詳細 な印刷設定をしなくても、簡単にきれいに印刷できます。 カラリオかんたんプリントについて詳しくは、エプソンのホームページをご覧ください。 http://www.epson.jp/kantanprint/

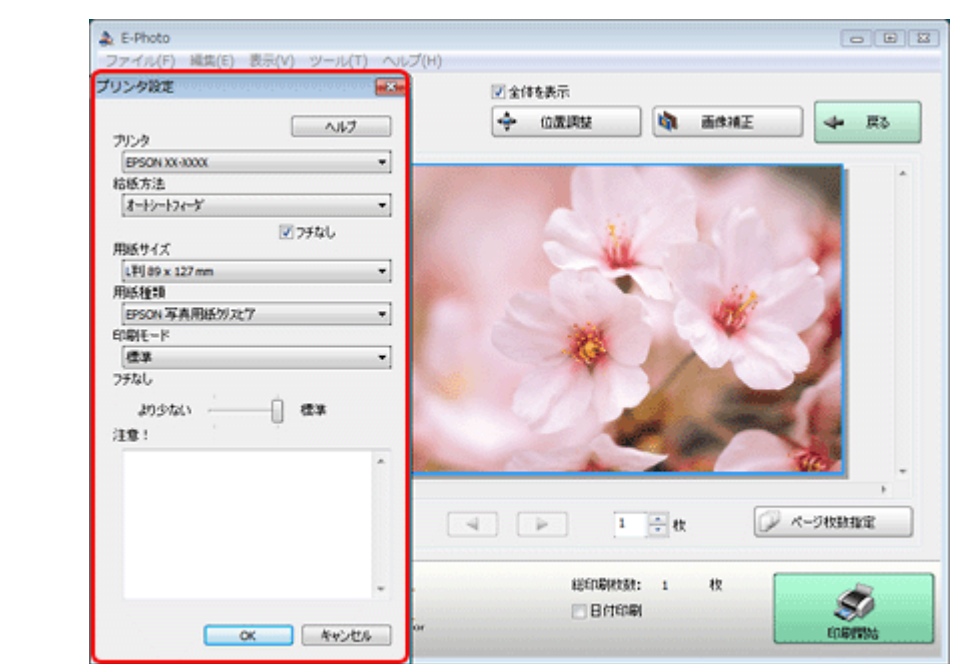

# *5.* [基本設定]タブの各項目を設定します。

- •[用紙種類]はプリンタにセットした用紙の種類を選択してください。 [「印刷できる用紙と設定」](#page-17-0)18
- •[用紙サイズ]はアプリケーションソフトで設定したデータの用紙サイズを選択してください。

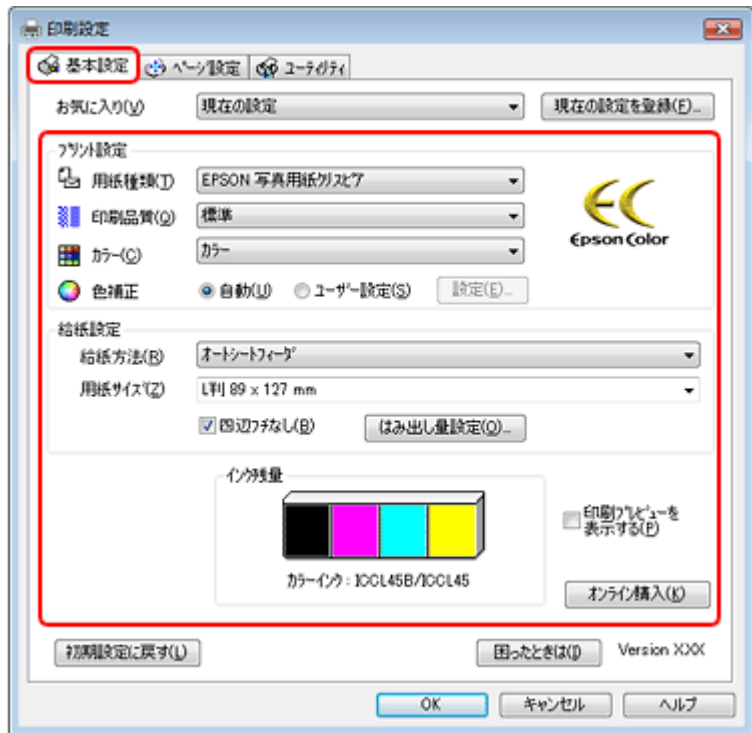

各設定項目の説明はヘルプをご覧ください。プリンタドライバ画面の項目上で右クリックすると、ヘルプが表示され ます。

*6.* [ページ設定]タブをクリックして、各項目を設定します。

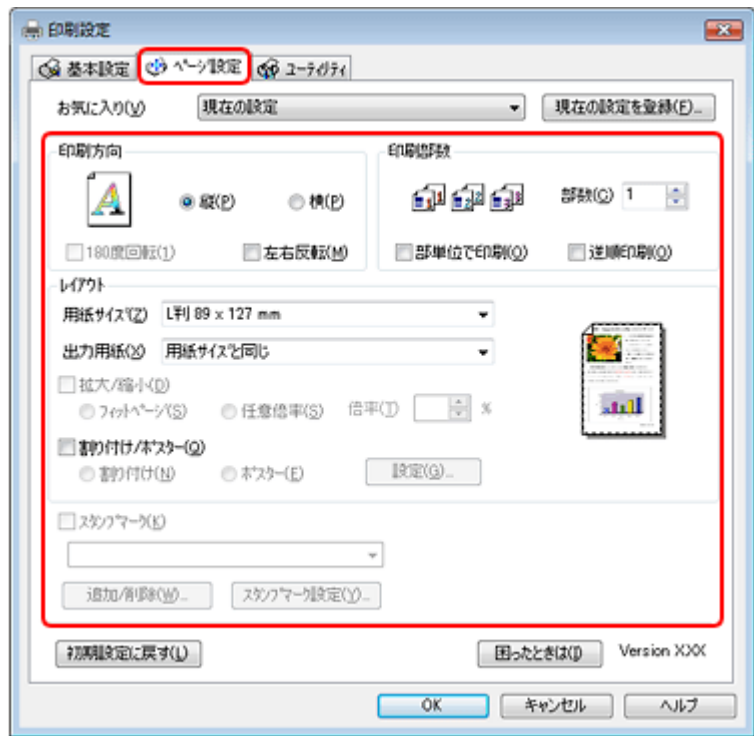

*7.* 設定が終了したら[**OK**]をクリックします。

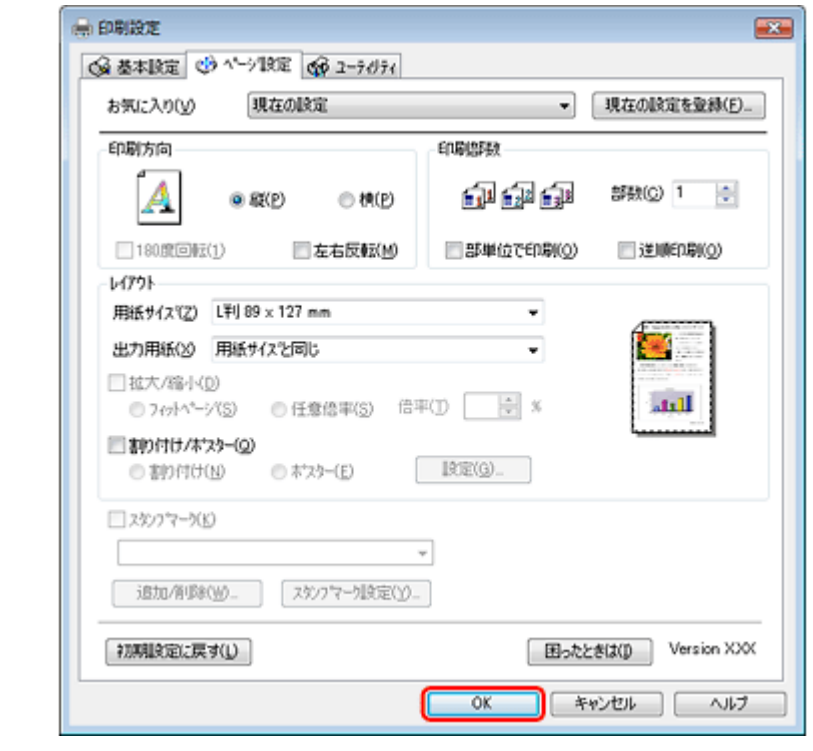

**8. アプリケーションソフトの印刷画面で、[印刷]をクリックして印刷を開始します。** 

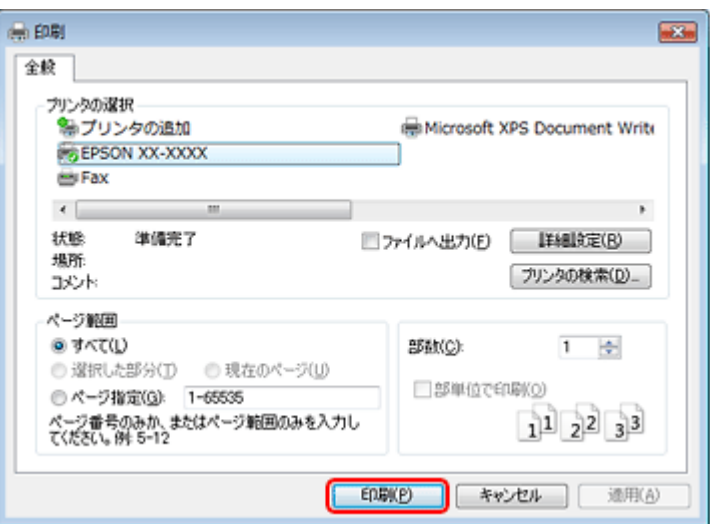

印刷が始まると、印刷状況を確認できる画面が表示されます。

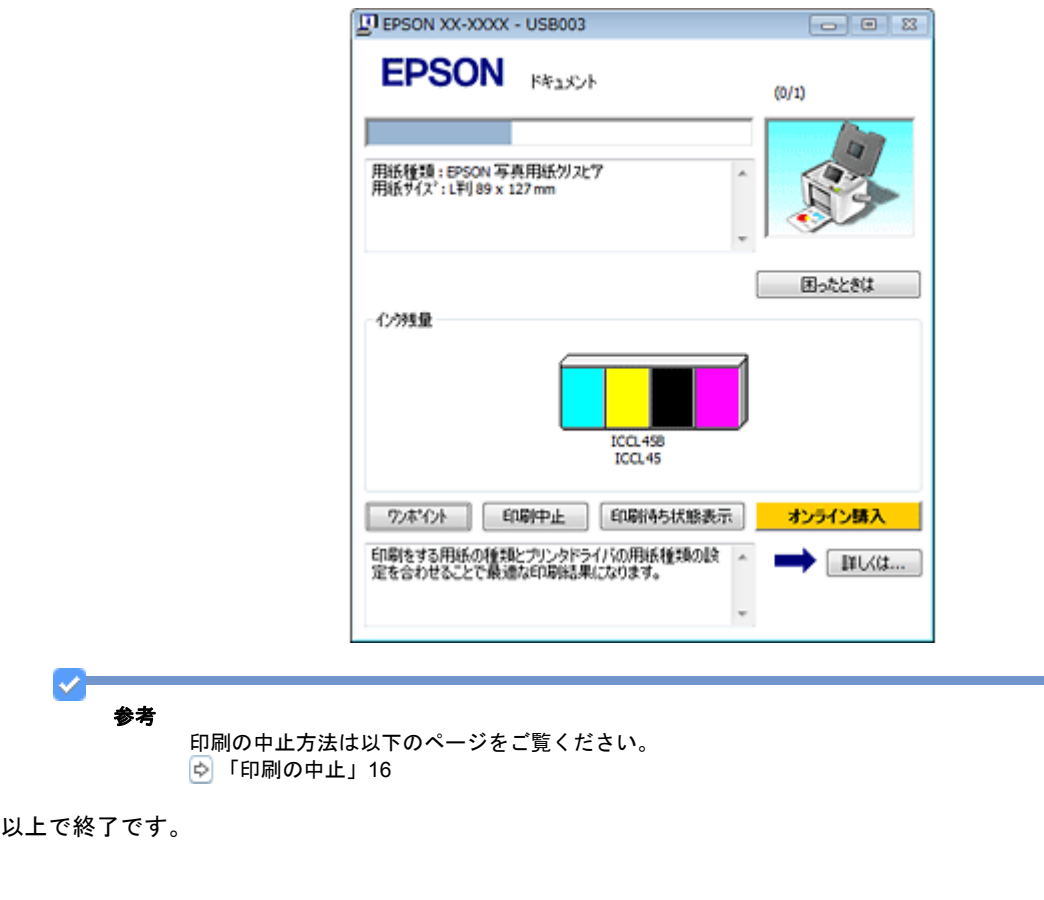

<span id="page-8-1"></span>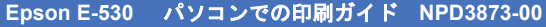

<span id="page-8-0"></span>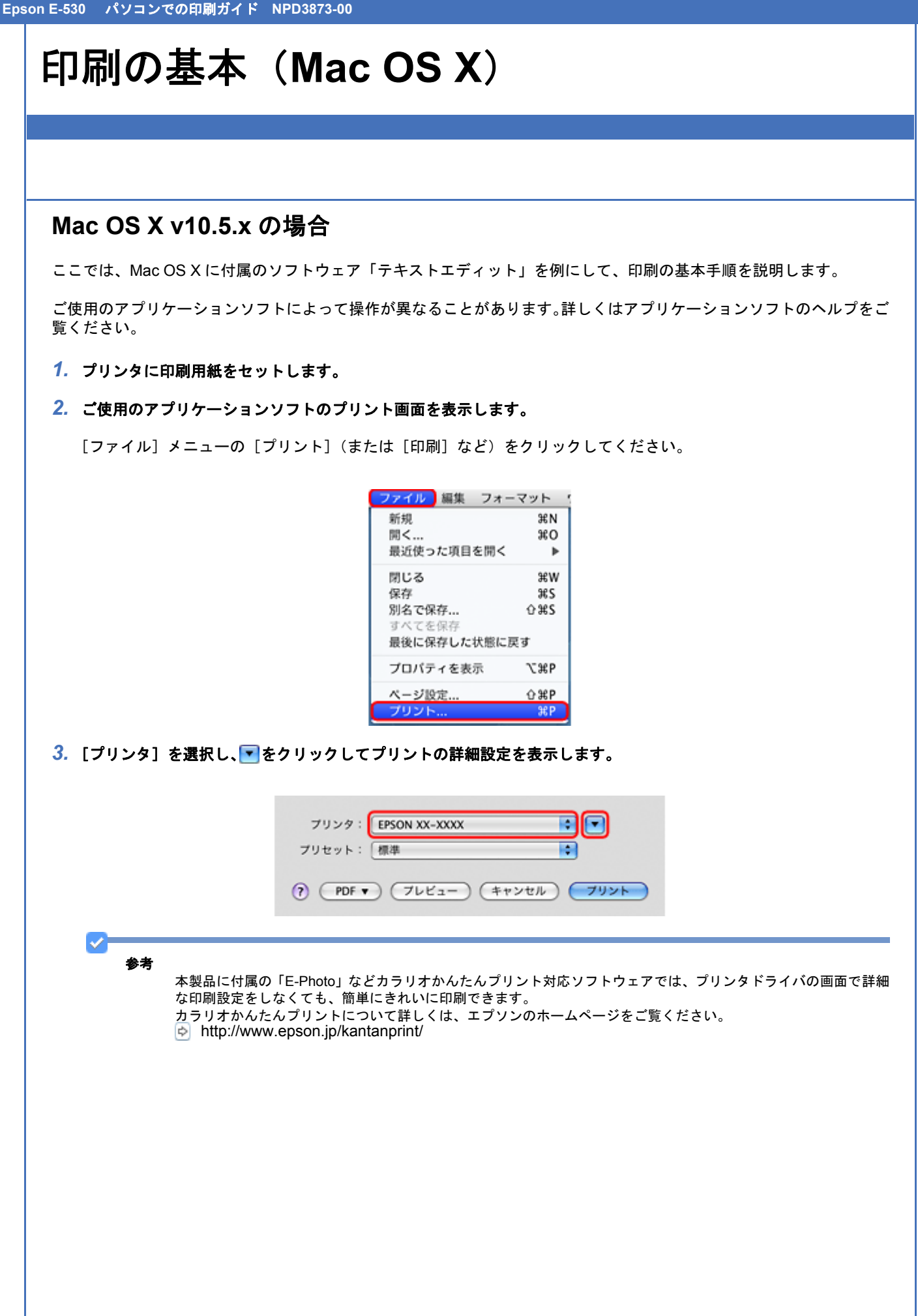

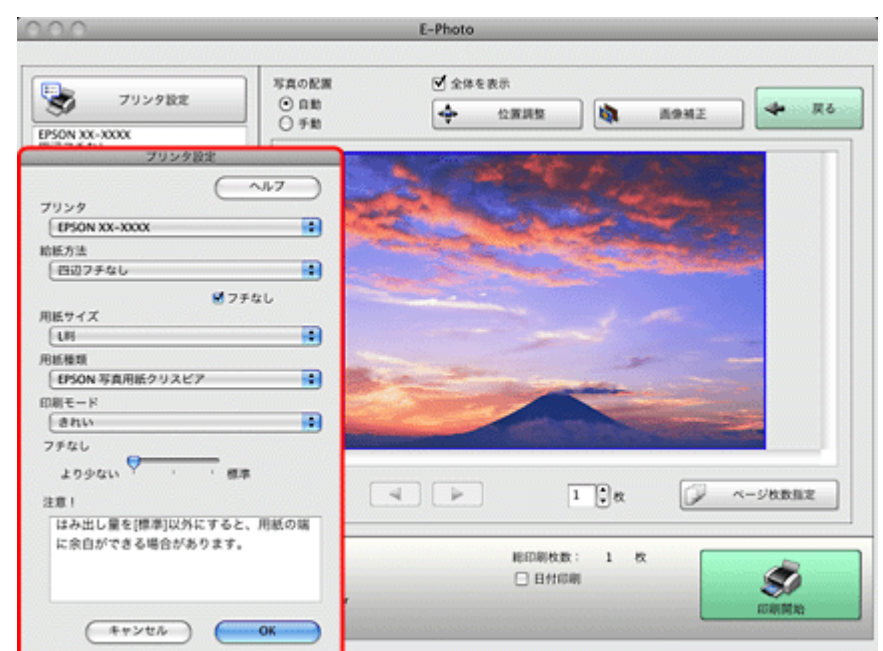

## *4.* 各項目を設定します。

[用紙サイズ]はアプリケーションソフトで設定したデータの用紙サイズを選択してください。

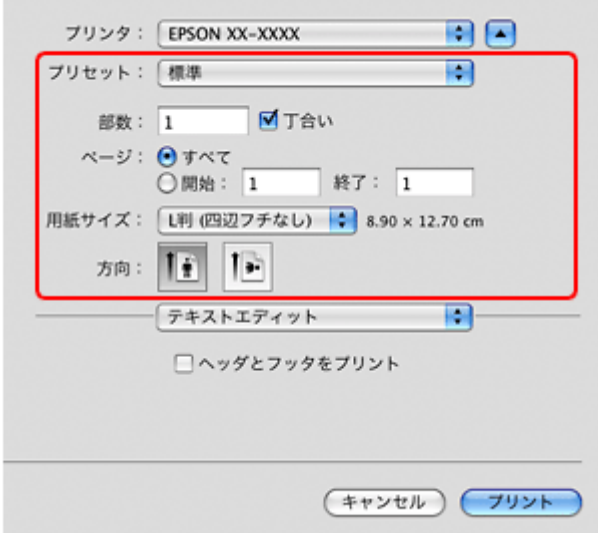

#### *5.* [印刷設定]メニューを選択して、各項目を設定します。

[用紙種類]はプリンタにセットした用紙の種類を選択してください。 [「印刷できる用紙と設定」](#page-17-0)18

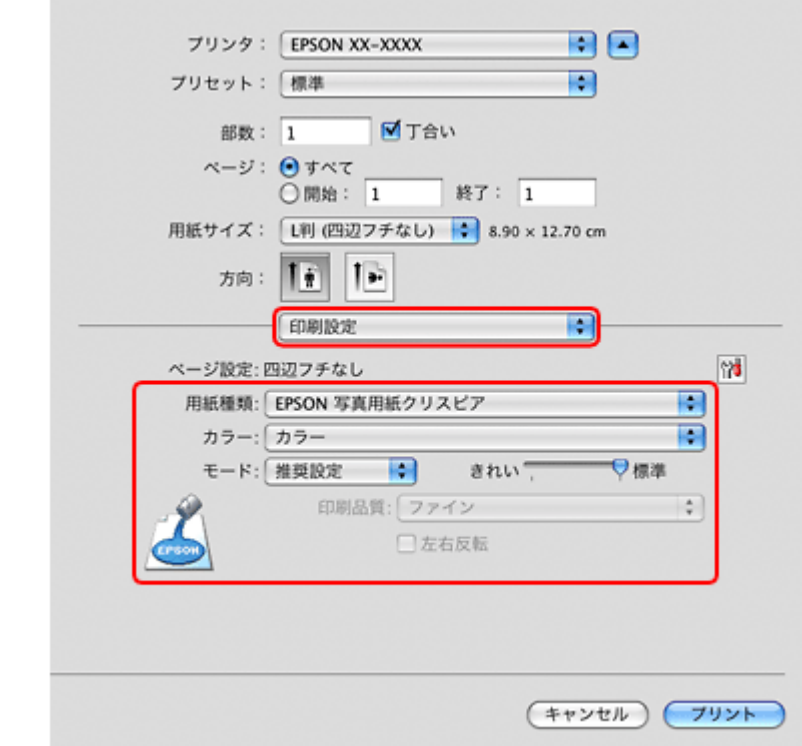

各設定項目の説明はヘルプをご覧ください。プリンタドライバ画面の[?]をクリックすると、ヘルプが表示されます。

# **6. 設定が終了したら、[プリント]をクリックして印刷を開始します。**

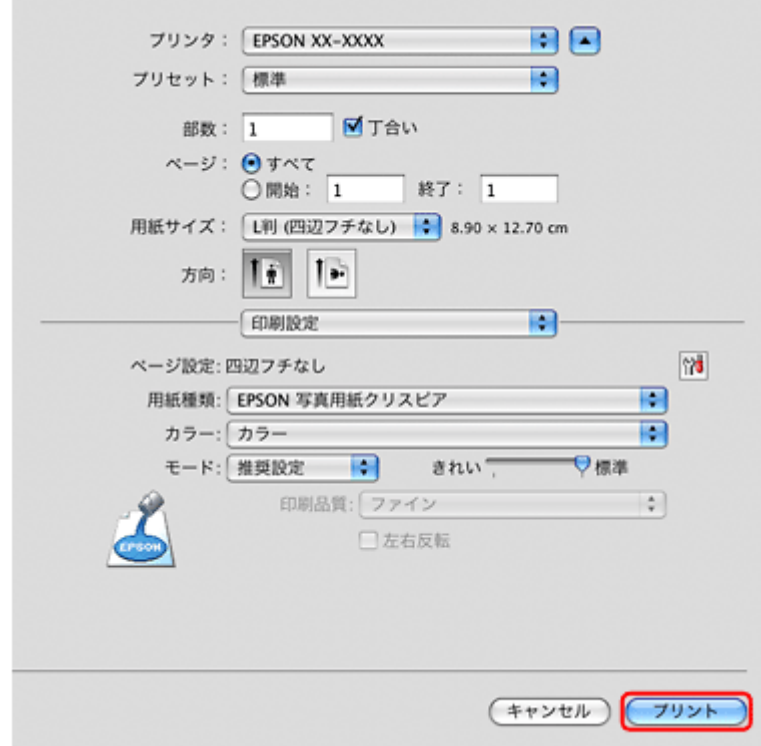

印刷が始まると、印刷状況を確認できる画面が表示されます。

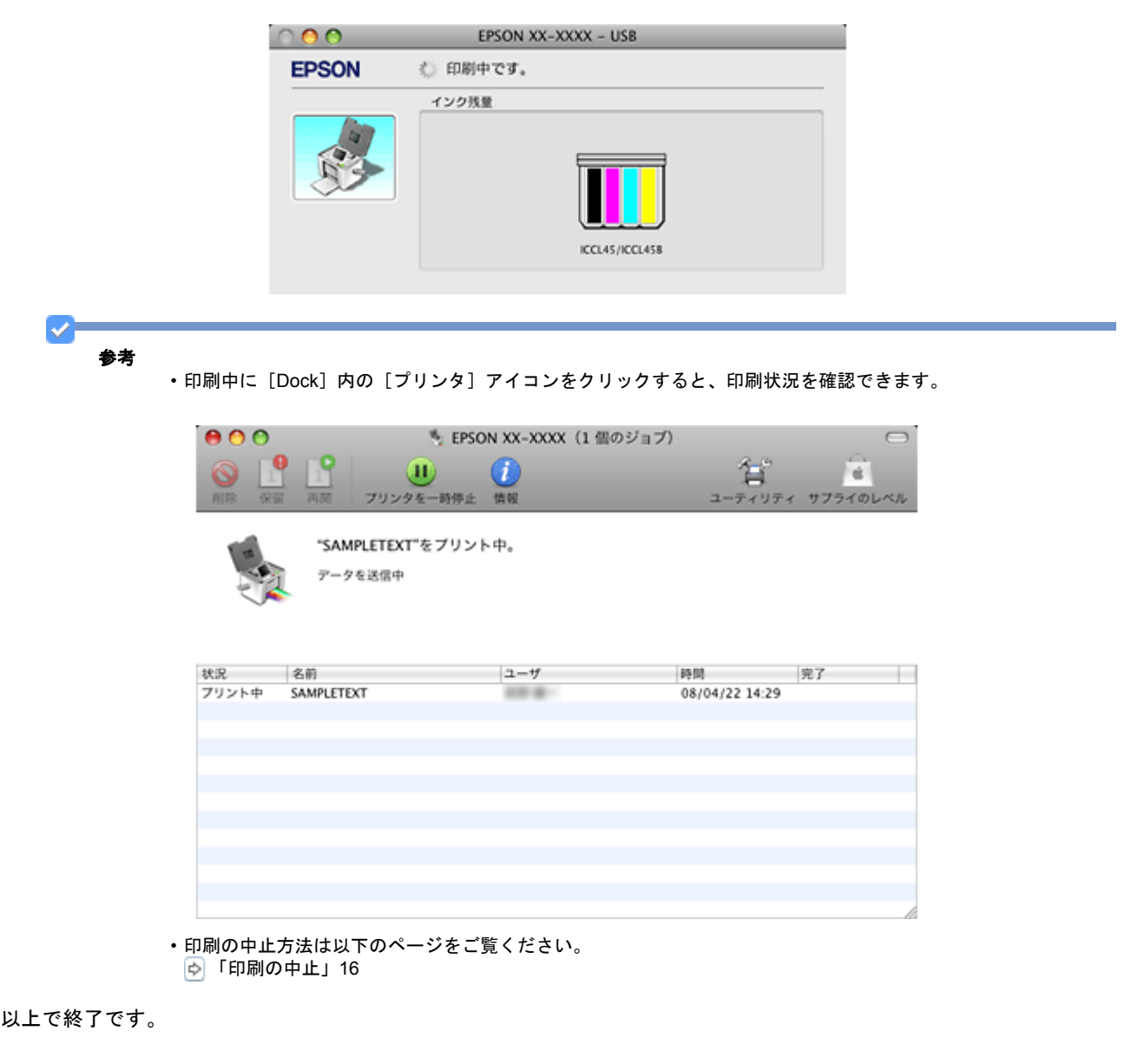

# <span id="page-11-0"></span>**Mac OS X v10.3.9** ~ **v10.4.x** の場合

ここでは、Mac OS X に付属のソフトウェア「テキストエディット」を例にして、印刷の基本手順を説明します。

ご使用のアプリケーションソフトによって操作が異なることがあります。詳しくはアプリケーションソフトのヘルプをご 覧ください。

# *1.* プリンタに印刷用紙をセットします。

# *2.* ご使用のアプリケーションソフトのページ設定画面を表示します。

[ファイル] メニューの [ページ設定](または [用紙設定] など) をクリックしてください。

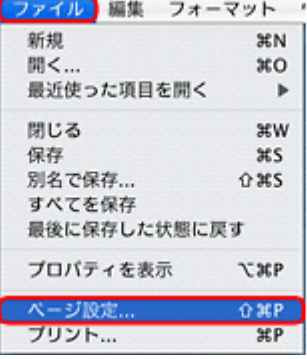

#### *3.* [対象プリンタ]を選択し、各項目を設定して、[**OK**]をクリックします。

[用紙サイズ]はアプリケーションソフトで設定したデータの用紙サイズを選択してください。

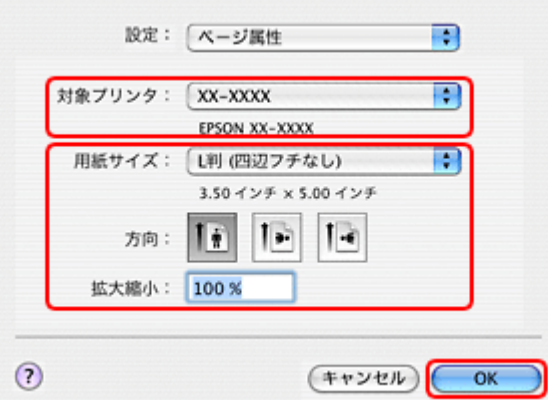

### *4.* ご使用のアプリケーションソフトのプリント画面を表示します。

[ファイル] メニューの [プリント] (または [印刷] など) をクリックしてください。

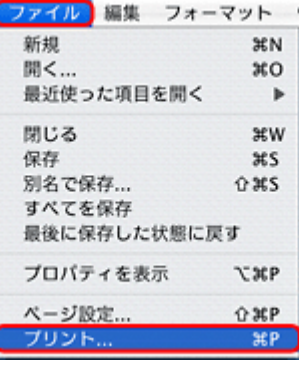

参考

本製品に付属の「E-Photo」などカラリオかんたんプリント対応ソフトウェアでは、プリンタドライバの画面で詳細 な印刷設定をしなくても、簡単にきれいに印刷できます。

- カラリオかんたんプリントについて詳しくは、エプソンのホームページをご覧ください。
- http://www.epson.jp/kantanprint/

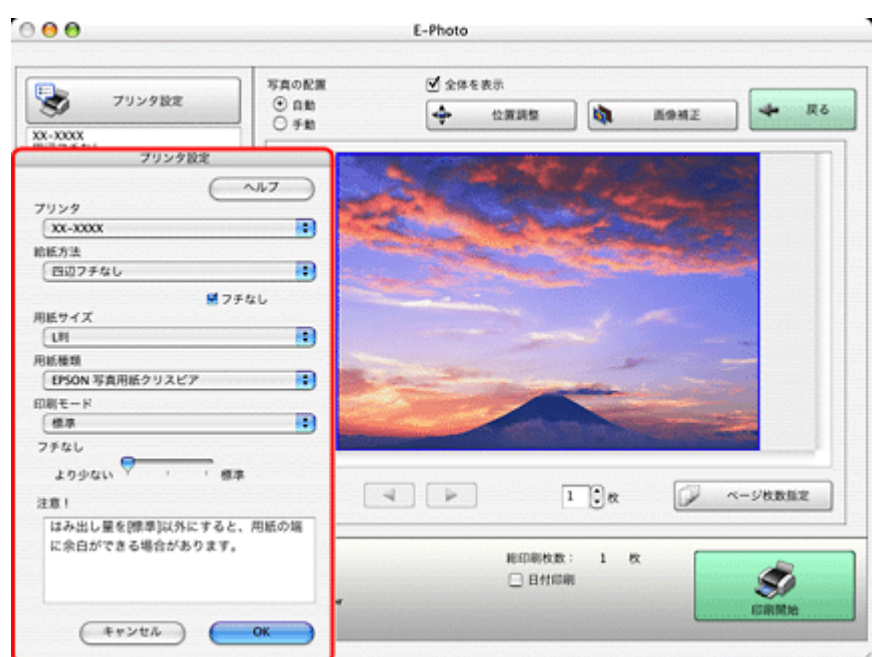

*5.* [プリンタ]を選択し、各項目を設定します。

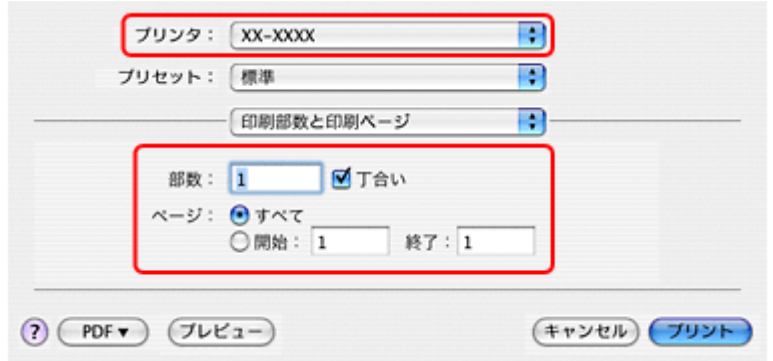

# *6.* [印刷設定]メニューを選択して、各項目を設定します。

[用紙種類]はプリンタにセットした用紙の種類を選択してください。 [「印刷できる用紙と設定」](#page-17-0)18

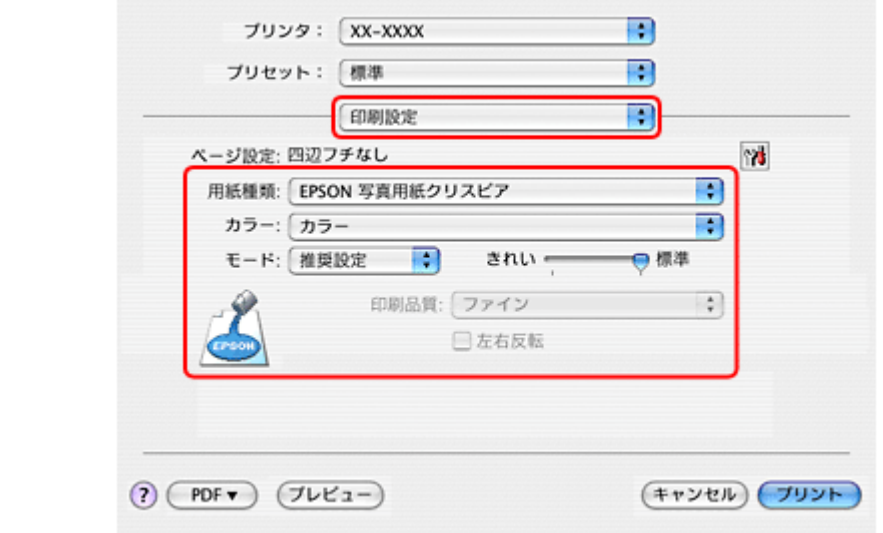

各設定項目の説明はヘルプをご覧ください。プリンタドライバ画面の[?]をクリックすると、ヘルプが表示されます。

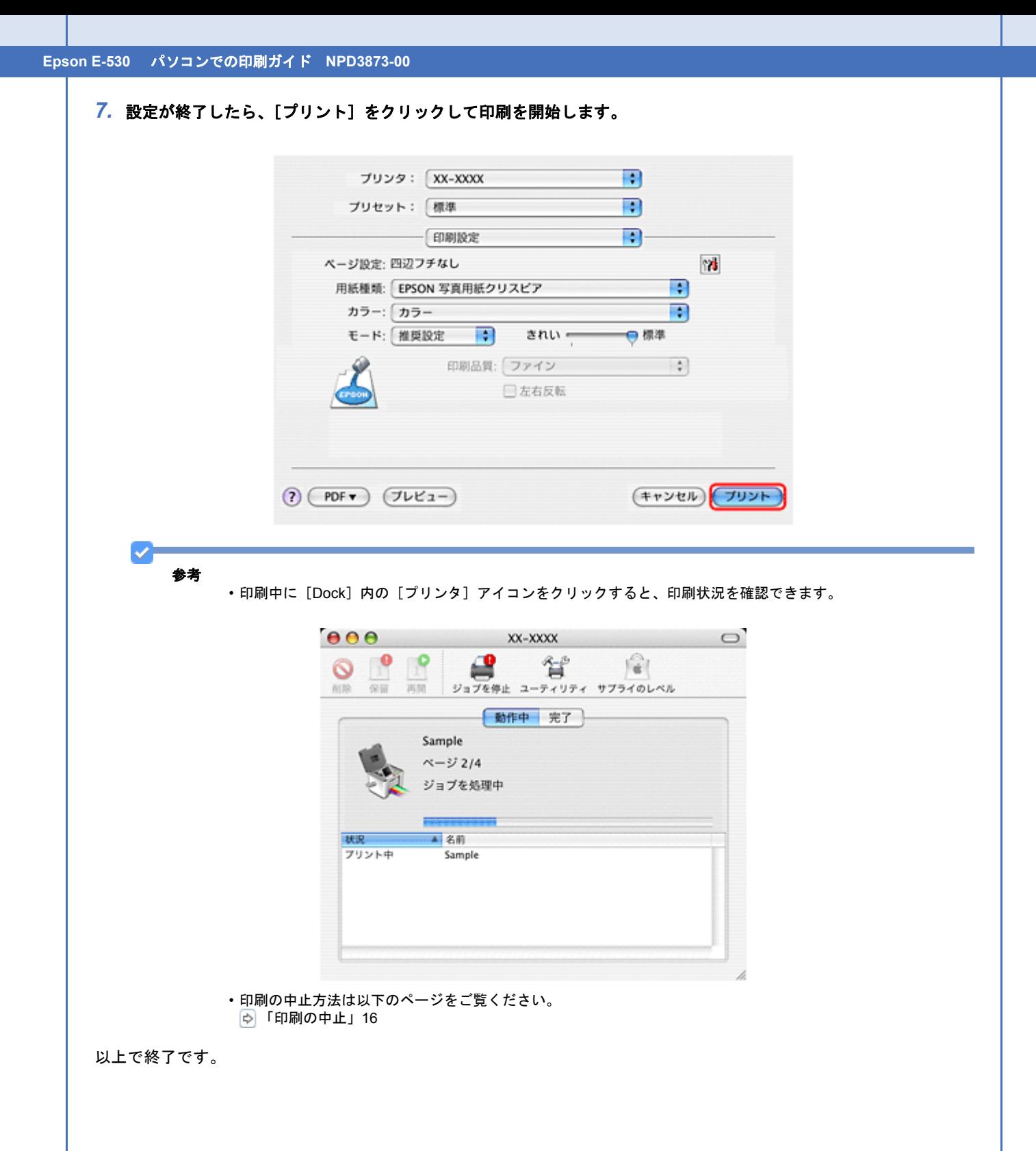

<span id="page-15-1"></span><span id="page-15-0"></span>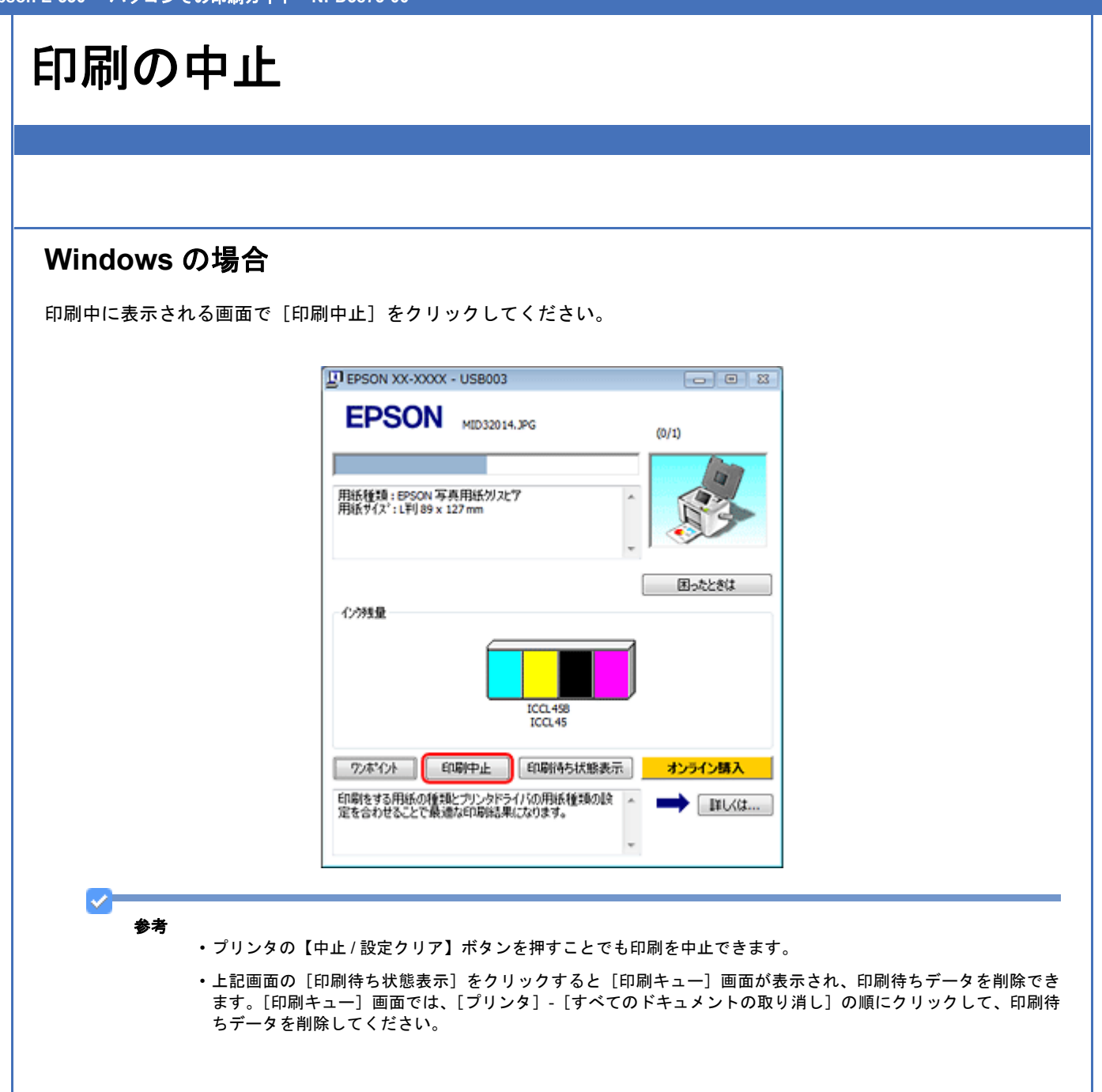

# <span id="page-15-2"></span>**Mac OS X** の場合

印刷中に [Dock] 内の [プリンタ] アイコンをクリックすると、印刷状況を確認できる画面が表示されます。印刷デー タをクリックして[削除]をクリックしてください。

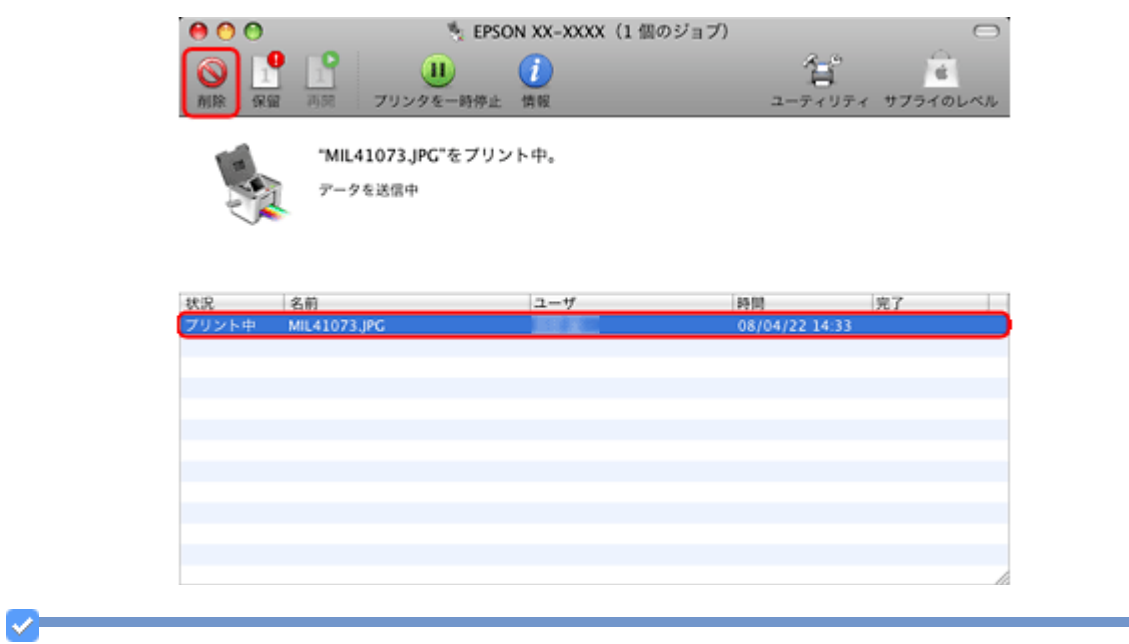

参考

プリンタの【中止 / 設定クリア】ボタンを押すことでも印刷を中止できます。

# <span id="page-17-0"></span>印刷できる用紙と設定

本製品で印刷できる用紙は下表の通りです。

また、各用紙によって印刷時の設定が異なります。印刷設定の[用紙種類]は下表を参考に設定してください。

# 表の見方

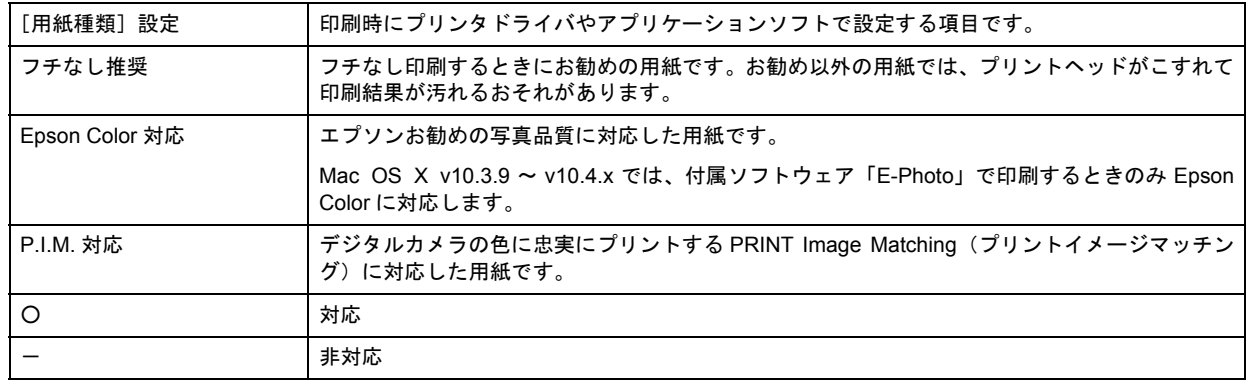

# <span id="page-17-1"></span>エプソン製専用紙(純正用紙)

各用紙について詳しくは、エプソンのホームページをご覧ください。 http://www.epson.jp/shop

#### <span id="page-17-2"></span>写真用紙

. . . . . . . . . . . . .

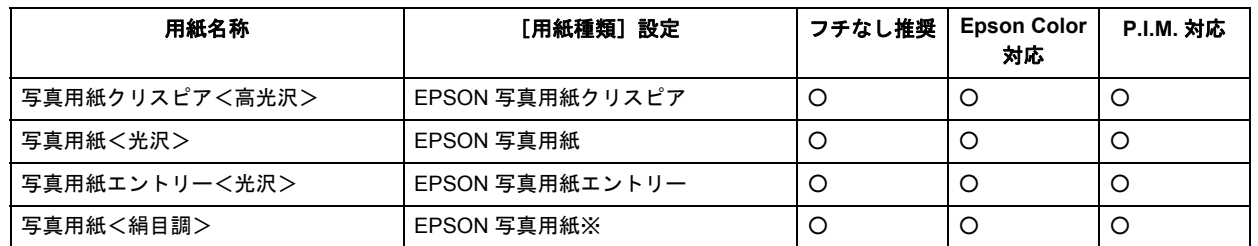

※宛名面に印刷するときは、[ハガキ宛名面](Windows)/[郵便ハガキ(宛名)](Mac OS X)を選択してください。

# バラエティ用紙

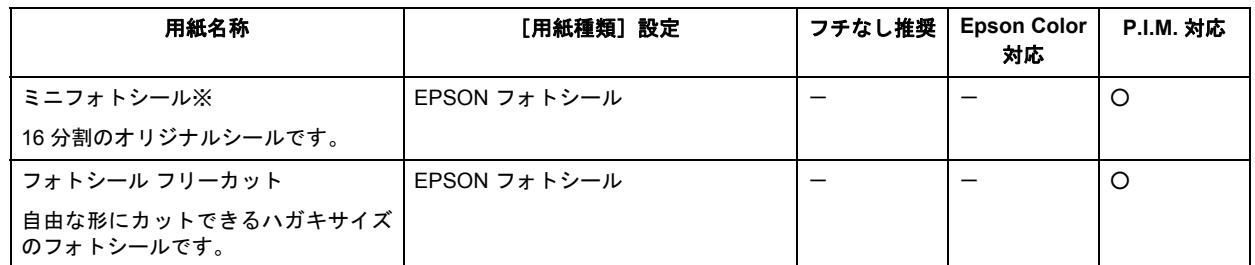

※ミニフォトシールは、ハガキサイズ 16 分割シールに対応したアプリケーションソフトが必要です。本製品に付属の写 真印刷ソフトウェア「E-Photo」は対応しています。 「[E-Photo](#page-34-2)」35

# <span id="page-18-0"></span>市販の用紙

# ハガキ(郵便事業株式会社製)

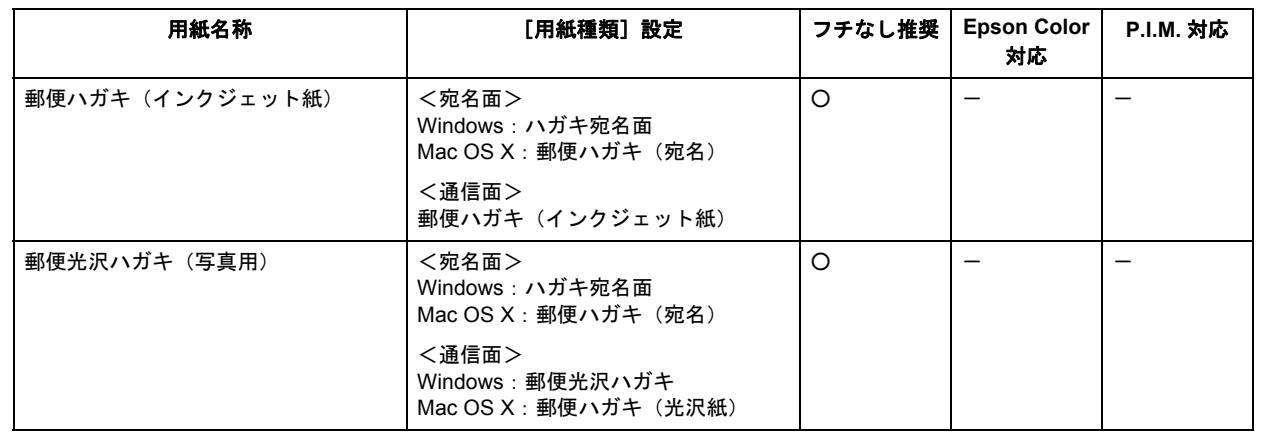

# <span id="page-18-1"></span>印刷できる用紙サイズ

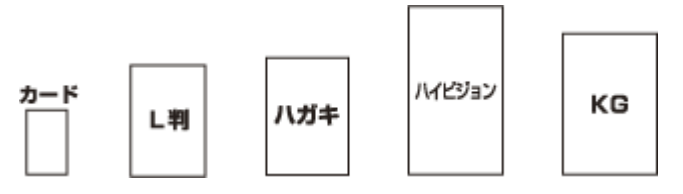

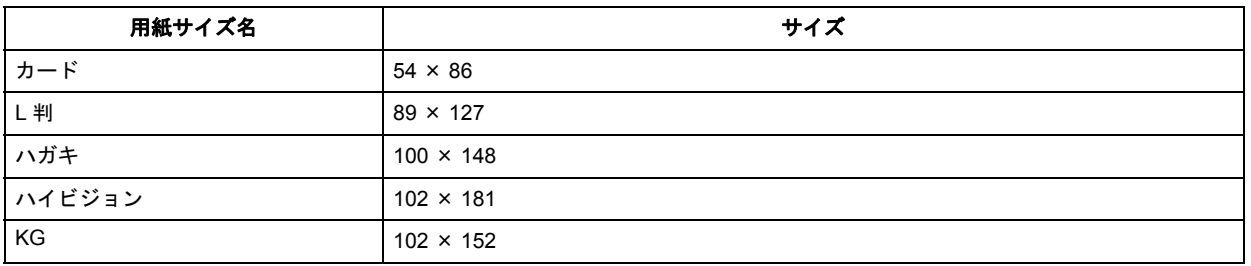

(単位:mm)

# <span id="page-19-0"></span>便利な印刷機能

# <span id="page-19-3"></span><span id="page-19-1"></span>「オートフォトファイン **!EX**」で写真を高画質に

エプソン独自の画像解析 / 処理技術を用いて自動的に画像を高画質化して印刷できます。

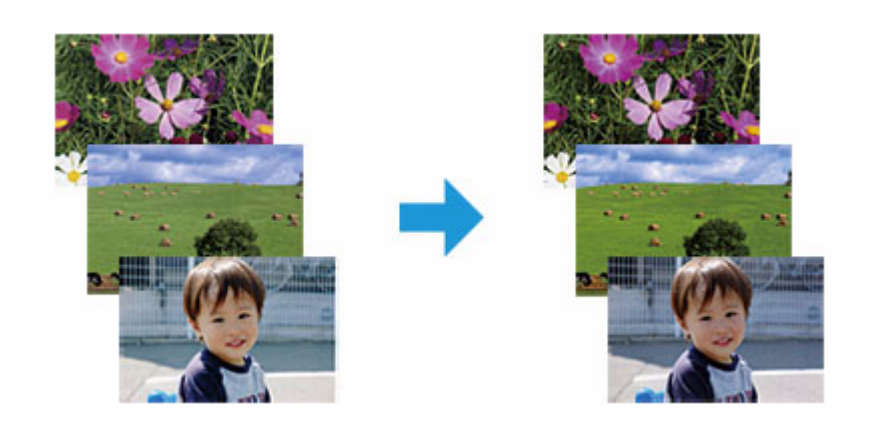

オートフォトファイン !EX 機能は、「プリンタドライバ※」または付属のソフトウェア「E-Photo」で使用できます。機 能や使い方について詳しくは、各ソフトウェアのヘルプをご覧ください。 [「プリンタドライバの使い方\(ヘルプのご案内\)」](#page-32-1)33

「E-Photo [の使い方\(ヘルプのご案内\)」](#page-36-1)37

※ Mac OS X v10.3.9 ~ v10.4.x のプリンタドライバはオートフォトファイン !EX 機能に対応していません。「E-Photo」 から印刷してください。

# **Epson Color** について

参考

Epson Color とはエプソンお勧めの写真品質のことです。人物の顔を自動判別し、肌色を中心に写真の色合いをきれ いに自動補正する「オートフォトファイン !EX (※)」と、耐オゾン性、耐光性に優れる「エプソン純正インク」、そ して美しい仕上がりを誇る「エプソン純正の写真用紙」を組み合わせることで実現されます。

※オートフォトファイン !EX は人物写真だけでなく、風景写真もより鮮やかな色合いに自動補正します。

Epson Color について詳しくは、エプソンのホームページをご覧ください。 http://www.epson.jp/products/colorio/epsoncolor/

# <span id="page-19-2"></span>人物写真に小顔 **/** 美白補正を加えて印刷「ナチュラルフェイス」

人物写真に小顔や美白の補正効果を加えて印刷できます。

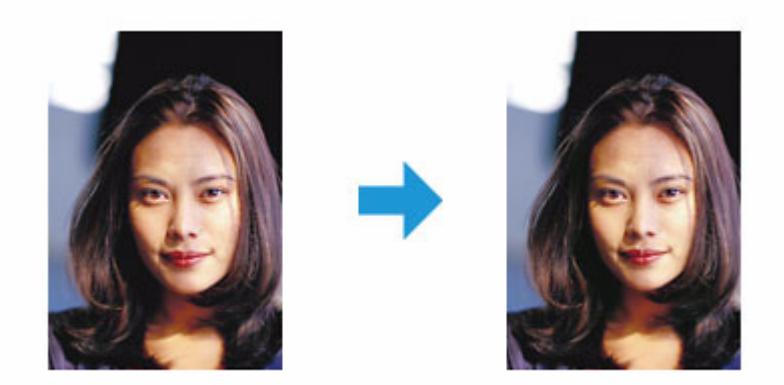

ナチュラルフェイス機能は、付属のソフトウェア「E-Photo」で使用できます。機能や使い方について詳しくは、ソフト ウェアのヘルプをご覧ください。 「E-Photo [の使い方\(ヘルプのご案内\)」](#page-36-1)37

# <span id="page-20-0"></span>**P.I.F.** フレーム(飾り枠)を付けて写真を印刷「**PRINT Image Framer**」

撮影した写真をいろいろなフレームで飾って印刷できます。

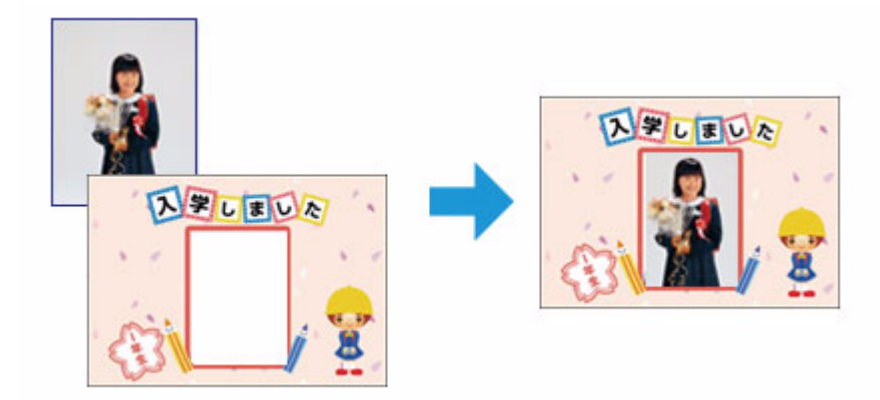

P.I.F. フレームの印刷機能は、付属のソフトウェア「E-Photo」で使用できます。機能や使い方について詳しくは、ソフ トウェアのヘルプをご覧ください。

「E-Photo [の使い方\(ヘルプのご案内\)」](#page-36-1)37

また、パソコンを使用せずに、プリンタのダイレクトプリント機能でも印刷できます。プリンタのダイレクトプリント機 能で印刷するには、付属のソフトウェア「EPSON PRINT Image Framer Tool」を使用して、P.I.F. フレームをメモリカー ドに保存する必要があります。機能や使い方について詳しくは、ソフトウェアのヘルプをご覧ください。 「[EPSON PRINT Image Framer Tool](#page-38-2) の使い方(ヘルプのご案内)」39

✓ 参考 P.I.F. フレームは、付属のソフトウェア「E-Photo」に登録されているほかに、エプソンのホームページや付属のソ フトウェア CD-ROM からも入手できます。 • エプソンのホームページ「PRINT Image Framer」 http://www.epson.jp/frame/ • 付属のソフトウェア CD-ROM Windows の場合 [CD-ROM] - [LAYOUTS] Mac OS X の場合  $[CD-ROM] - [P.I.F. フレーム集]$ 

<span id="page-21-2"></span><span id="page-21-1"></span><span id="page-21-0"></span>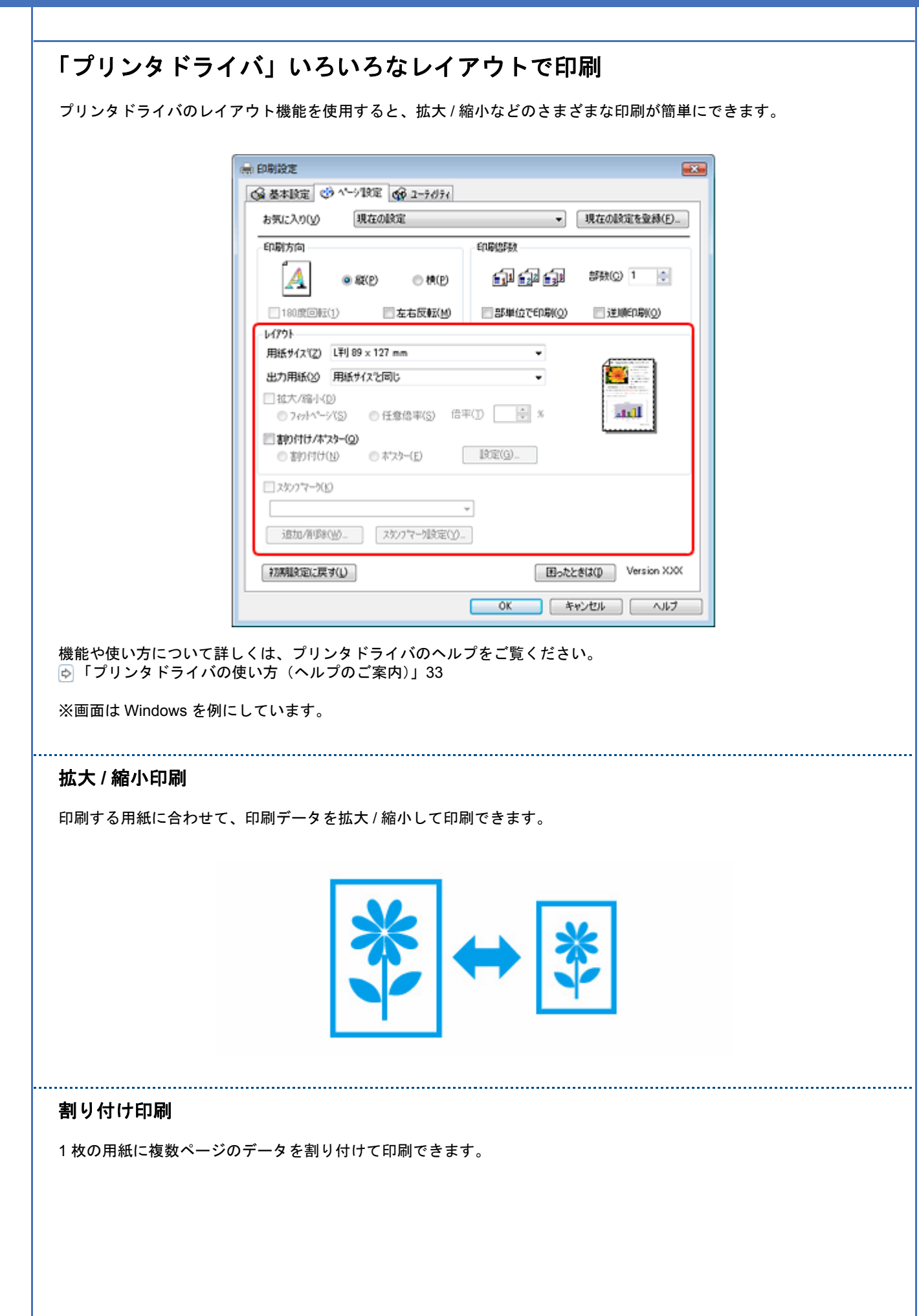

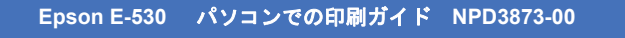

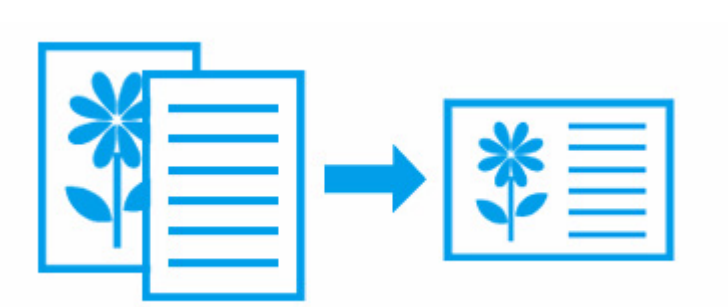

# ポスター(拡大分割して)印刷

大きなポスターになるように、印刷データを拡大し複数用紙に分割して印刷できます。

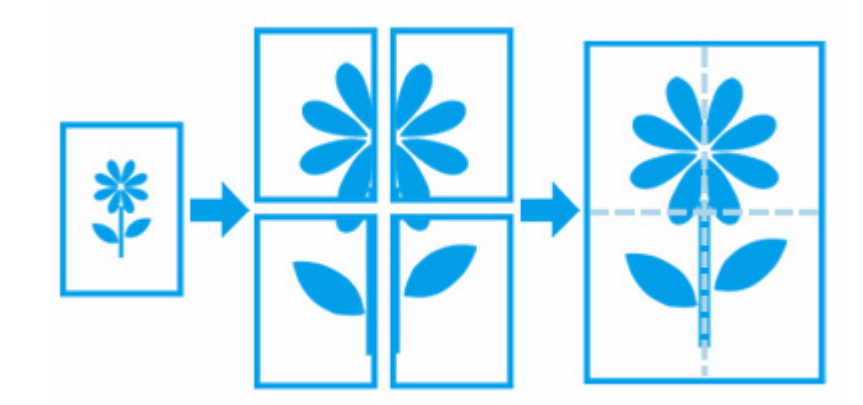

※ Windows でのみ対応

# スタンプマークを重ねて印刷

印刷データに「マル秘」「重要」などのマークや単語を、スタンプのように重ね合わせて印刷できます。

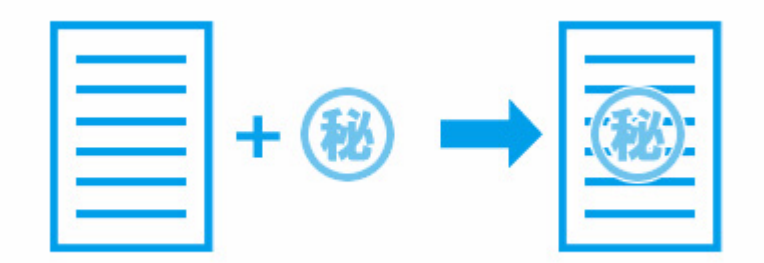

※ Windows でのみ対応

<span id="page-23-1"></span><span id="page-23-0"></span>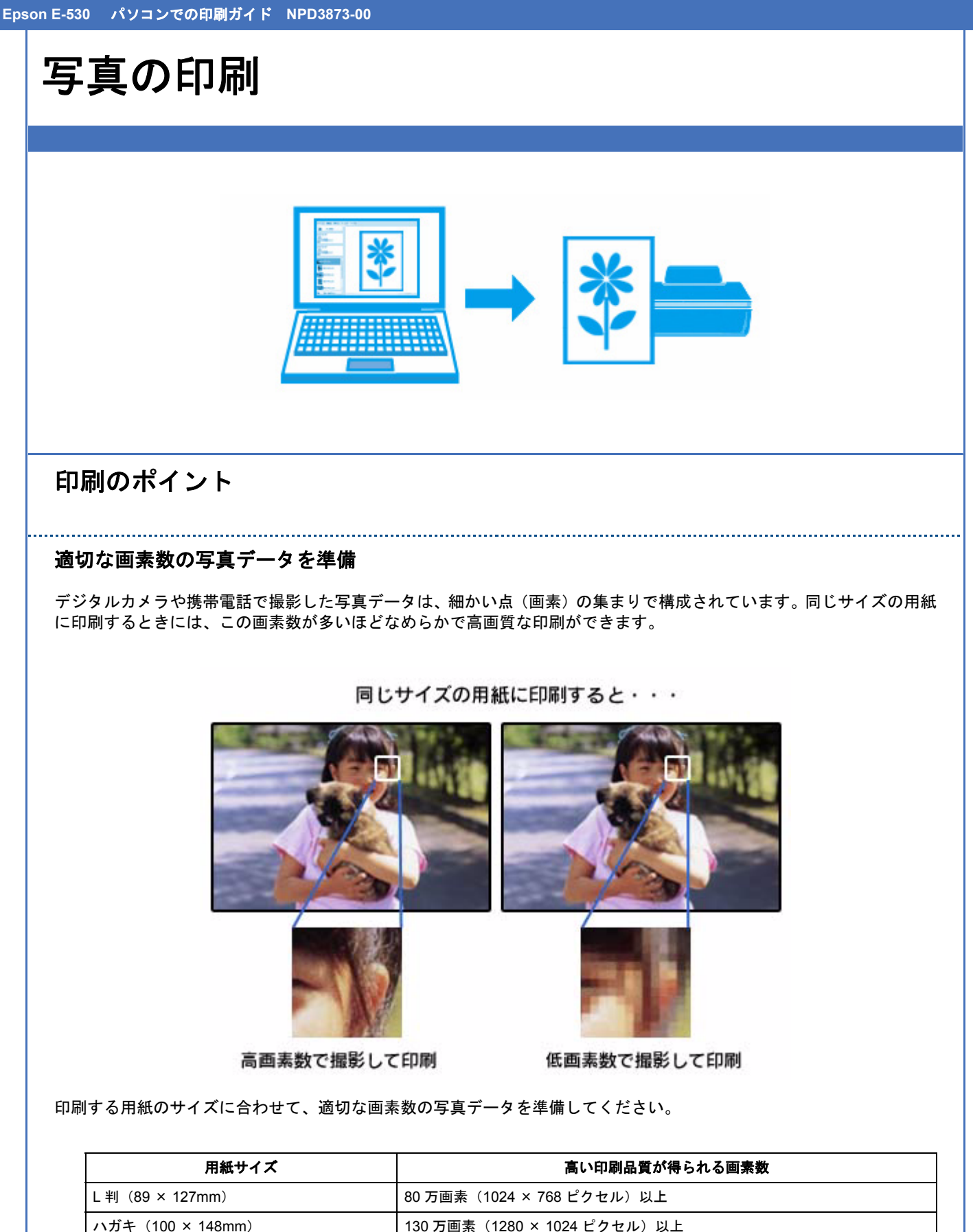

KG サイズ(102 × 152mm) | 130 万画素(1280 × 1024 ピクセル)以上

# エプソン純正の写真用紙で印刷

美しさも保存性も高いエプソン純正の写真用紙が、高い写真画質を実現します。インク性能を最大限に引き出し、発色の 良い美しい仕上がりになります。光沢感と透明感にあふれる「写真用紙クリスピア」をはじめ、各種写真用紙をそろえて います。

[「写真用紙」](#page-17-2)18

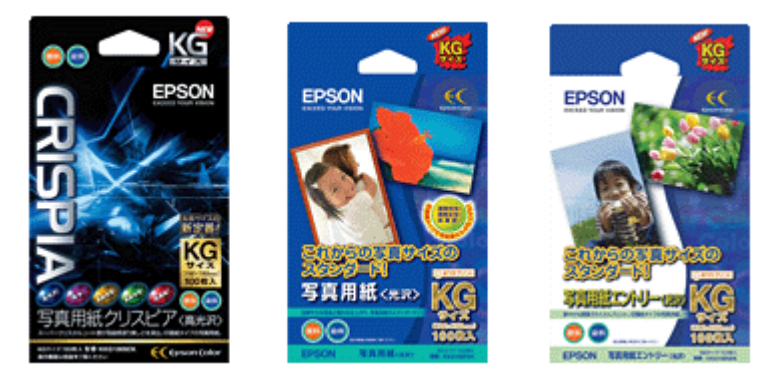

※パッケージのデザインは 2008 年 6 月現在のものです。

## **Epson Color** について

Epson Color とはエプソンお勧めの写真品質のことです。人物の顔を自動判別し、肌色を中心に写真の色合いをきれ いに自動補正する「オートフォトファイン !EX (※)」と、耐オゾン性、耐光性に優れる「エプソン純正インク」、そ して美しい仕上がりを誇る「エプソン純正の写真用紙」を組み合わせることで実現されます。

※オートフォトファイン !EX は人物写真だけでなく、風景写真もより鮮やかな色合いに自動補正します。オートフォ トファイン !EX について詳しくは、以下のページをご覧ください。 [「「オートフォトファイン](#page-19-1) !EX」で写真を高画質に」20

Epson Color について詳しくは、エプソンのホームページをご覧ください。 http://www.epson.jp/products/colorio/epsoncolor/

# 写真印刷ソフトウェア「**E-Photo**」を使用して印刷

本製品に付属のソフトウェア「E-Photo(イーフォト)」を使用すると、写真用紙やハガキなどのさまざまな用紙に、写 真を簡単に印刷できます。

「[E-Photo](#page-34-2)」35

参考

 $\mathcal{L}$ 

I

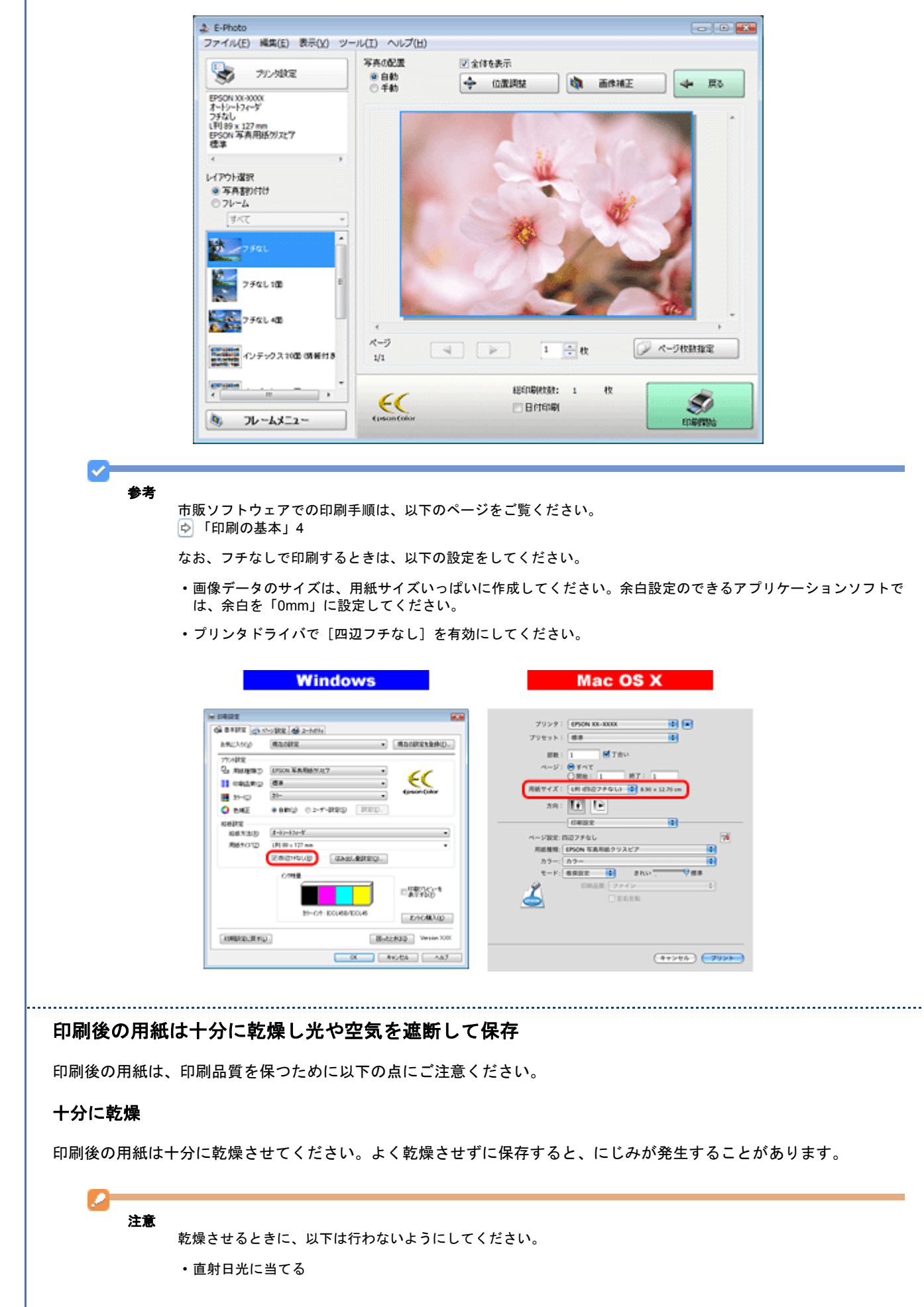

- 印刷面を重ねる
- ドライヤーなどを当てる

#### 光や空気を遮断して保存

印刷後の用紙は、光や空気を遮断することで退色を抑えることができます。乾燥後は、速やかにアルバムやクリアファイ ル、ガラス付き額縁などに入れて保存 / 展示してください。

#### Ø 注意

- 保存 / 展示するときに、以下は行わないようにしてください。
- 屋外に展示する
- 濡らす

# <span id="page-26-0"></span>お勧めの印刷機能

- [「「オートフォトファイン](#page-19-1) !EX」で写真を高画質に」20
- 「人物写真に小顔 / [美白補正を加えて印刷「ナチュラルフェイス」」](#page-19-2)20
- 「P.I.F. [フレーム\(飾り枠\)を付けて写真を印刷「](#page-20-0)PRINT Image Framer」」21

<span id="page-27-1"></span><span id="page-27-0"></span>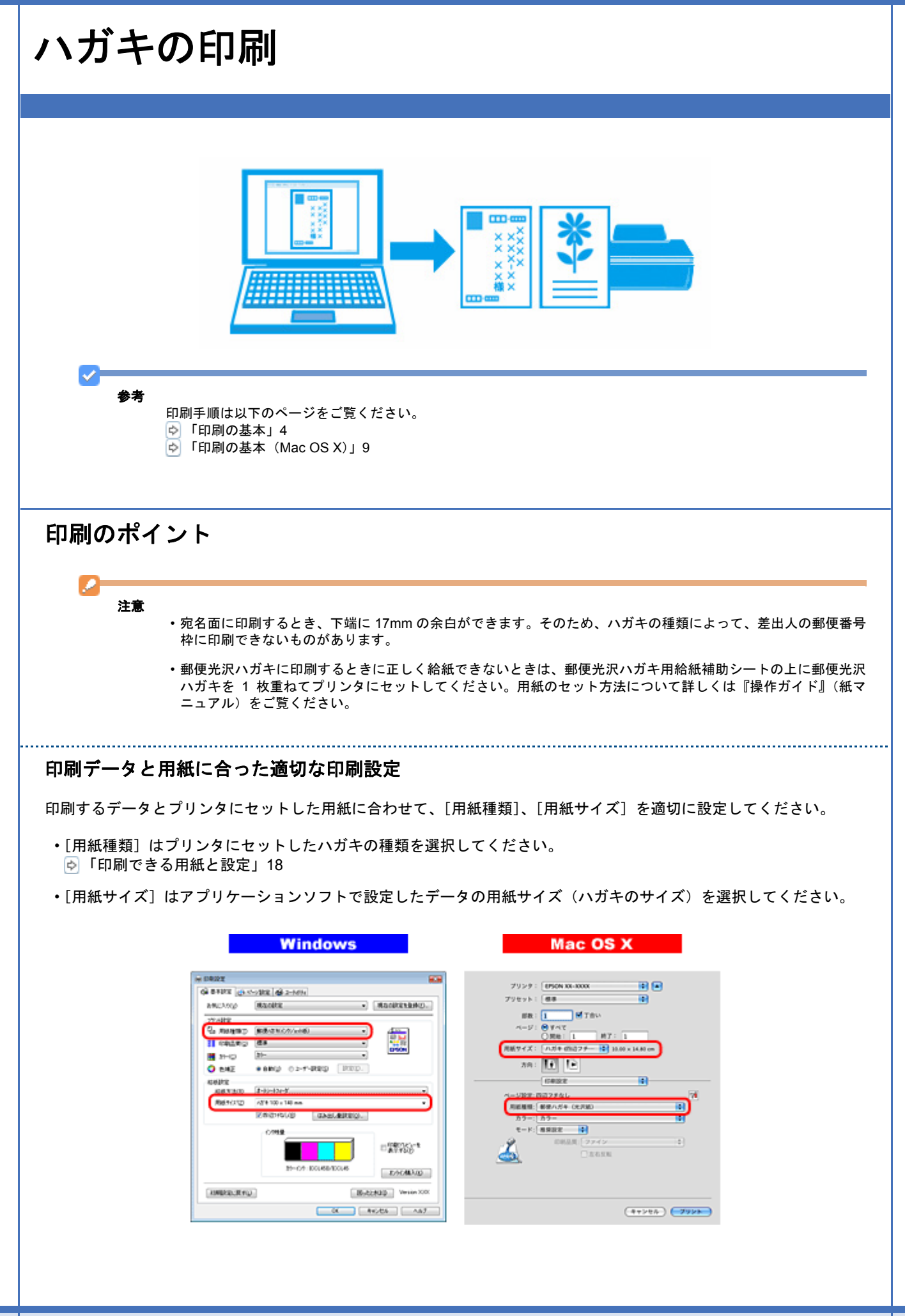

# フチなしで印刷するときは、文字を用紙の端ぎりぎりに配置しない

フチなし印刷は、データを少し拡大してはみ出させて印刷することで、フチのない印刷を実現しています。そのため、文 字を用紙の端ぎりぎりに配置すると、文字が切れる可能性があります。文字は用紙端から少し離して配置することをお勧 めします。

<span id="page-28-0"></span>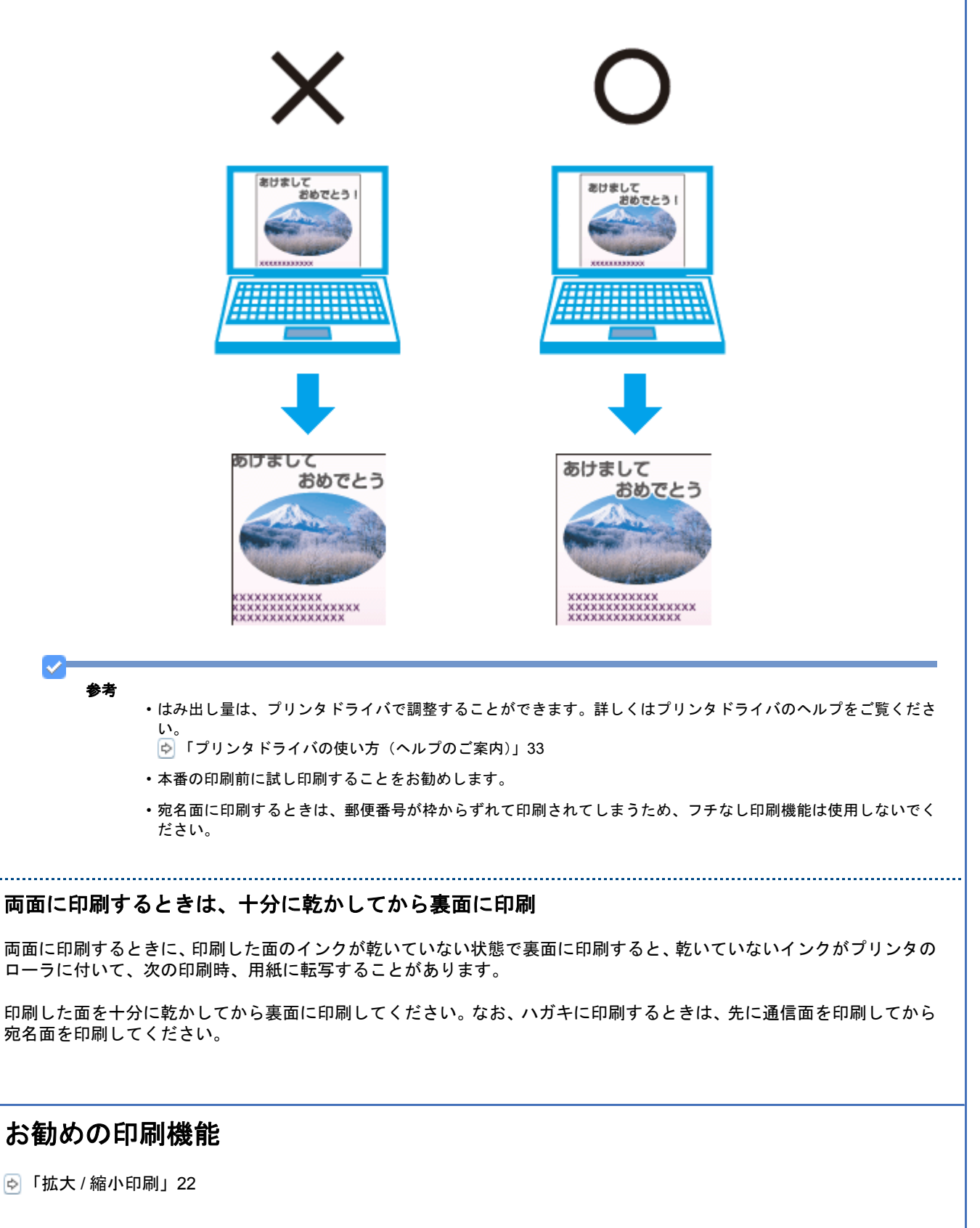

# <span id="page-29-0"></span>ドライバ **/** ソフトウェア

# <span id="page-29-1"></span>プリンタドライバ

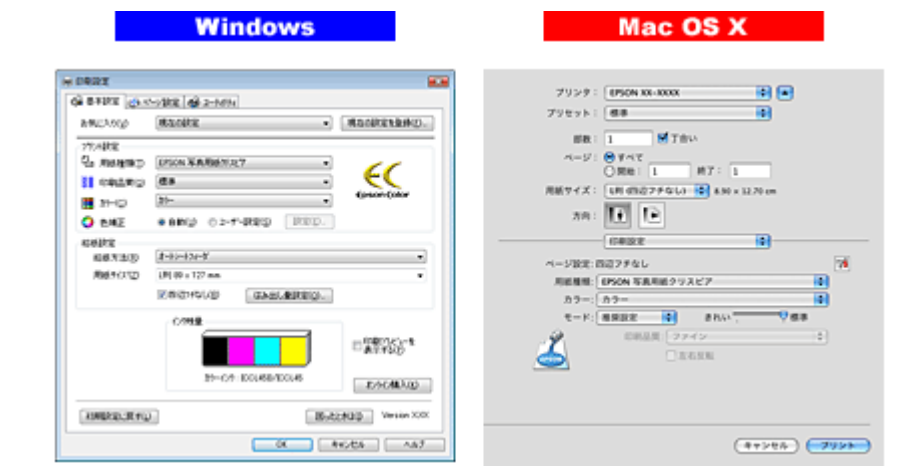

# <span id="page-29-2"></span>プリンタドライバの製品概要

プリンタドライバは、アプリケーションソフトの印刷指示に合わせてプリンタを制御するソフトウェアです。

印刷するときに、アプリケーションソフトの印刷画面からプリンタドライバの画面を表示して、詳細な印刷設定をしま す。プリンタドライバの設定が適切でないと、印刷品質が低い、用紙からはみ出して印刷されるなど、正常に印刷できな いことがあります。

また、パソコンからの操作で、インク残量の確認や、ノズルチェック、ヘッドクリーニングなどのプリンタのメンテナン スもできます。

#### ✓ 参考

本製品に付属の「E-Photo」などカラリオかんたんプリント対応ソフトウェアなら、プリンタドライバの画面で詳細 な印刷設定をしなくても、簡単にきれいに印刷できます。 カラリオかんたんプリントについて詳しくは、エプソンのホームページをご覧ください。 http://www.epson.jp/kantanprint/

# オートフォトファイン **!EX** で画像を高画質化

エプソン独自の画像解析 / 処理技術を用いて自動的に画像を高画質化して印刷できます。 [「「オートフォトファイン](#page-19-3) !EX」で写真を高画質に」20

# いろいろなレイアウトで印刷

拡大または縮小して印刷したり、1 枚の用紙に複数ページのデータを割り付けて印刷したり、いろいろなレイアウトで印 刷できます。 [「「プリンタドライバ」いろいろなレイアウトで印刷」](#page-21-2)22

## メンテナンス機能

パソコンの画面でインク残量やプリンタのエラー状況を確認したり、パソコンからの操作でノズルチェックやヘッドク リーニングなどのプリンタのメンテナンスをしたりできます。 [「ノズルチェックとヘッドクリーニング」](#page-68-2)69  $\Theta$ [「印刷のずれ\(ギャップ\)調整」](#page-71-1)72

[「プリンタの状態\(インク残量](#page-73-1) / エラーなど)確認」74

# <span id="page-30-0"></span>プリンタドライバの表示方法

参考

本ソフトウェアをインストールしていないときは、付属のソフトウェア CD-ROM からインストールしてください。 「ドライバ / [ソフトウェアの再インストール」](#page-39-0)40

#### アプリケーションソフトから印刷するとき

ここでは、一般的なアプリケーションソフトでプリンタドライバを表示する方法を説明します。

ご使用のアプリケーションソフトによって操作が異なることがあります。詳しくはアプリケーションソフトのヘルプをご 覧ください。

#### **Windows** の場合

*1.* ご使用のアプリケーションソフトの印刷画面を表示します。

[ファイル]メニューの[印刷](または[プリント]など)をクリックしてください。

2. アプリケーションソフトの印刷画面で、ご使用のプリンタ名を選択して [プロパティ] ([詳細設定] など) をクリッ クします。

プリンタドライバの画面が表示されます。

#### **Mac OS X v10.5.x** の場合

*1.* ご使用のアプリケーションソフトのプリント画面を表示します。

[ファイル]メニューの「プリント](または「印刷]など)をクリックしてください。

- 2. [プリンタ] を選択し、[プリンタ] 右横の v をクリックします。
- *3.* [印刷設定]メニューを選択します。

プリンタドライバの画面が表示されます。

**Mac OS X v10.3.9** ~ **v10.4.x** の場合

#### *1.* ご使用のアプリケーションソフトのプリント画面を表示します。

[ファイル]メニューの[プリント](または[印刷]など)をクリックしてください。

*2.* [印刷設定]メニューを選択します。

プリンタドライバの画面が表示されます。

#### メンテナンス機能を実行するとき

インク残量の確認やノズルチェック、ヘッドクリーニングなどのメンテナンスをするときは、以下の手順で表示します。

参考

Windows では、デスクトップのタスクバーに登録されているプリンタアイコンからも、プリンタの状態を確認した りメンテナンス機能を実行したりできます。

- ダブルクリックすると、プリンタの状態を確認する画面が表示されます。
- 右クリックすると、メンテナンスやドライバの自動更新などができます。画面は右クリックした場合です。

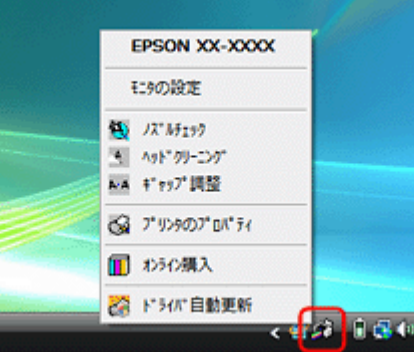

#### **Windows Vista** の場合

- *1.* [スタート]**-**[コントロールパネル]**-**[ハードウェアとサウンド]**-**[プリンタ]の順にクリックします。
- **2. ご使用のプリンタを右クリックして「印刷設定]をクリックします。**

プリンタドライバの画面が表示されます。 [ユーティリティ] タブをクリックすると、メンテナンス機能を実行できます。

#### **Windows XP** の場合

- *1.* [スタート][コントロールパネル] **-** [プリンタとその他のハードウェア] **-** [プリンタと **- FAX**]の順にクリックします。
- *2.* ご使用のプリンタを右クリックして[印刷設定]をクリックします。

プリンタドライバの画面が表示されます。 [ユーティリティ]タブをクリックすると、メンテナンス機能を実行できます。

#### **Windows 2000** の場合

- *1.* [スタート]**-**[設定]**-**[プリンタ]の順にクリックします。
- *2.* ご使用のプリンタを右クリックして[印刷設定]をクリックします。

プリンタドライバの画面が表示されます。 [ユーティリティ] タブをクリックすると、メンテナンス機能を実行できます。

#### **Mac OS X v10.5.x** の場合

- *1.* [ハードディスク]**-**[アプリケーション]**-**[**EPSON Printer Utility3**]の順にダブルクリックします。
- *2.* ご使用のプリンタをクリックして[**OK**]をクリックします。

プリンタドライバのユーティリティ画面「EPSON Printer Utility3」が表示されます。

## **Mac OS X v10.3.9** ~ **v10.4.x** の場合

*1.* [ハードディスク]**-**[アプリケーション]**-**[**EPSON Printer Utility3**]の順にダブルクリックします。

#### *2.* ご使用のプリンタをクリックして[**OK**]をクリックします。

プリンタドライバのユーティリティ画面「EPSON Printer Utility3」が表示されます。

# <span id="page-32-1"></span><span id="page-32-0"></span>プリンタドライバの使い方(ヘルプのご案内)

使い方について詳しくは、プリンタドライバのヘルプをご覧ください。

プリンタドライバ画面の[ヘルプ]または[?]をクリックすると、ヘルプが表示されます。

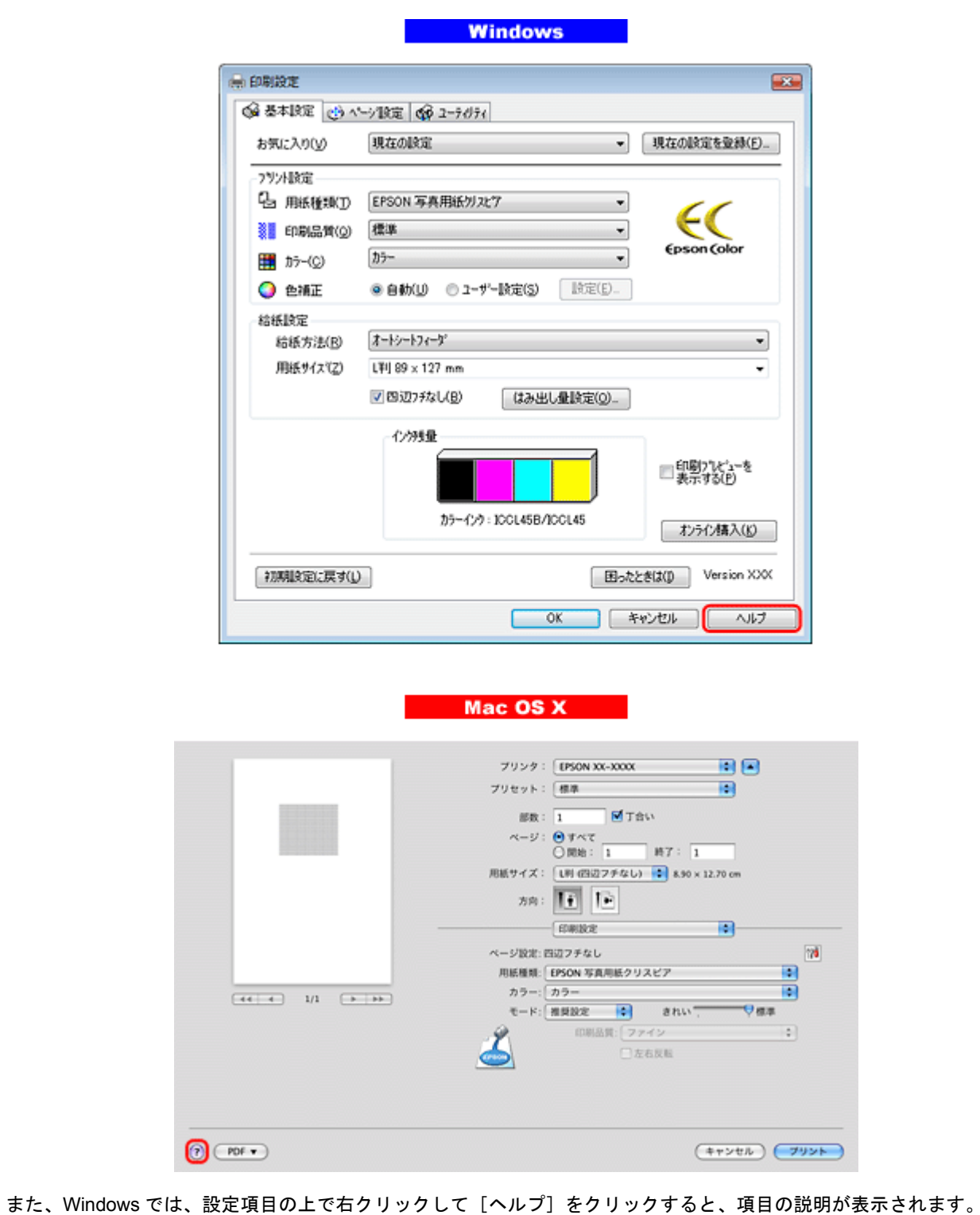

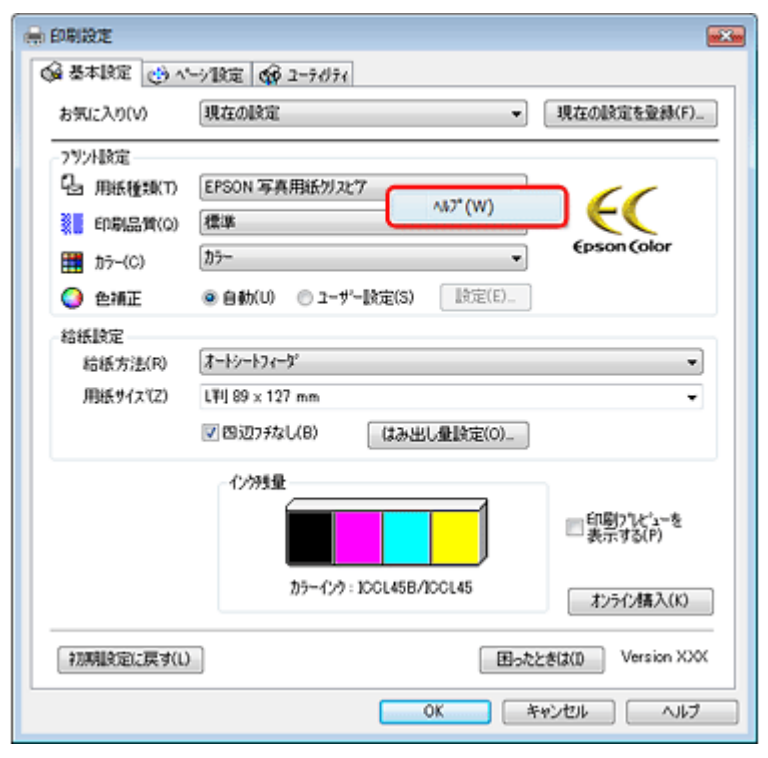

# <span id="page-33-0"></span>プリンタドライバのシステム条件

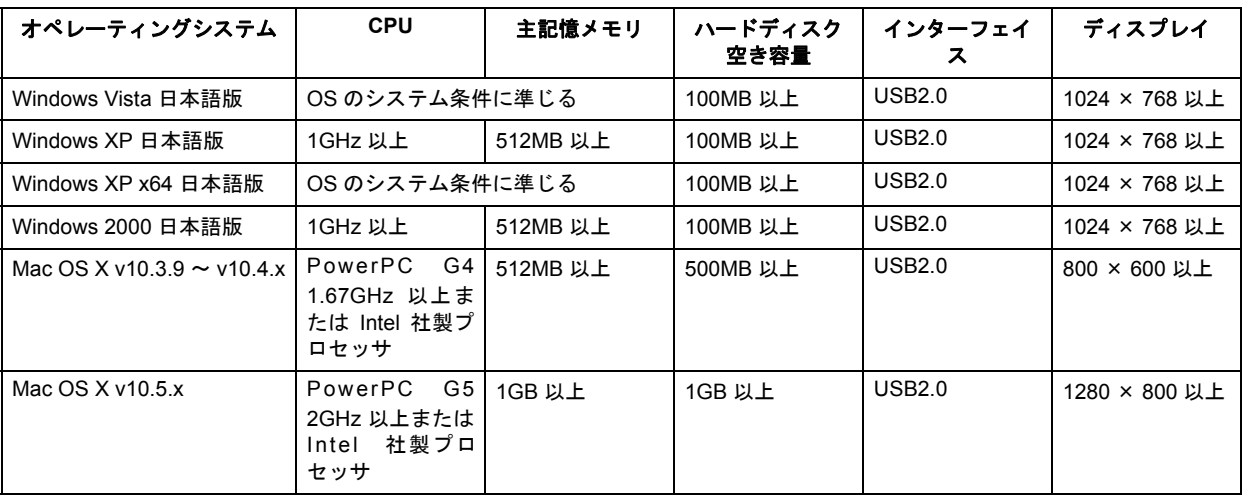

VF 参考

- USB2.0 としてご使用いただくためには、USB2.0 に対応したケーブルをご使用ください。また、パソコン側も USB2.0に対応している必要があります。USB2.0非対応のパソコンをご使用の場合は、USB1.1として動作します。
- USB2.0用インターフェイスボードまたはPCカードによってUSBポートを増設したときは、Microsoft社製USB2.0 ドライバが必要になることがあります。詳しくは Microsoft 社のホームページをご覧ください。
- USB ハブをご使用になるときは、USB2.0 対応のハブをご用意ください。USB2.0 非対応のハブをご使用の場合 は、USB1.1 として動作します。

<span id="page-34-2"></span><span id="page-34-1"></span><span id="page-34-0"></span>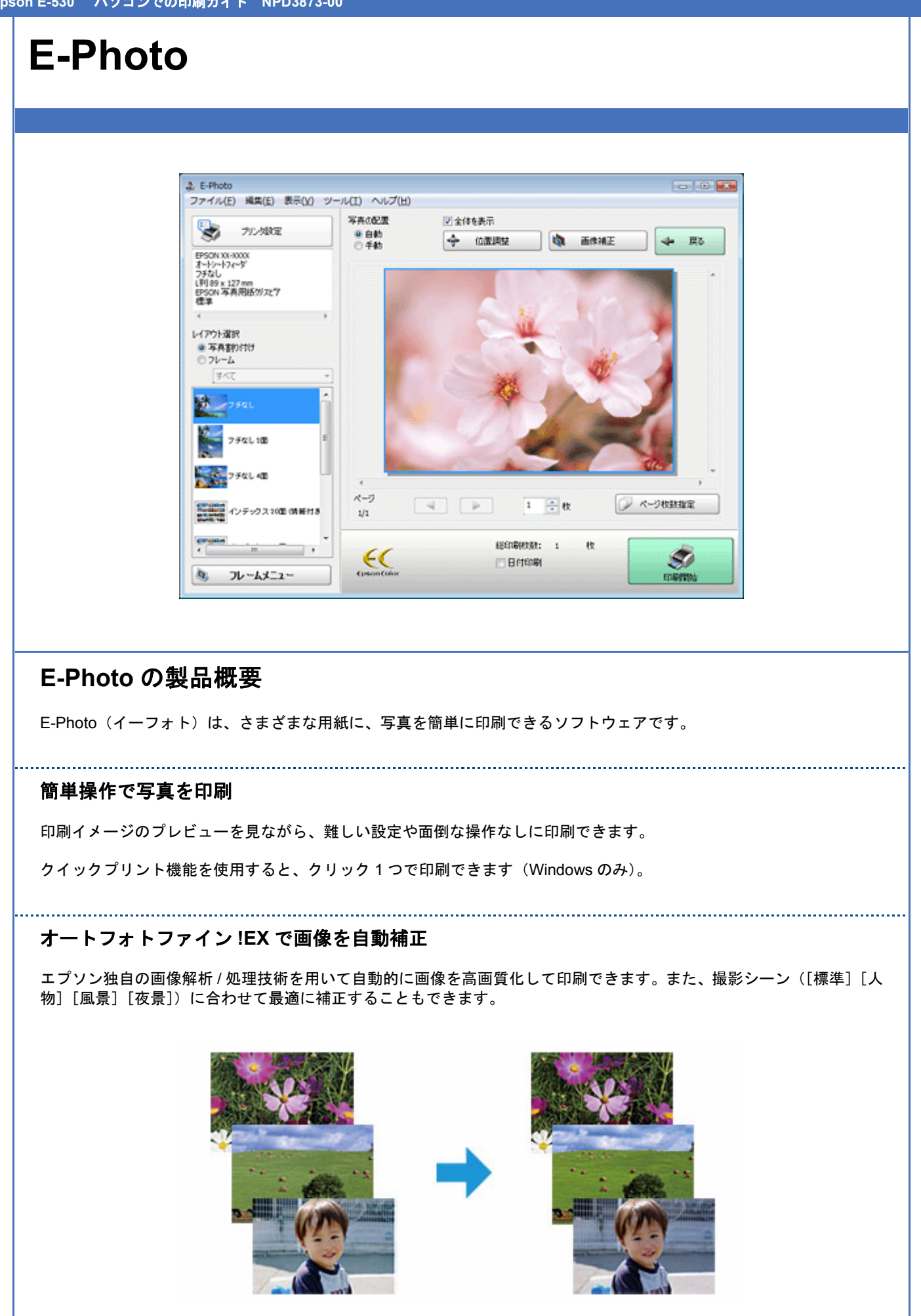

<span id="page-35-0"></span>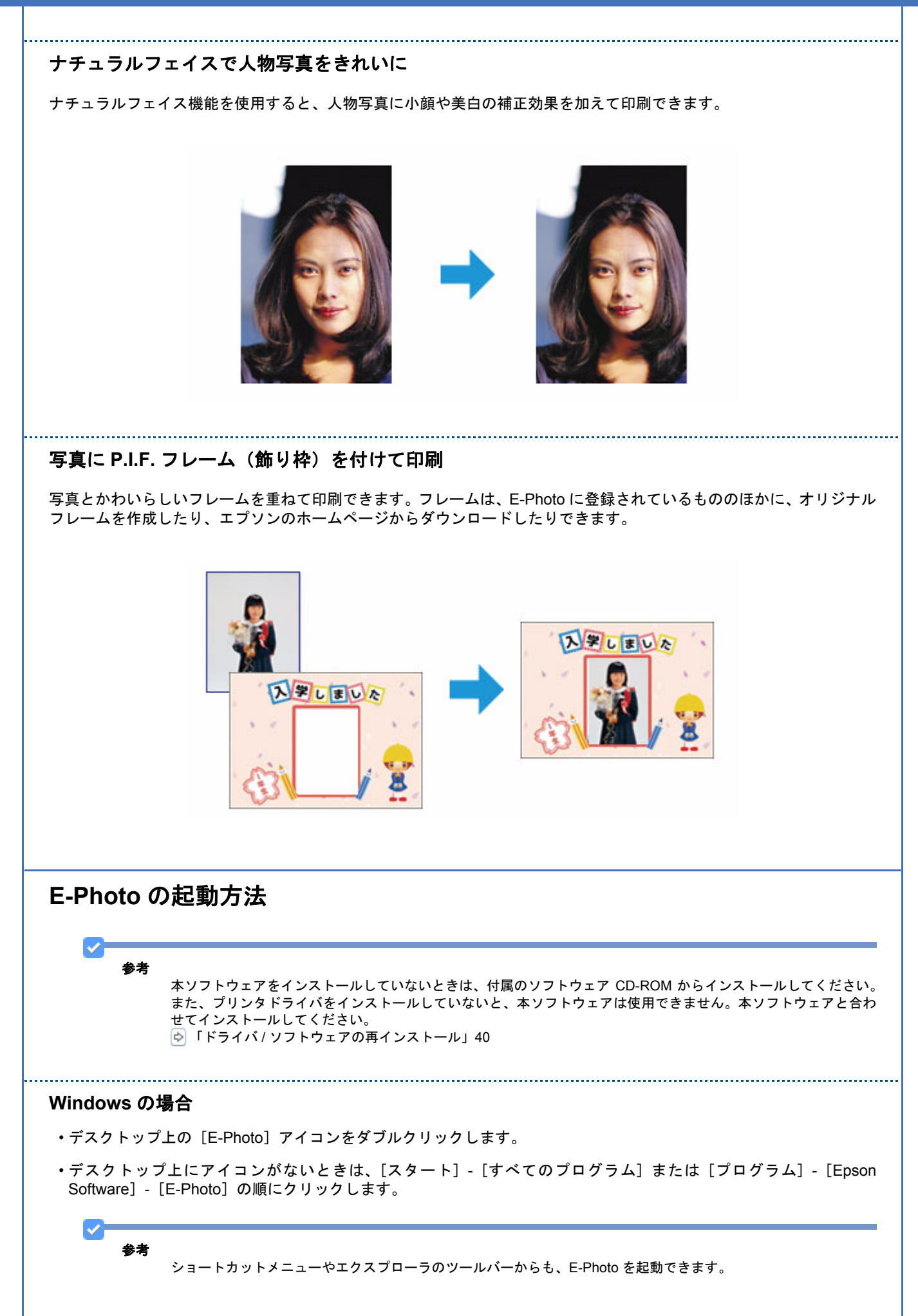
·パソコンに保存されている画像ファイルを右クリックして、表示されたショートカットメニューの [E-Photo で 開く] をクリックします。

……。<br>この機能は、Windows XP Professional x64 Edition/Windows Vista (64bit )では利用できません。

• エクスプローラを起動して、パソコンに保存されている画像ファイルを選択し、エクスプローラのツールバーに 表示されている [写真印刷] をクリックします。

詳しくは、ソフトウェアのヘルプをご覧ください。

#### **Mac OS X** の場合

- •デスクトップ上の [E-Photo] アイコンをダブルクリックします。
- デスクトップ上にアイコンがないときは、[ハードディスク]-[アプリケーション]-[EPSON]-[Epson Software] - [E-Photo] - [E-Photo] アイコンの順にダブルクリックします。

# **E-Photo** の使い方(ヘルプのご案内)

使い方について詳しくは、ソフトウェアのヘルプをご覧ください。ヘルプはソフトウェアの[ヘルプ]メニューから表示 できます。

# **EPSON PRINT Image Framer Tool**

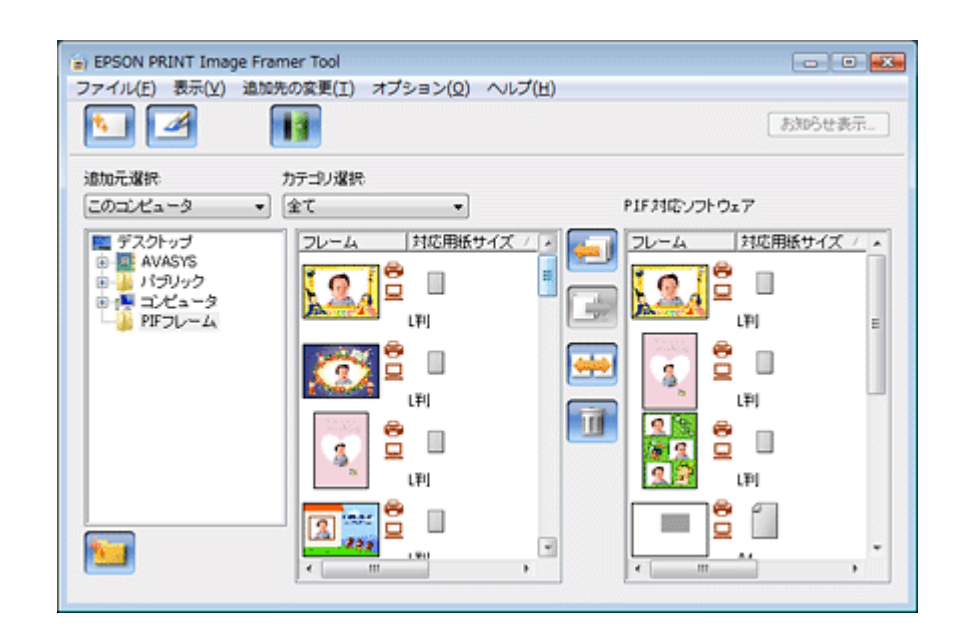

# **EPSON PRINT Image Framer Tool** の製品概要

プリンタのダイレクトプリント機能で、写真に P.I.F. フレームを付けて印刷するときは、P.I.F. フレームをメモリカード に保存する必要があります。EPSON PRINT Image Framer Tool (エプソン プリント イメージ フレーマー ツール)は、 P.I.F. フレームをメモリカードに保存するソフトウェアです。

本製品に付属の「E-Photo」で写真に P.I.F. フレームを付けて印刷するときは、EPSON PRINT Image Framer Tool は必要ありません。

# プリンタ単体で写真に **P.I.F.** フレーム(飾り枠)を付けて印刷

エプソンのホームページには、写真と重ね合わせて印刷できる楽しいフレームがたくさん用意されています。

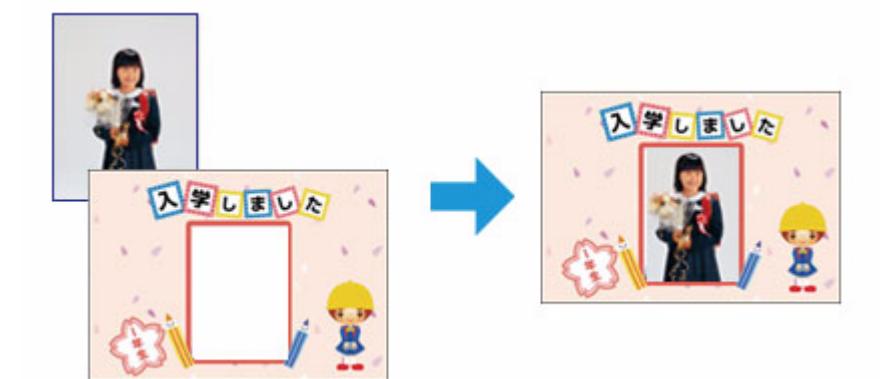

 $\mathcal{L}$ 参考

パソコンを使用せずに、プリンタのダイレクトプリント機能で写真にフレームを付けて印刷するには、エプソンのホーム ページからお好きなフレームをダウンロードした後に、EPSON PRINT Image Framer Tool を使用して P.I.F. フレームを メモリカードに保存してください。 フレームを保存したメモリカードは、プリンタのメモリカードスロットにセットして、操作パネルで写真とフレームを合

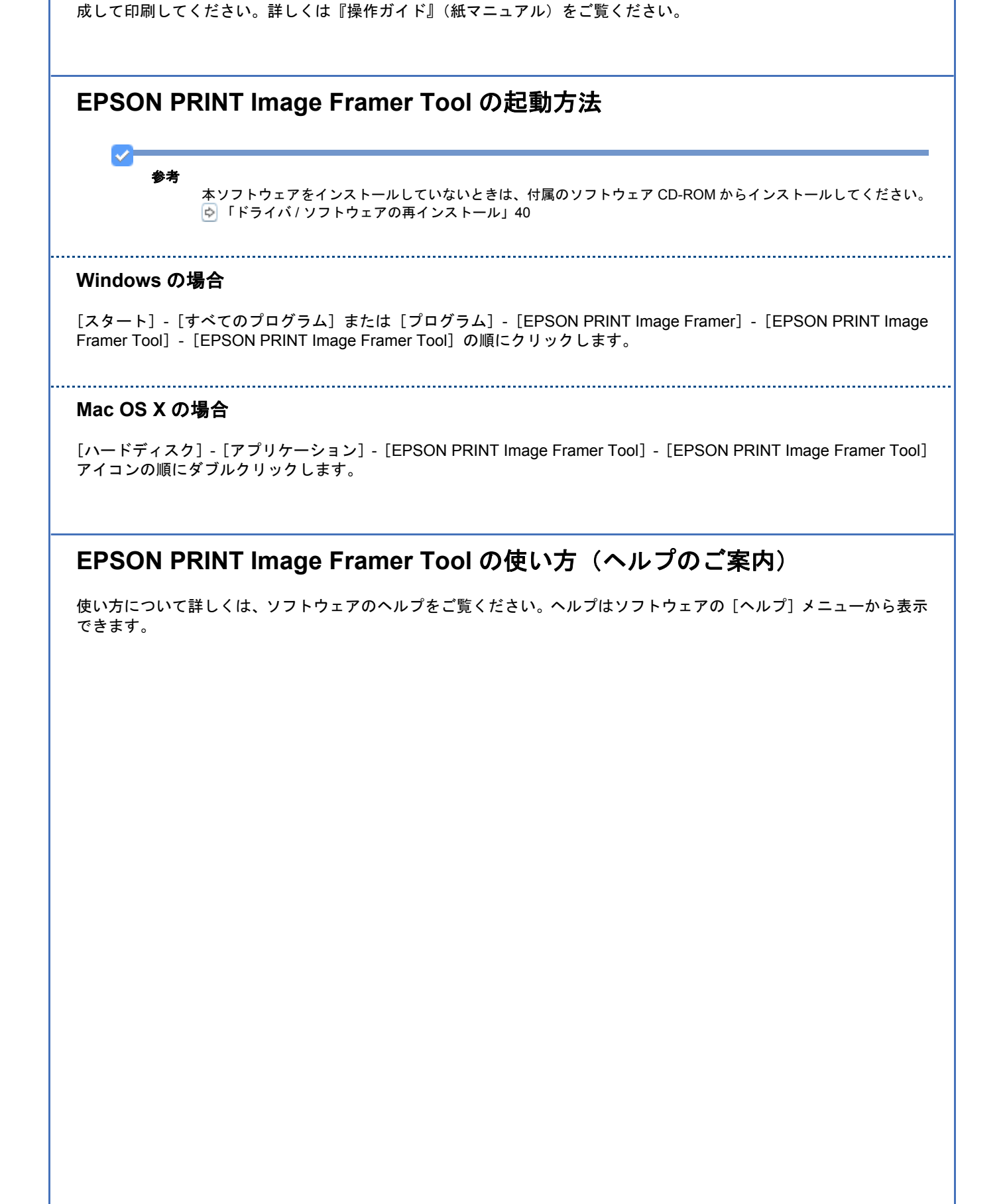

<span id="page-39-1"></span><span id="page-39-0"></span>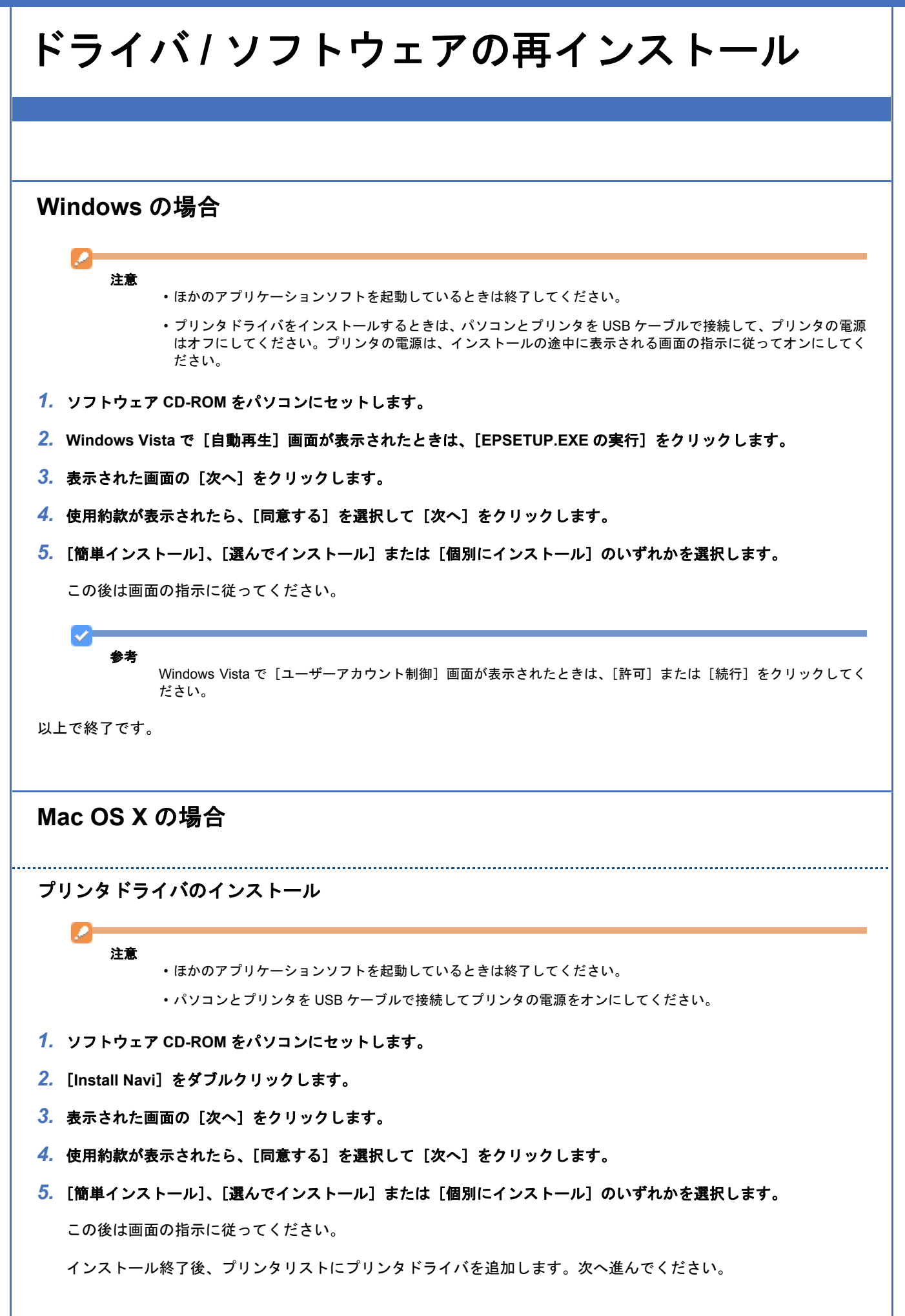

#### *6.* プリンタリストを表示します。

### **Mac OS X v10.5.x** [アップル]-[システム環境設定]-[プリントとファクス]の順にクリックします。

**Mac OS X v10.3.9** ~ **v10.4.x** [ハードディスク]-[アプリケーション]-[ユーティリティ]-[プリンタ設定ユーティリティ]の順にダブルクリッ クします。

- *7.* [+]または[追加]をクリックします。
- *8.* [デフォルト]または[デフォルトブラウザ]をクリックし、ご使用のプリンタ名(**USB**)をクリックして、[追加] をクリックします。

ご使用のプリンタがプリンタリストに追加されたら、画面を閉じてください。

以上で終了です。

ソフトウェアのインストール

Ø 注意

ほかのアプリケーションソフトを起動しているときは終了してください。

- *1.* ソフトウェア **CD-ROM** をパソコンにセットします。
- *2.* [**Install Navi**]をダブルクリックします。
- **3. 表示された画面の[次へ]をクリックします。**
- *4.* 使用約款が表示されたら、[同意する]を選択して[次へ]をクリックします。
- *5.* [簡単インストール]、[選んでインストール]または[個別にインストール]のいずれかを選択します。

この後は画面の指示に従ってください。

以上で終了です。

<span id="page-41-0"></span>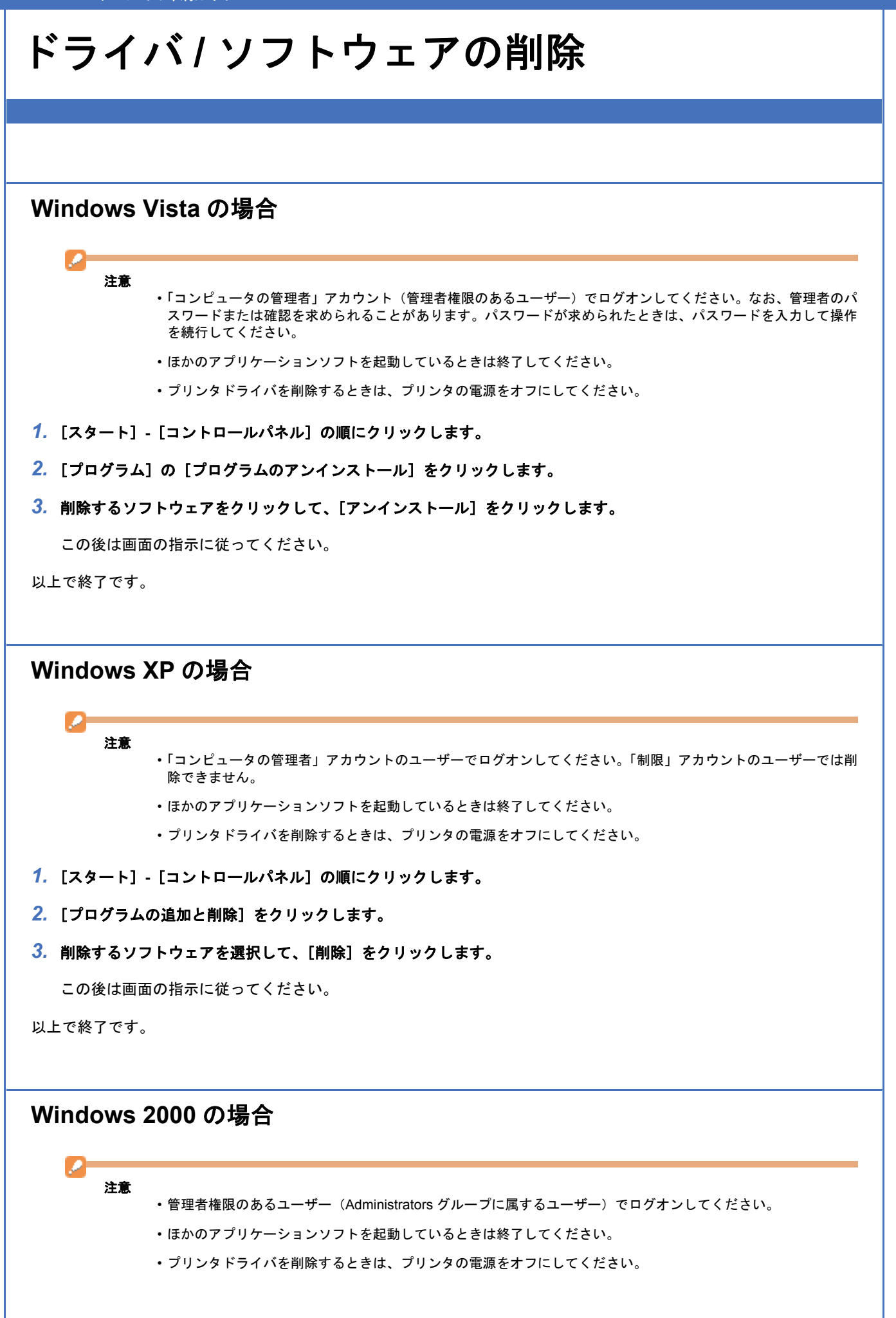

- *1.* [スタート]**-**[設定]**-**[コントロールパネル]の順にクリックします。
- *2.* [アプリケーションの追加と削除]をダブルクリックします。
- *3.* [プログラムの変更と削除]をクリックして、削除するソフトウェアをクリックし、[変更 **/** 削除]をクリックします。 この後は画面の指示に従ってください。

以上で終了です。

**Mac OS X** の場合

プリンタドライバの削除

Ø 注意

- ほかのアプリケーションソフトを起動しているときは終了してください。
- プリンタドライバを削除するときは、プリンタの電源をオフにしてください。

### *1.* プリンタリストを表示します。

**Mac OS X v10.5.x** [アップル]-[システム環境設定]-[プリントとファクス]の順にクリックします。

**Mac OS X v10.3.9** ~ **v10.4.x** [ハードディスク]-[アプリケーション]-[ユーティリティ]-[プリンタ設定ユーティリティ]の順にダブルクリッ クします。

- **2. 削除するプリンタをクリックして、[-]または [削除]をクリックします。**
- *3.* ソフトウェア **CD-ROM** をパソコンにセットします。
- *4.* [**Install Navi**]をダブルクリックします。
- **5. 表示された画面の[次へ]をクリックします。**
- *6.* 使用約款が表示されたら、[同意する]を選択して[次へ]をクリックします。
- **7.** [個別にインストール]をクリックします。
- *8.* [プリンタドライバ]をクリックします。
- **9. 画面上のリストで [アンインストール] を選択して、[アンインストール] をクリックします。**

この後は画面の指示に従ってください。

以上で終了です。

ソフトウェアの削除

注意

ほかのアプリケーションソフトを起動しているときは終了してください。

- *1.* ソフトウェア **CD-ROM** をパソコンにセットします。
- *2.* [**Install Navi**]をダブルクリックします。
- *3.* 表示された画面の[次へ]をクリックします。
- *4.* 使用約款が表示されたら、[同意する]を選択して[次へ]をクリックします。
- **5.** [個別にインストール]をクリックします。
- *6.* 削除するソフトウェアをクリックします。
- **7. 画面上のリストで [アンインストール] を選択して、[アンインストール] をクリックします。** この後は画面の指示に従ってください。

以上で終了です。

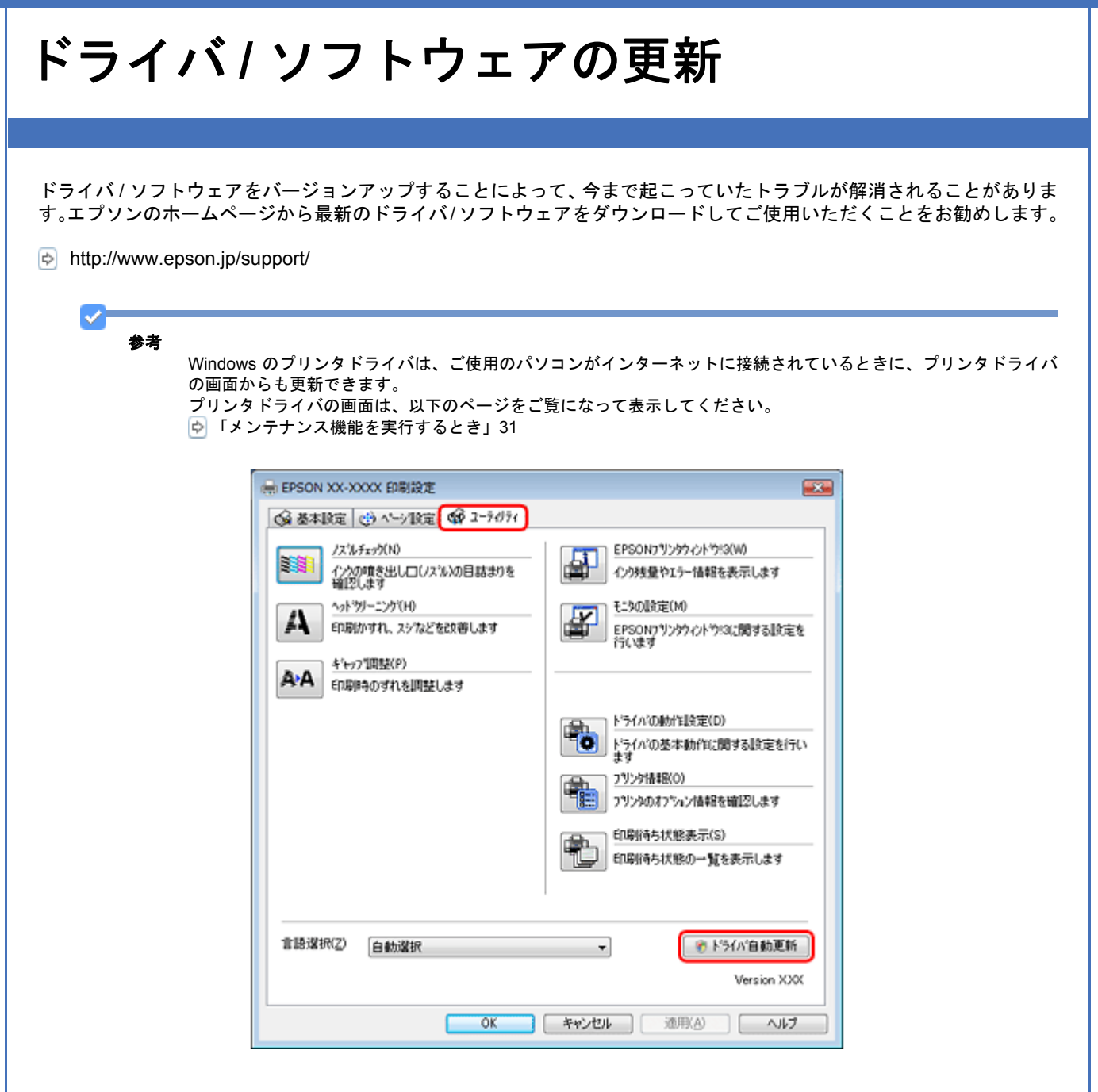

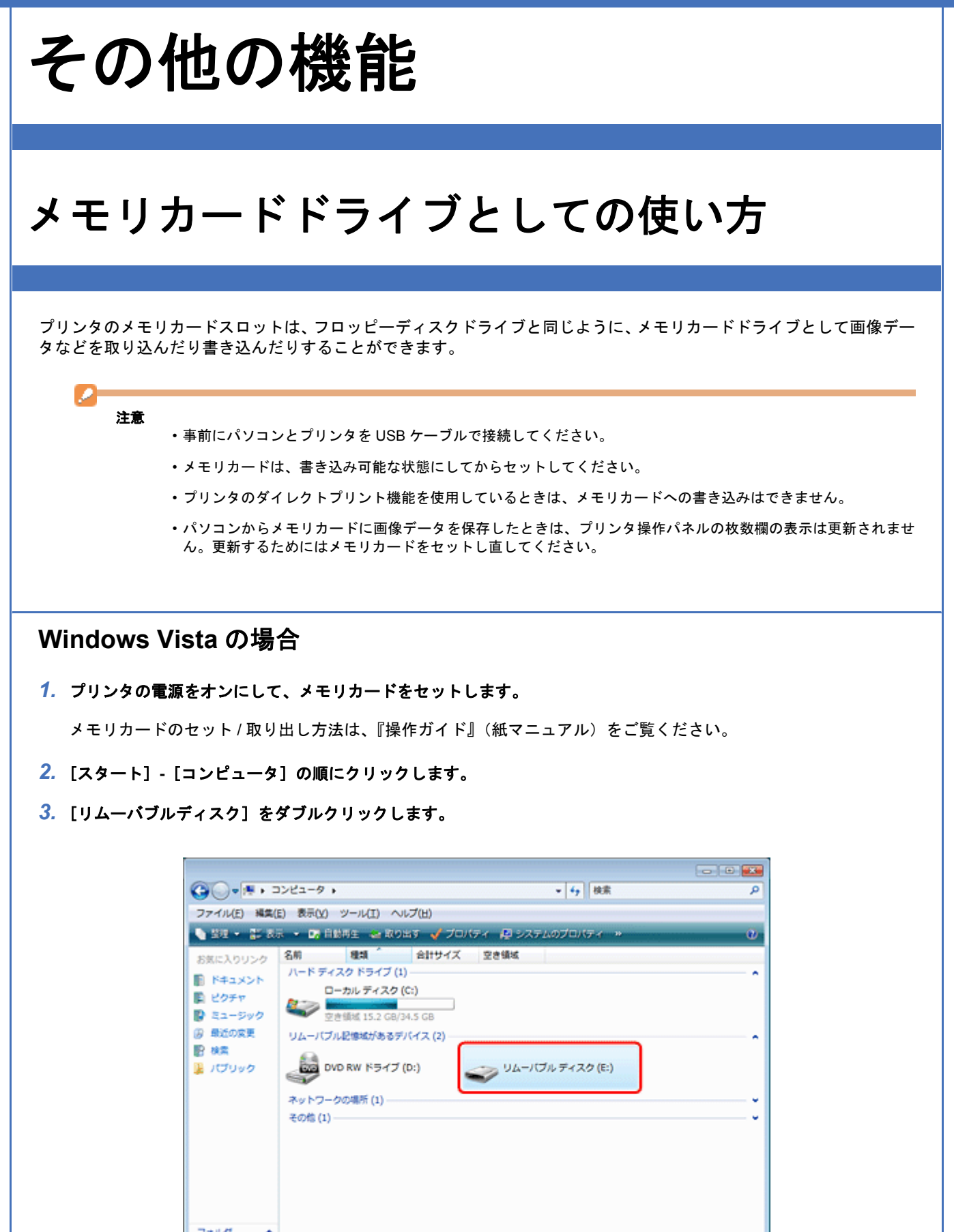

*4.* データの取り込み **/** 書き込みをします。

リムーバブル ディスク (E:) ファイル システム: FAT

- **5.** [リムーバブルディスク]を右クリックして、[取り出し]をクリックします。
- *6.* プリンタのメモリカードスロットランプが消灯していることを確認して、メモリカードを取り出します。

#### 注意

Ø

- プリンタの処理中(メモリカードスロットランプ点滅中)は、メモリカードを取り出さないでください。また電 源もオフにしないでください。データが壊れるおそれがあります。
- プリンタの電源をオフにするまたは USB ケーブルを抜くときは、事前に上記の手順に従ってメモリカードを取り 出してください。メモリカードを取り出さずに電源をオフにするまたは USB ケーブルを抜くと、メモリカード内 のデータが壊れるおそれがあります。

## **Windows XP** の場合

*1.* プリンタの電源をオンにして、メモリカードをセットします。

メモリカードのセット / 取り出し方法は、『操作ガイド』(紙マニュアル)をご覧ください。

- *2.* [スタート]**-**[マイコンピュータ]の順にクリックします。
- *3.* [リムーバブルディスク]をダブルクリックします。

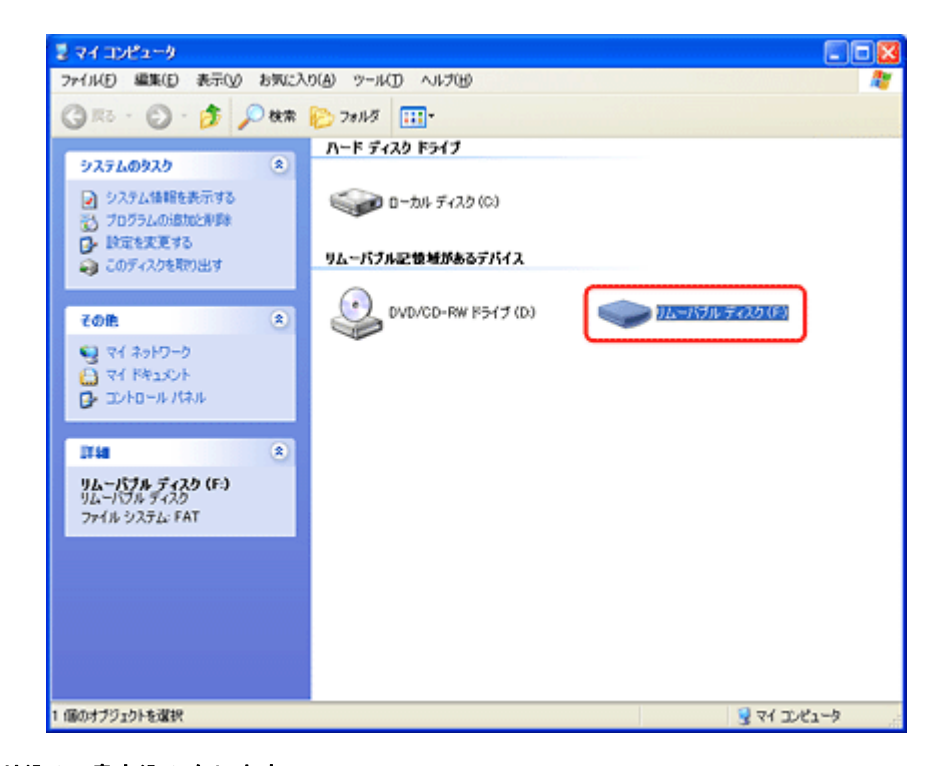

- *4.* データの取り込み **/** 書き込みをします。
- **5.** [リムーバブルディスク]を右クリックして、[取り出し]をクリックします。
- *6.* プリンタのメモリカードスロットランプが消灯していることを確認して、メモリカードを取り出します。

注意 • プリンタの処理中(メモリカードスロットランプ点滅中)は、メモリカードを取り出さないでください。また電 源もオフにしないでください。データが壊れるおそれがあります。 • プリンタの電源をオフにするまたは USB ケーブルを抜くときは、事前に上記の手順に従ってメモリカードを取り 出してください。メモリカードを取り出さずに電源をオフにするまたは USB ケーブルを抜くと、メモリカード内 のデータが壊れるおそれがあります。

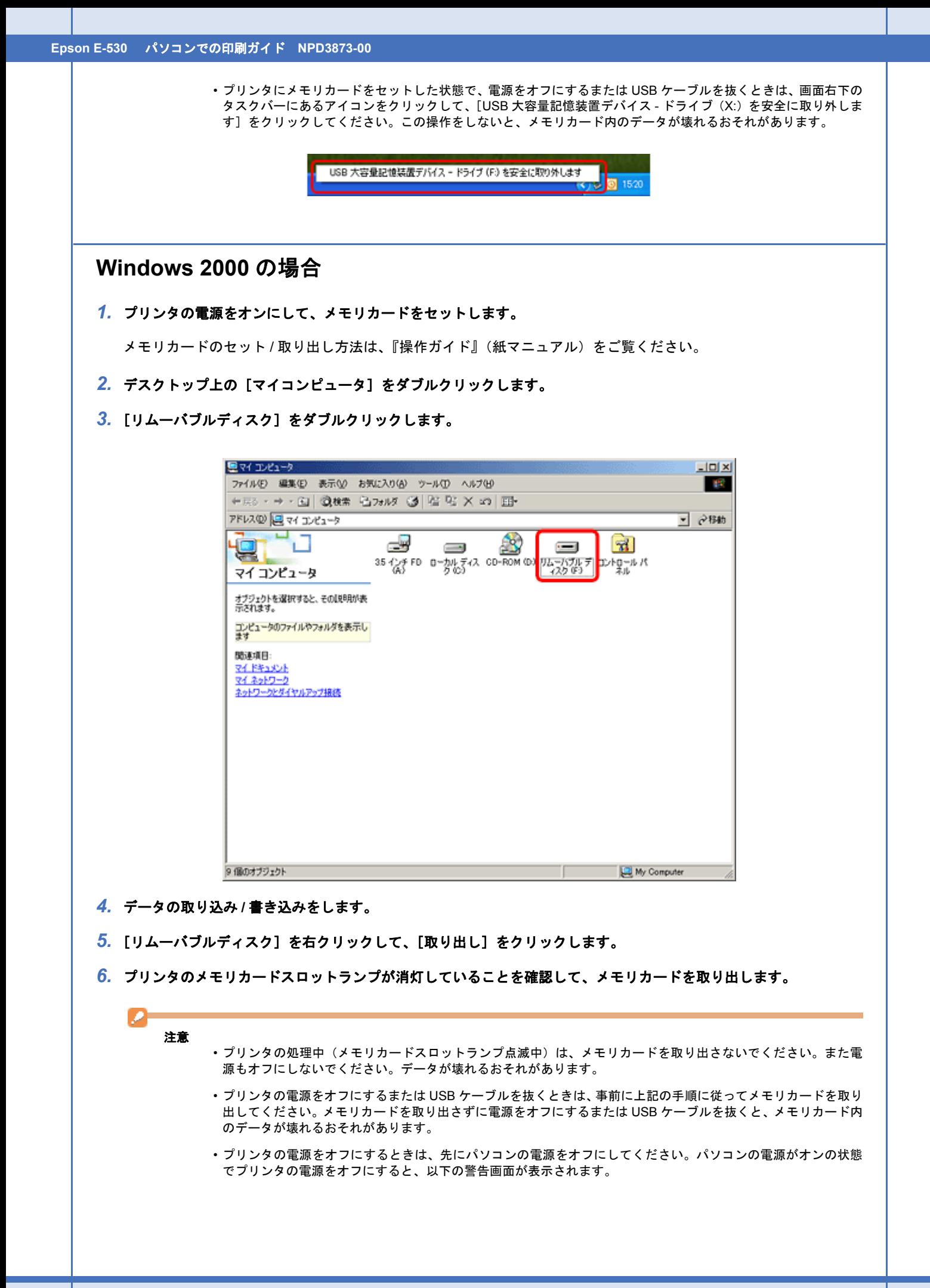

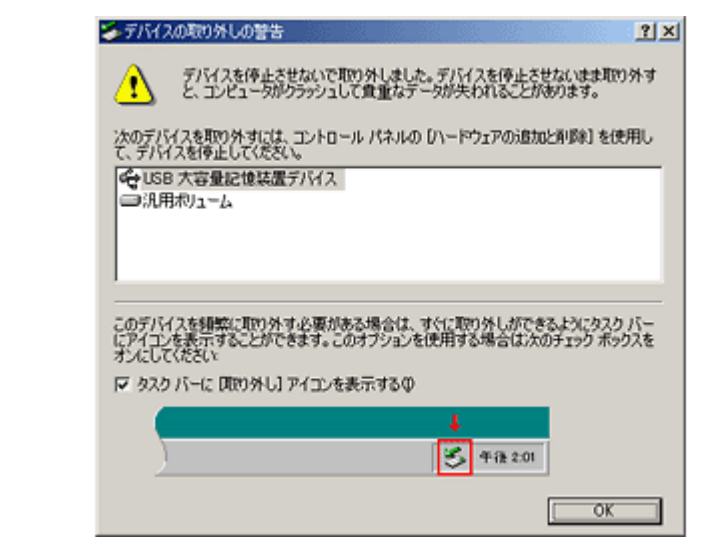

## **Mac OS X** の場合

#### *1.* プリンタの電源をオンにして、メモリカードをセットします。

メモリカードのセット / 取り出し方法は、『操作ガイド』(紙マニュアル)をご覧ください。

**2.** デスクトップ上の [メモリカードドライブ] アイコンをダブルクリックします。

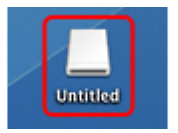

- *3.* データの取り込み **/** 書き込みをします。
- **4.** [メモリカードドライブ] アイコンを、ゴミ箱にドラッグアンドドロップします。
- *5.* プリンタのメモリカードスロットランプが点灯していることを確認して、メモリカードを取り出します。

ランプが点滅しているときは、点灯するまで待ってください。

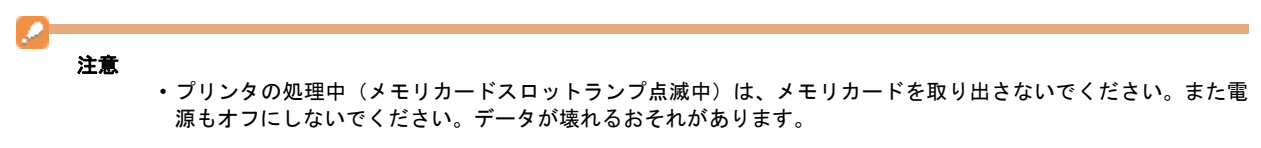

• プリンタの電源をオフにするまたは USB ケーブルを抜くときは、事前に上記の手順に従ってメモリカードを取り 出してください。メモリカードを取り出さずに電源をオフにするまたは USB ケーブルを抜くと、メモリカード内 のデータが壊れるおそれがあります。

トラブル解決

用紙が詰まった

詰まった用紙の取り除き方は、『操作ガイド』(紙マニュアル)をご覧ください。

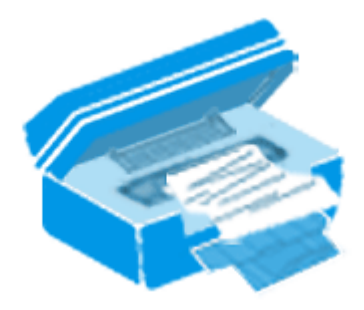

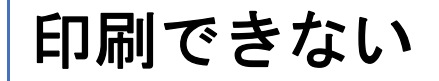

印刷を開始しても何も印刷されない、プリンタが動作しないときは、以下の項目をご確認ください。

# チェック **1** プリンタをチェック

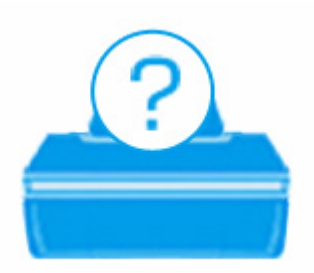

「チェック 1 [プリンタをチェック」](#page-51-0)52

# チェック **2** パソコンをチェック

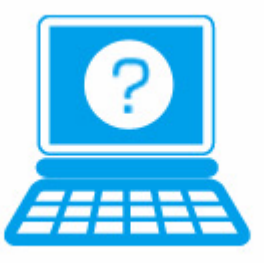

「チェック 2 [パソコンをチェック」](#page-52-0)53

# <span id="page-51-0"></span>チェック **1** プリンタをチェック

## 2

-21

2.

2 -

 $\overline{\phantom{a}}$ 

#### プリンタの液晶ディスプレイにエラーメッセージが表示されていませんか?

プリンタにエラーが発生すると、液晶ディスプレイにメッセージが表示されます。画面の指示に従ってエラーを解決して ください。また、対処方法が複雑なエラーについては、『操作ガイド』(紙マニュアル)をご覧になって対処してください。

## プリンタとパソコンを接続している **USB** ケーブルが抜けていませんか?

USB ケーブルがしっかり接続されているかご確認ください。また、ケーブルが断線していないか、変に曲がっていない かご確認ください。

#### プリンタとパソコンの間に、プリンタ切替器やプリンタバッファなどを接続していませんか?

プリンタ切替器やプリンタバッファなどを使用していると、印刷できないことがあります。印刷できないときは、プリン タ切替器やプリンタバッファを取り外して、プリンタとパソコンを直接接続してください。

#### **USB** ハブを使用しているときに、使い方は正しいですか?

USB ハブは仕様上 5 段まで縦列接続できますが、プリンタと接続するときは、パソコンに直接接続された 1 段目のハブ に接続してください。また、それでも印刷できないときは、USB ハブを外して、プリンタとパソコンを直接接続してく ださい。

また、USB ハブがパソコンに正しく認識されているかもご確認ください。

以上を確認してもトラブルが解決しないときは、次のチェック項目をご確認ください。 「チェック 2 [パソコンをチェック」](#page-52-0)53

<span id="page-52-0"></span>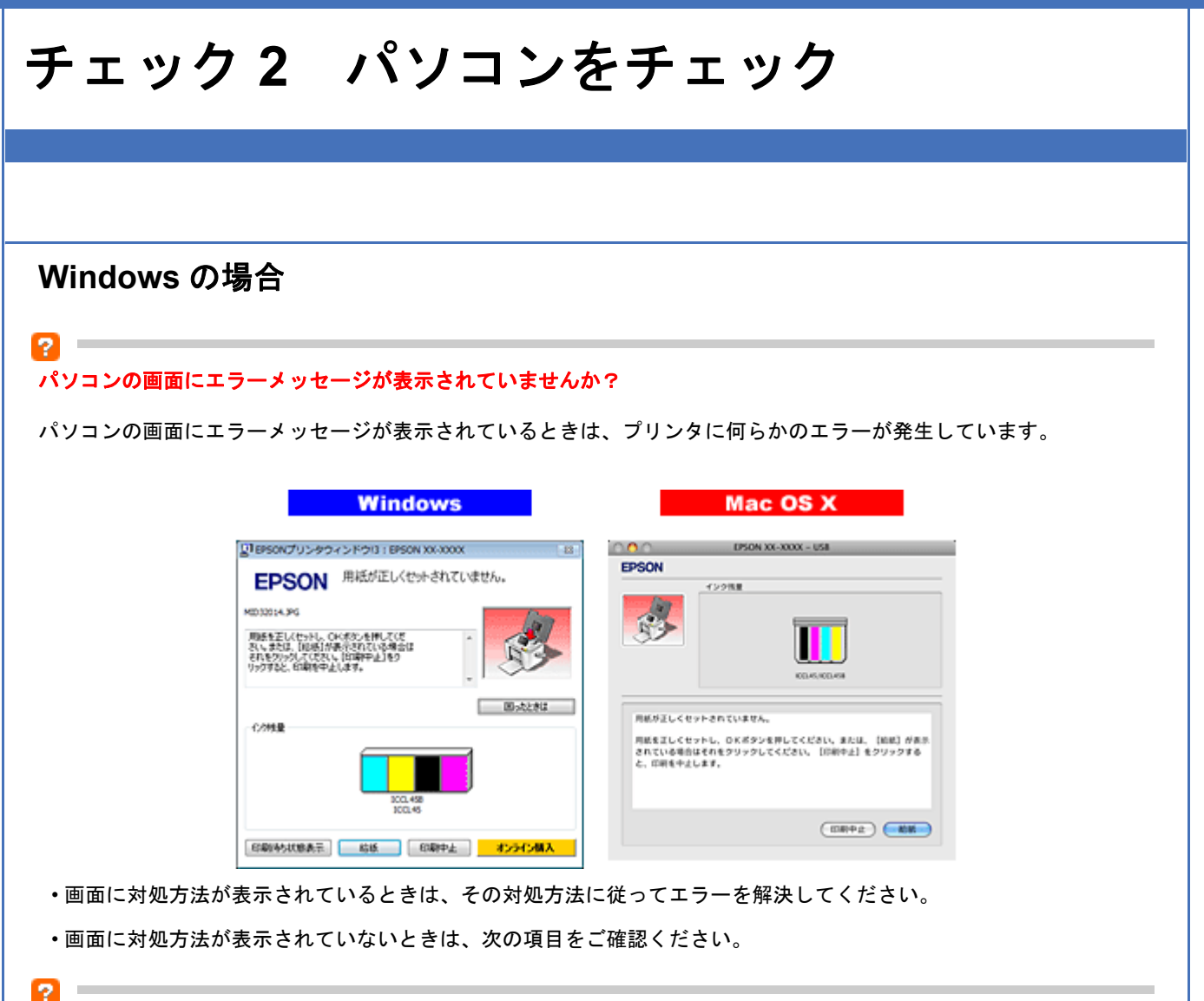

#### 印刷待ちのデータはありませんか?

パソコンに印刷待ちのデータが残っていると、印刷が始まらないときがあります。データが残っているときは、一旦削除 してください。

#### *1.* [プリンタと **FAX**]または[プリンタ]フォルダを表示します。

#### **Windows Vista** の場合

[スタート]-[コントロールパネル]-[ハードウェアとサウンド]の[プリンタ]の順にクリックします。

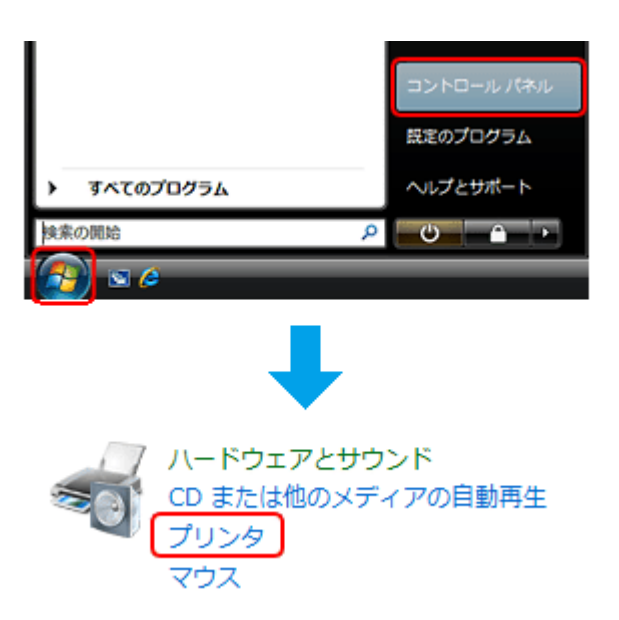

#### **Windows XP** の場合

[スタート] - [コントロールパネル] - [プリンタとその他のハードウェア] - [プリンタと FAX]の順にクリックします。

#### **Windows 2000** の場合

[スタート]-[設定]-[プリンタ]の順にクリックします。

*2.* ご使用のプリンタのアイコンをダブルクリックします。

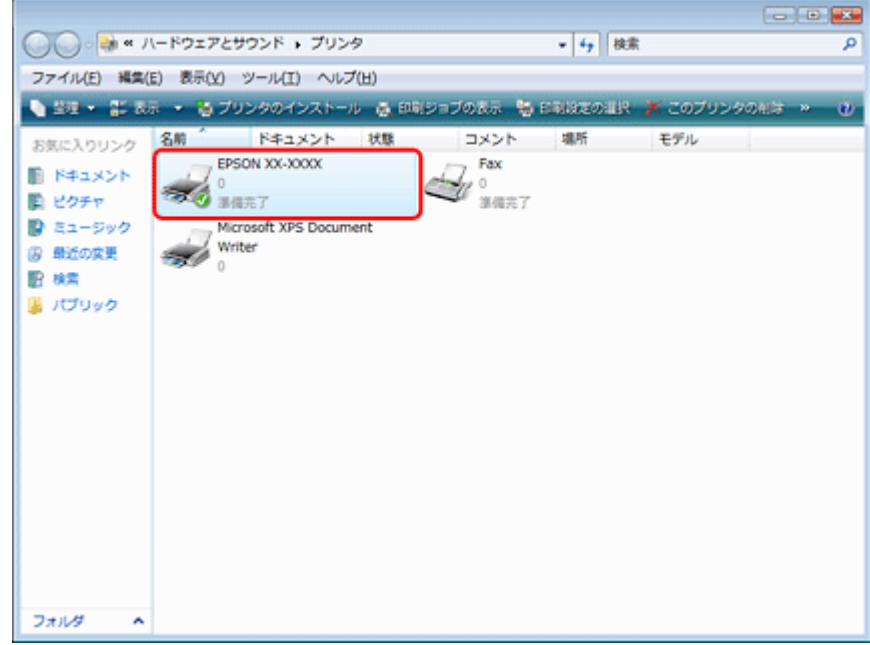

*3.* 印刷待ちのデータが残っているときは、データを右クリックして、[キャンセル]または[印刷中止]をクリックします。

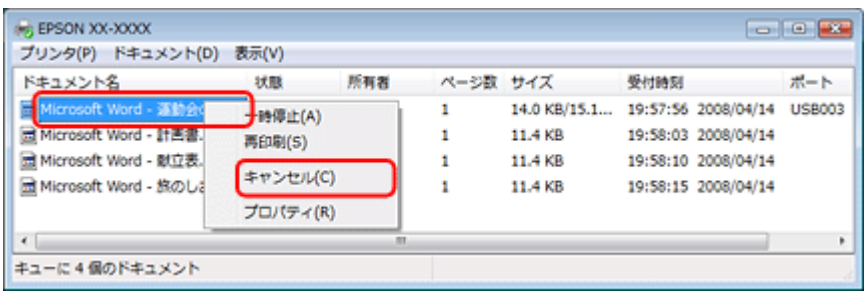

参考

2

印刷待ちデータを削除できないときは、一旦プリンタの電源をオフし、パソコンを再起動してください。再起動後、 もう一度印刷待ちデータの削除を実行してください。

#### ご使用のプリンタが「通常使うプリンタ」の設定になっていますか?

「プリンタ]フォルダにあるご使用のプリンタアイコンに、チェックマークが付いているかご確認ください。

チェックマークが付いていないときは、アイコンを右クリックし、[通常使うプリンタに設定]をクリックしてチェック を付けてください。

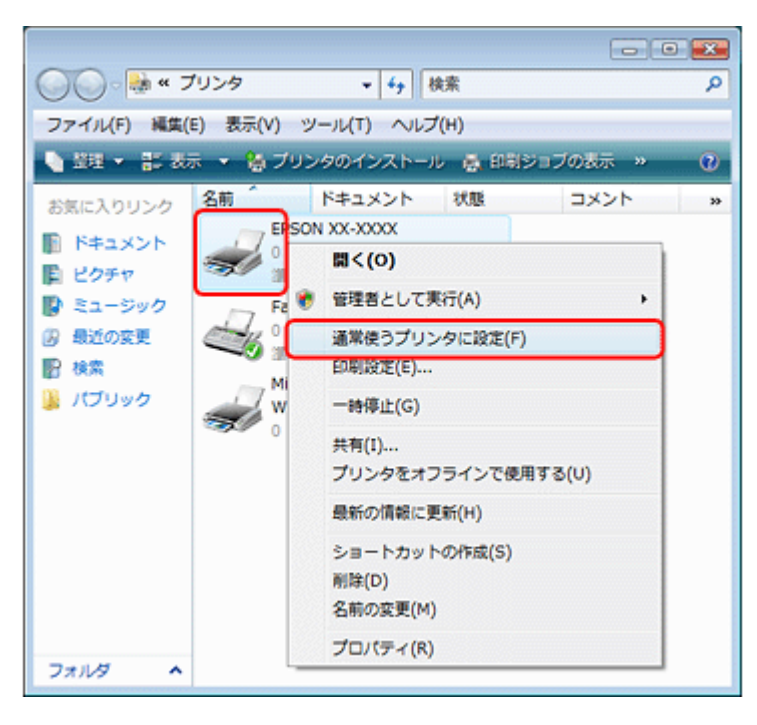

#### -21 プリンタが一時停止の状態になっていませんか?

[プリンタ]フォルダにあるご使用のプリンタアイコンを右クリックして、一時停止の状態でないことをご確認ください。

**Windows XP/Windows Vista** の場合

[印刷の再開]が表示されているときは一時停止の状態です。[印刷の再開]をクリックしてください。

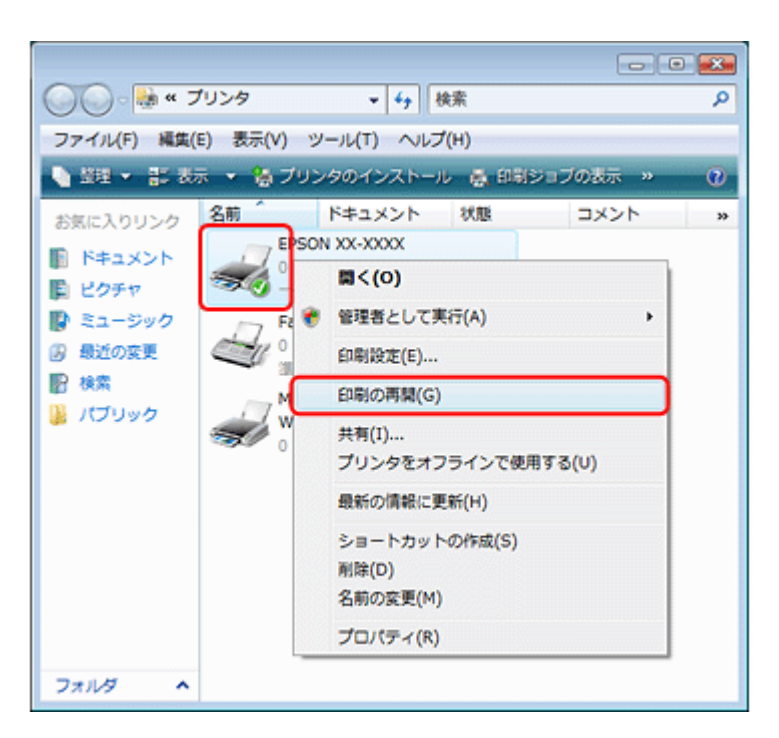

#### **Windows 2000** の場合

[一時停止]にチェックが付いているときは一時停止の状態です。[一時停止]をクリックしてチェックを外してください。

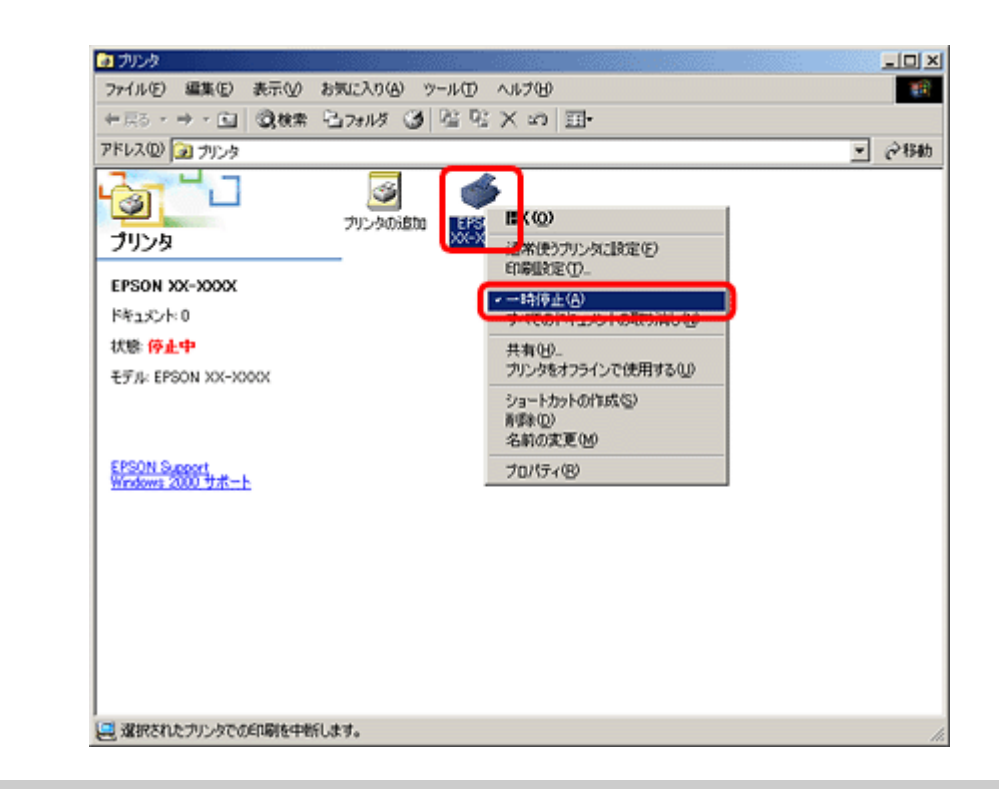

#### 7

#### プリンタが[オフライン]の状態になっていませんか?(**Windows XP/Windows Vista** のみ)

[プリンタ]フォルダにあるご使用のプリンタアイコンを右クリックして、オフラインの状態でないことをご確認くださ い。

[プリンタをオンラインで使用する]が表示されているときは、オフラインの状態です。[プリンタをオンラインで使用す る]をクリックしてください。

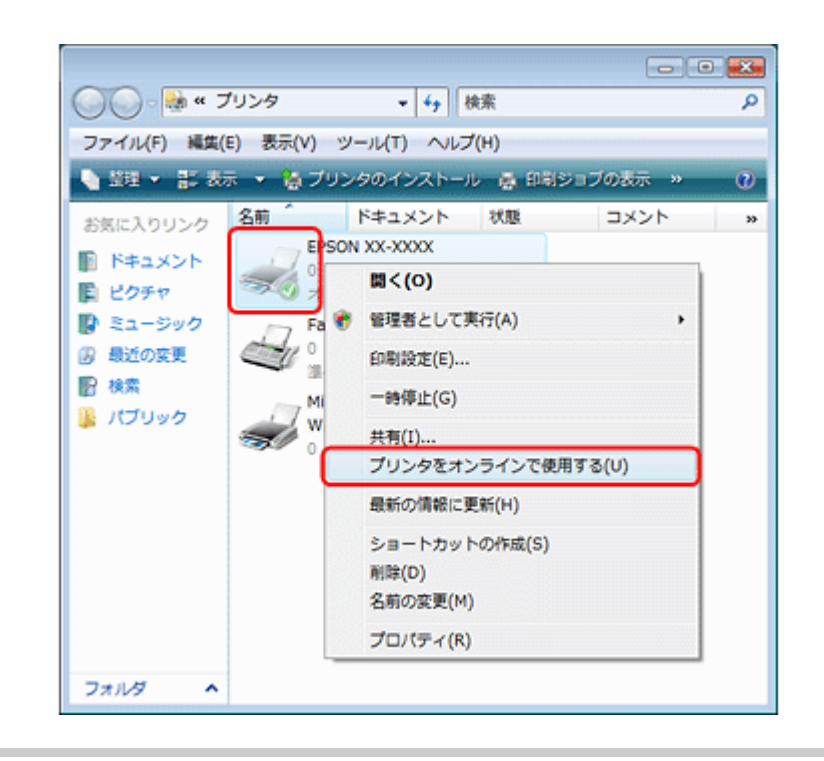

#### P.

#### **USB** 接続時に、印刷先(ポート)の設定が **USB** 以外に設定されていませんか?

印刷先が[LPT1(プリンタポート)]などの間違ったポートに設定されていると印刷できません。印刷先が USB ポート に正しく設定されているかご確認ください。

### 1. [プリンタ] フォルダにあるご使用のプリンタアイコンを右クリックして、[プロパティ]をクリックします。

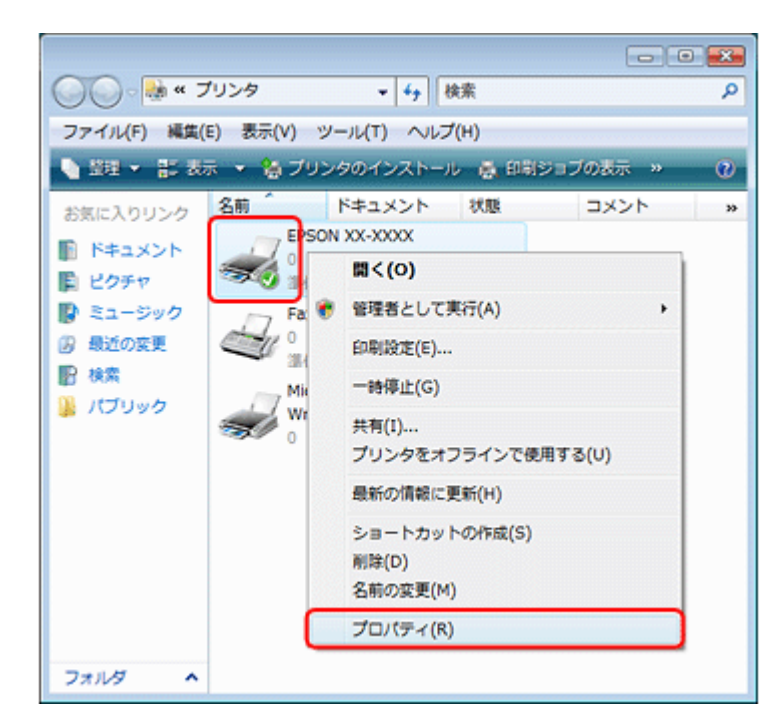

#### *2.* 印刷先(ポート)の設定を確認します。

[ポート] タブをクリックして、[USBxxx EPSON XX-XXXX (ご使用のプリンタ名)]が選択されていることを確認 します。

「USBxxx」の x には数字が入ります。

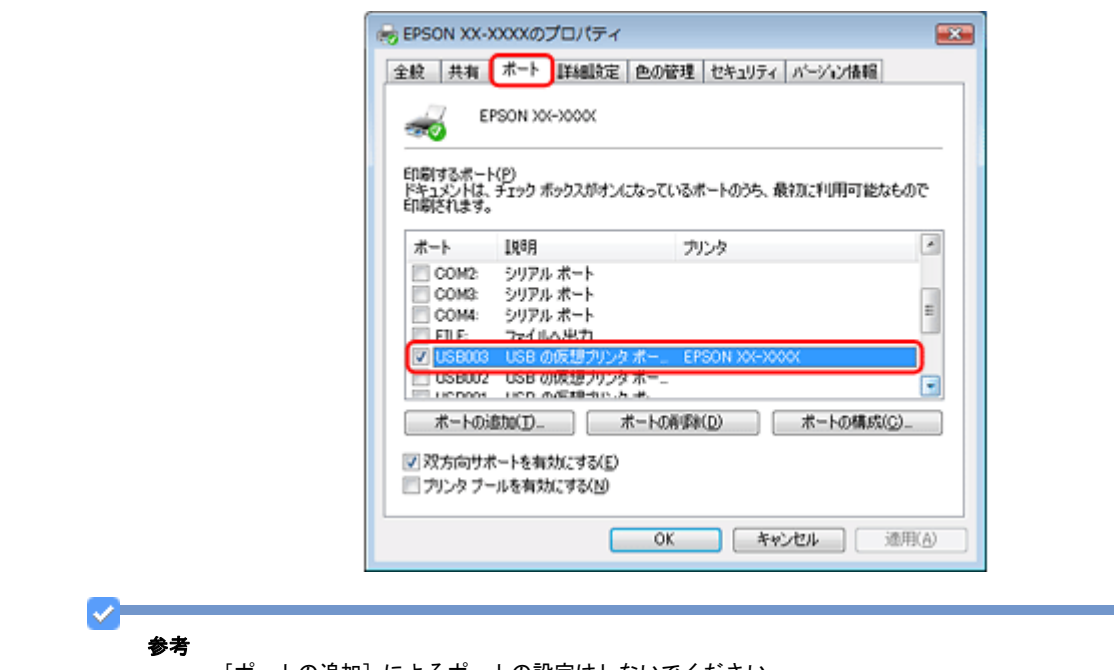

[ポートの追加]によるポートの設定はしないでください。

以上を確認しても印刷できないときは、プリンタドライバを一旦削除して、インストールし直してください。 「ドライバ / [ソフトウェアの削除」](#page-41-0)42 「ドライバ / [ソフトウェアの再インストール」](#page-39-1)40

# **Mac OS X** の場合

**P** 

### 印刷のステータスが [一時停止]になっていませんか?

ご使用のプリンタの印刷状況を確認する画面を表示して、一時停止の状態でないことをご確認ください。

#### *1.* プリンタリストを表示します。

#### **Mac OS X v10.5.x**

[アップル]-[システム環境設定]-[プリントとファクス]の順にクリックします。

**Mac OS X v10.3.9** ~ **v10.4.x**

[ハードディスク]-[アプリケーション]-[ユーティリティ]-[プリンタ設定ユーティリティ]の順にダブルクリッ クします。

*2.* ご使用のプリンタをダブルクリックします。

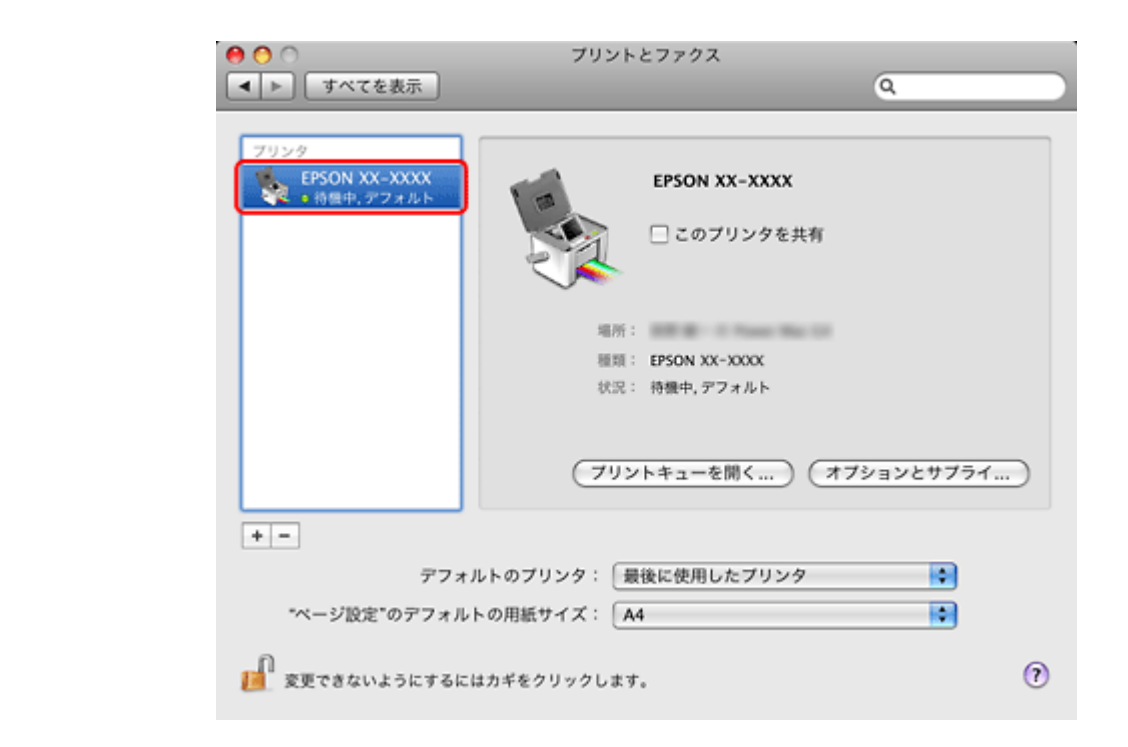

*3.* [プリンタを再開](**Mac OS X v10.3.9** ~ **v10.4.x** の場合は[ジョブを開始])をクリックします。

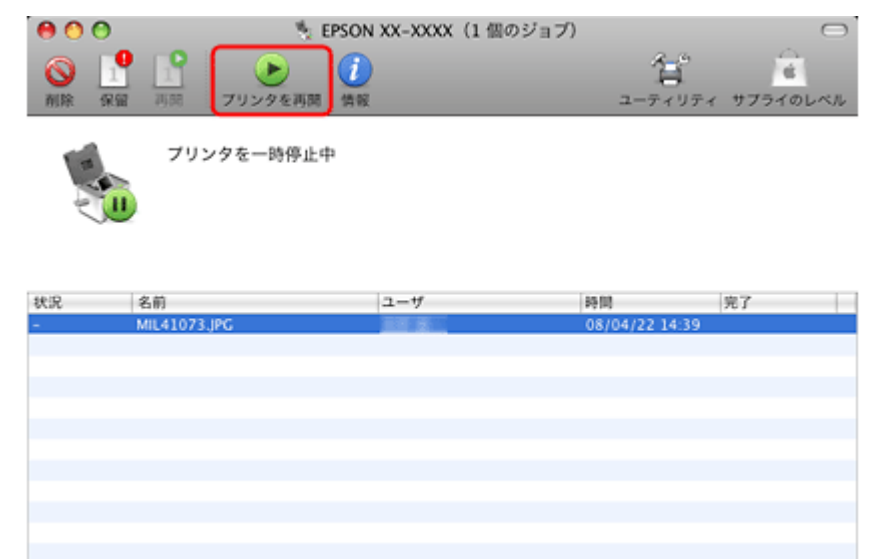

以上を確認しても印刷できないときは、プリンタドライバを一旦削除して、インストールし直してください。 「ドライバ / [ソフトウェアの削除」](#page-41-0)42

「ドライバ / [ソフトウェアの再インストール」](#page-39-1)40

 $\overline{\mathcal{A}}$ 

# 印刷品質 **/** 結果が悪い

印刷品質が悪い(かすれる / スジが入る / 色合いがおかしい / にじむなど)、印刷面がこすれる / 汚れる、印刷位置がずれ る / はみ出すときは、以下の項目をご確認ください。

# チェック **1** 印刷品質が悪い

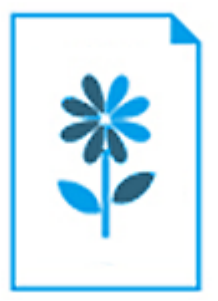

「チェック 1 [印刷品質が悪い」](#page-60-0)61

# チェック **2** 印刷面がこすれる **/** 汚れる

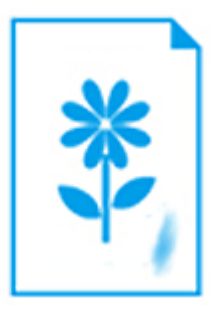

「チェック 2 [印刷面がこすれる](#page-63-0) / 汚れる」64

# チェック **3** 印刷位置がずれる **/** はみ出す

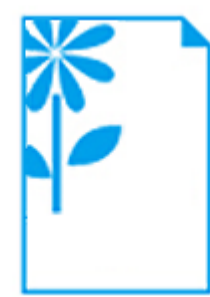

「チェック 3 [印刷位置がずれる](#page-65-0) / はみ出す」66

# <span id="page-60-0"></span>チェック **1** 印刷品質が悪い

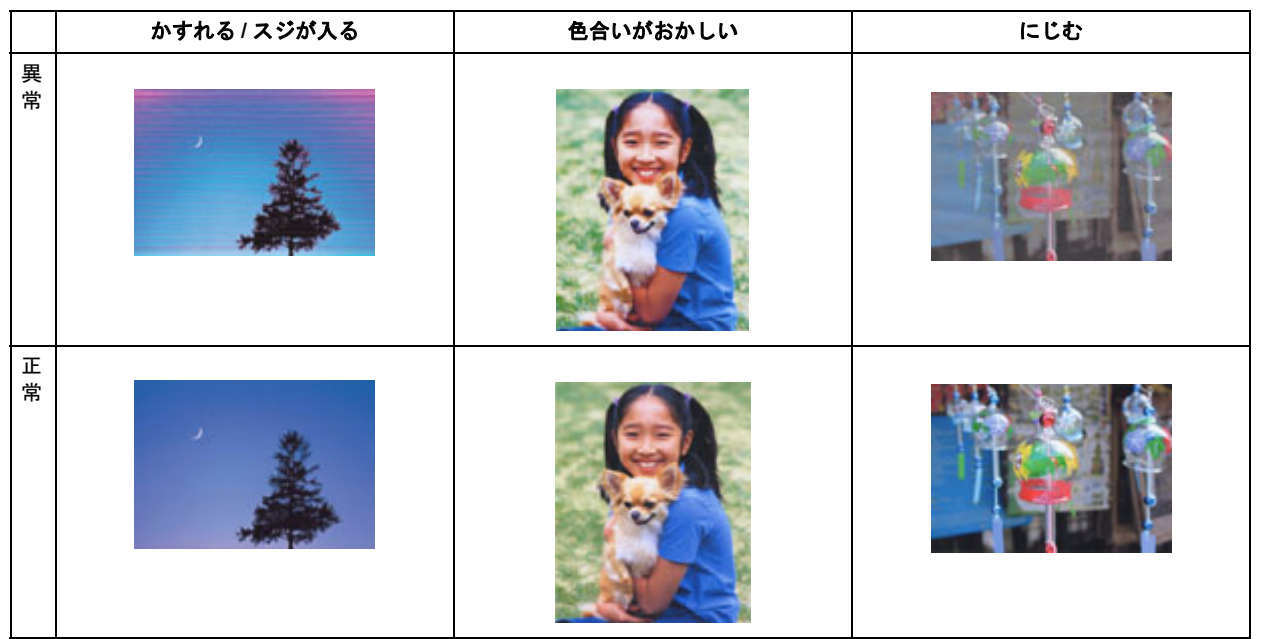

# プリンタをチェック

## プリントヘッドのノズルが目詰まりしていませんか?

プリントヘッドのノズルが目詰まりしていると、印刷がかすれたり変な色で印刷されたりします。 ノズルチェック機能を使用してノズルの目詰まりを確認し、ノズルが目詰まりしているときはヘッドクリーニングをして ください。

[「ノズルチェックとヘッドクリーニング」](#page-68-0)69

## 2 -

2 -

2 -

#### インクカートリッジは純正品以外を使用していませんか?

本製品のプリンタドライバは純正インクカートリッジを前提に色調整されています。純正品以外を使用すると、印刷品質 が低下することがあります。インクカートリッジは純正品のご使用をお勧めします。 インクカートリッジの交換について詳しくは、『操作ガイド』(紙マニュアル)をご覧ください。

## 古くなったインクカートリッジを使用していませんか?

古くなったインクカートリッジを使用すると印刷品質が低下します。開封後は 6ヵ月以内に使い切ってください。 未開封の推奨使用期限は、インクカートリッジの個装箱をご覧ください。

双方向印刷時のプリントヘッドのギャップ(ずれ)が発生していませんか?

本製品は高速で印刷するために、プリントヘッドが左右どちらに移動するときにもインクを吐出しています。この印刷方 式を「双方向印刷」と呼びます。この双方向印刷をしているときに、右から左へ移動するときの印刷位置と左から右へ移 動するときの印刷位置がずれて、縦の罫線がずれたり、ぼやけたような印刷結果になったりすることがあります。 ギャップ調整機能を使用して、印刷のずれ(ギャップ)を調整してください。 [「印刷のずれ\(ギャップ\)調整」](#page-71-0)72

#### P

2 –

P.

7

12.

-21

#### 出力装置(ディスプレイ、プリンタ)の発色方法の違いによる差です

ディスプレイ表示の色合いとプリンタで印刷したときの色合いは、発色方法が違うため、差異が生じます。

## 用紙をチェック

#### 用紙の表裏を間違えて印刷していませんか?

エプソン製専用紙に印刷するときは、表面に印刷してください。

#### 印刷後、写真用紙などの専用紙を重なった状態で放置していませんか?

印刷後の用紙の取り扱いに注意してください。 [「印刷後の用紙は十分に乾燥し光や空気を遮断して保存」](#page-25-0)26

## 印刷設定をチェック

#### プリンタにセットした用紙の種類と印刷設定の[用紙種類]は合っていますか?

プリンタにセットした用紙の種類と、印刷設定の[用紙種類]が合っていないと、印刷品質が悪くなります。印刷設定を ご確認ください。

[「印刷できる用紙と設定」](#page-17-0)18

#### 印刷品質を低いモードに設定していませんか?

印刷品質を高いモード(「きれい〕など)にして印刷してみてください。

#### オートフォトファイン **!EX** 機能を使用して印刷していませんか?

オートフォトファイン !EX は、被写体の配置などを解析して補正します。このため、被写体の配置を換えた(回転、拡 大 / 縮小、トリミングなど)画像では色合いが変わることがあります。フチなし印刷とフチあり印刷でも被写体の配置が 換わるため、色合いが変わることがあります。また、画像内のピントが合っていない箇所では不自然な階調が生じること があります。色合いが変わったり不自然な階調が発生したりするときは、オートフォトファイン !EX 以外のモードで印 刷してください。

参考

EPSON 写真用紙に「推奨設定」で印刷すると、自動的にオートフォトファイン !EX が設定されます。オートフォト ファイン !EX 以外のモードで印刷するときは、色補正方法を変更してください。

# 印刷データをチェック

2 -

#### 写真を印刷するときに、解像度の低い(画素数の少ない)データを印刷していませんか?

デジタルカメラや携帯電話で撮影した写真データは、細かい点(画素)の集まりで構成されています。同じサイズの用紙 に印刷するときには、この画素数が多いほどなめらかで高画質な印刷ができます。 印刷する用紙のサイズに合わせて、適切な画素数の写真データを準備してください。 [「適切な画素数の写真データを準備」](#page-23-0)24

なお、Web ページの画像は、データ通信を優先するために解像度の低い場合が多く、ディスプレイ上できれいに見えて も、印刷すると期待した印刷品質が得られないことがあります。

#### **Epson E-530** パソコンでの印刷ガイド **NPD3873-00**

# <span id="page-63-0"></span>チェック **2** 印刷面がこすれる **/** 汚れる

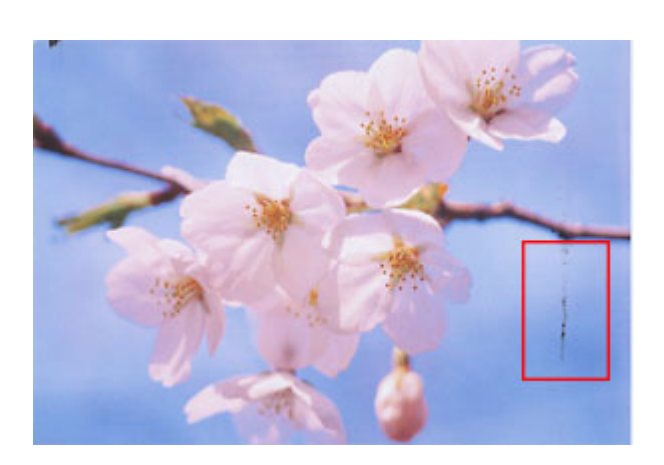

プリンタをチェック

#### **D** プリンタ内部が汚れていませんか?

用紙にローラの汚れが付いたときは、用紙を通紙(給紙 / 排紙)してプリンタ内部を清掃してください。 プリンタ内部の清掃について詳しくは、『操作ガイド』(紙マニュアル)をご覧ください。

# 用紙をチェック

2

2  $\sim$ 

2

2 -

## 両面に印刷するとき、印刷した面を十分に乾かさずに、裏面に印刷していませんか?

両面に印刷するときに、印刷した面のインクが乾いていない状態で裏面に印刷すると、乾いていないインクがプリンタの ローラに付いて、次の印刷時、用紙に転写することがあります。 印刷した面を十分に乾かしてから裏面に印刷してください。また、ハガキに印刷するときは、先に通信面を印刷してから 宛名面を印刷してください。

## ご使用のプリンタで印刷できない用紙を使用していませんか?

ご使用のプリンタで印刷できる用紙を使用してください。 [「印刷できる用紙と設定」](#page-17-0)18

### 用紙を横方向にセットしていませんか?

横方向にセットして印刷すると、印刷面がこすれることがあります。

### 印刷後、写真用紙などの専用紙を重なった状態で放置していませんか?

印刷後の用紙の取り扱いに注意してください。 [「印刷後の用紙は十分に乾燥し光や空気を遮断して保存」](#page-25-0)26

## 印刷設定をチェック

 $\overline{\mathbf{r}}$ 

#### フチなしで印刷するときに、フチなし印刷推奨以外の用紙を使用していませんか?

フチなし推奨以外の用紙では、プリントヘッドがこすれて印刷結果が汚れることがあります。 フチなし印刷推奨の用紙を使用することをお勧めします。 [「印刷できる用紙と設定」](#page-17-0)18

# <span id="page-65-0"></span>チェック **3** 印刷位置がずれる **/** はみ出す

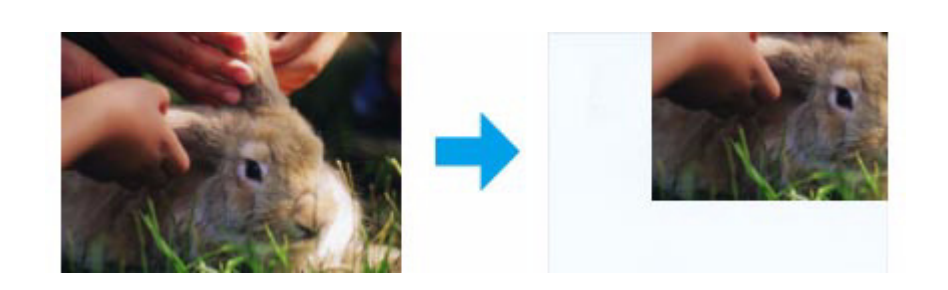

# プリンタをチェック

#### 用紙をセットするときに、エッジガイドを用紙の側面に合わせていますか?

エッジガイドを用紙の側面に合わせないと、用紙がまっすぐ給紙されません。 エッジガイドは用紙の側面に合わせてください。

## 印刷設定をチェック

#### 12. **College**

12.

 $\sim$ 

**P** 

#### 印刷設定の「用紙サイズ】とプリンタにセットした用紙のサイズが異なっていませんか?

印刷設定の [用紙サイズ] と、プリンタにセットした用紙のサイズが異なっていると、印刷位置がずれたり、はみ出した りして印刷されます。 プリンタにセットする用紙を印刷設定の[用紙サイズ]に合わせるか、プリンタにセットした用紙に合うようにデータを 拡大 / 縮小して印刷してください。 拡大 / 縮小印刷について詳しくは、プリンタドライバのヘルプをご覧ください。 [「プリンタドライバの使い方\(ヘルプのご案内\)」](#page-32-0)33

## フチなし印刷をしていませんか?

フチなし印刷では印刷データを用紙サイズより少し拡大して印刷するため、用紙からはみ出た部分は印刷されません。 はみ出し量を調整してみてください。詳しくは、プリンタドライバのヘルプをご覧ください。 [「プリンタドライバの使い方\(ヘルプのご案内\)」](#page-32-0)33

### 2. トリミングして印刷していませんか?

デジタルカメラで撮影した写真データの縦横比と用紙の縦横比は若干異なるため、アプリケーションソフトによっては、 用紙の縦横比に合うように、自動で写真データをトリミング(画像の一部を切り取る)して印刷することがあります。

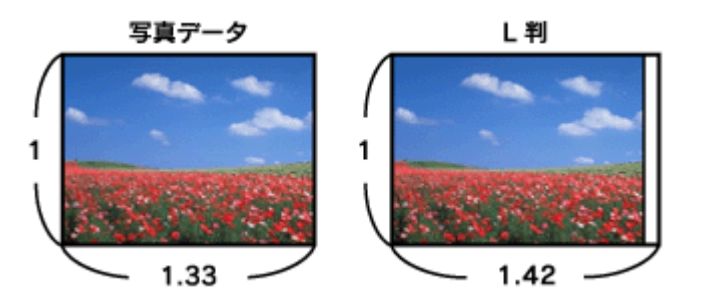

12

2 

2 -

# 印刷時のその他トラブル

#### 「高速ではない **USB** ハブに接続している高速 **USB** デバイス」と表示される

▲ 高速ではない USB ハブに接続している高速 USB デバイス 区 高速 USB デバイスが高速ではない USB ハブに揺続されています。<br>この問題を解決するには、このメッセージをクリックしてください。

■ リムーバブル ディスク C. 2 3 - 1 - 1 - 1 - A 股

ご使用のパソコンは USB2.0 に対応していませんが、USB1.1 として使用できます。 右上の「×]をクリックして、メッセージを閉じてください。

## ヘッドクリーニングが動作しない

プリンタにエラーが発生するとヘッドクリーニングはできません。エラーを解除してください。 また、インク残量が少ないときにもヘッドクリーニングはできません。新しいインクカートリッジに交換してください。 交換について詳しくは、『操作ガイド』(紙マニュアル)をご覧ください。

## 黒印刷しかしていないのにカラーインクが減っている

以下のときに、ブラック / カラーそれぞれのインクが消費されます。

- カラーインクを使った混色黒印刷時 用紙種類によって自動で設定されます。
- ヘッドクリーニング時
- セルフクリーニング時

プリントヘッドのノズルの目詰まりを防ぐために自動的にクリーニングする機能で、すべてのインクを微量吐出しま す。

#### 9 連続して印刷をしている途中に印刷速度が遅くなった

高温による製品内部の損傷を防ぐための機能が働いています。 連続印刷中※に、製品の動作が一旦停止し印刷速度が極端に遅くなったときは、印刷を中断し電源オンの状態で 30 分程 度放置してください。それでも回復しない場合は、電源をオフにして 3 時間程度放置してください。印刷を再開すると、 通常の速度で印刷できるようになります。

※印刷速度が遅くなっても、印刷を続けることはできます。

## о – 漏洩電流について

多数の周辺機器を接続している環境では、本製品に触れた際に電気を感じることがあります。このようなときには、プリ ンタを接続しているパソコンなどからアース(接地)を取ることをお勧めいたします。

<span id="page-68-0"></span>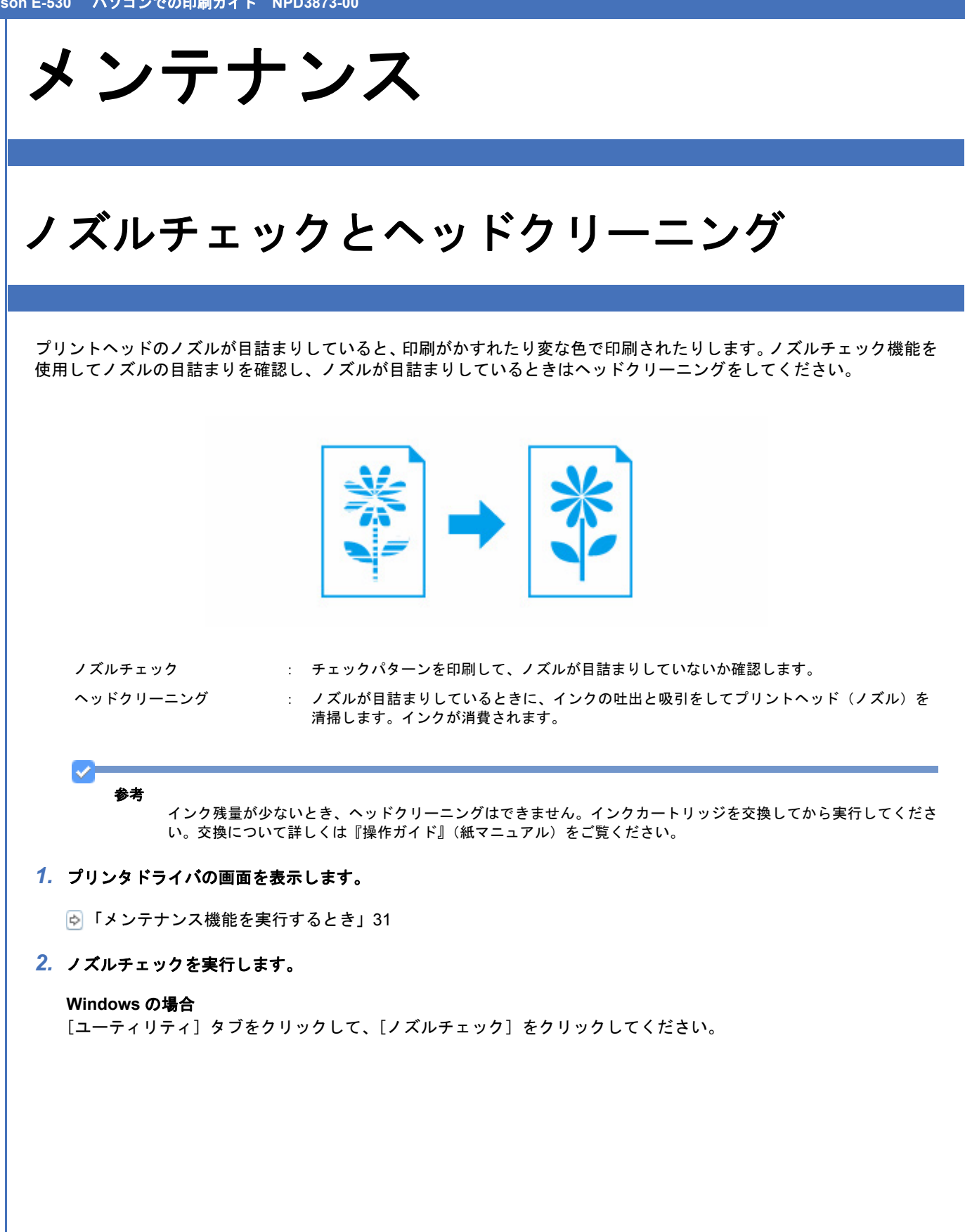

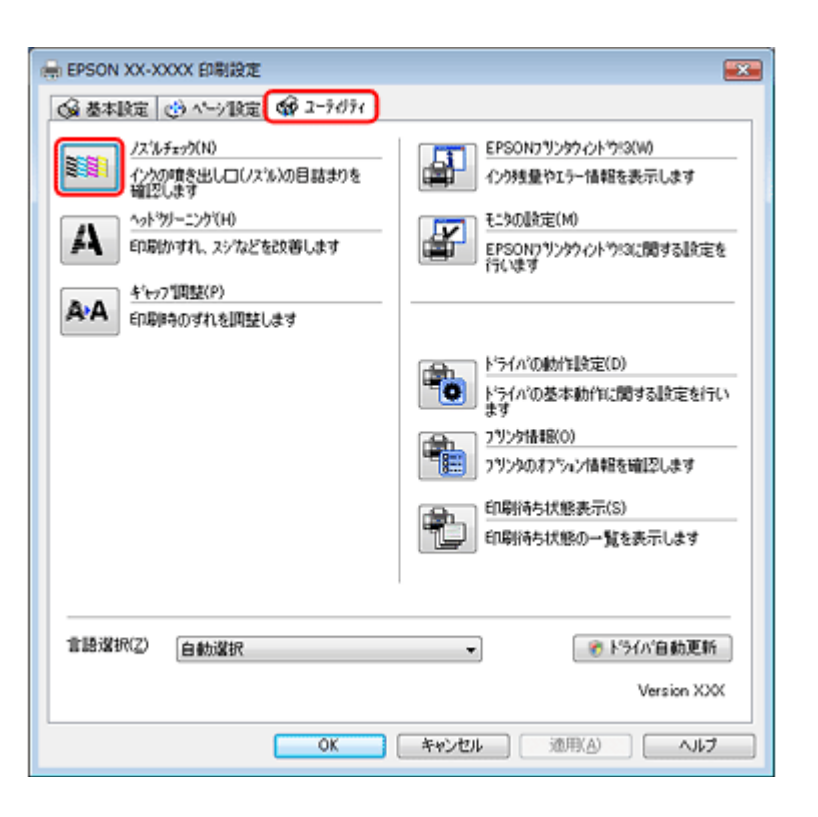

#### **Mac OS X** の場合

[ノズルチェック]をクリックしてください。

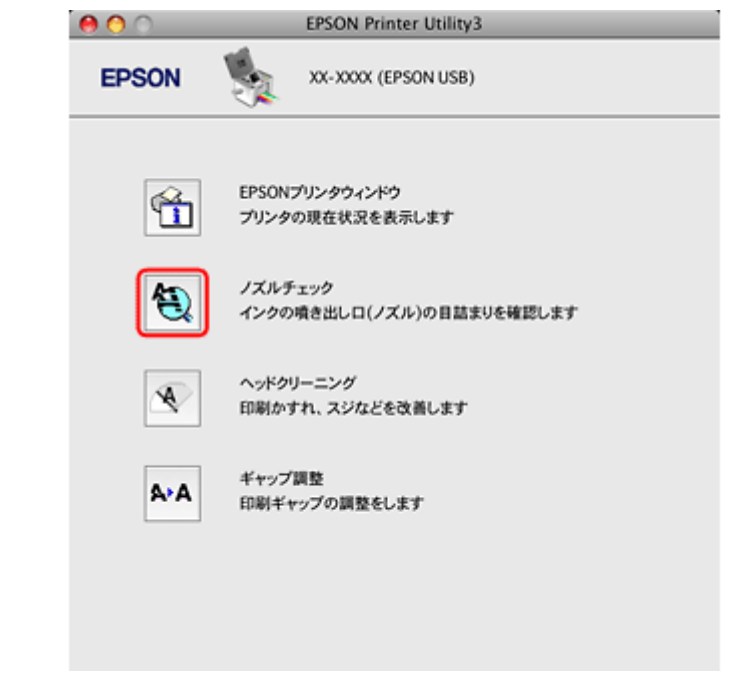

#### *3.* この後は、画面の指示に従って操作します。

操作を進めるとノズルチェックパターンが印刷されます。パターンを見てノズルが目詰まりしているときは、ヘッド クリーニングをしてください。

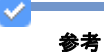

- ノズルチェックとヘッドクリーニングを交互に 2 回程度繰り返しても目詰まりが解消されないときは、電源をオ フにして 6 時間以上放置した後、再度ノズルチェックとヘッドクリーニングを実行してください。時間をおくこ とによって、目詰まりが解消し、正常に印刷できるようになることがあります。それでも改善されないときは、エ プソン修理センターへ修理をご依頼ください。
- ノズルチェックパターンは明るい場所で確認してください。電球色の蛍光灯などの下で確認すると、ノズルチェッ クパターンが正しく確認できないことがあります。

以上で終了です。

# <span id="page-71-0"></span>印刷のずれ(ギャップ)調整

印刷位置がずれて、縦の罫線がずれたりぼやけたような印刷結果になったりするときは、ギャップ調整機能を使用してず れを調整してください。

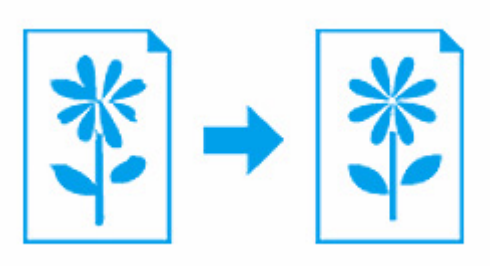

#### *1.* プリンタドライバの画面を表示します。

[「メンテナンス機能を実行するとき」](#page-30-1)31

#### *2.* ギャップ調整を実行します。

#### **Windows** の場合

[ユーティリティ]タブをクリックして、[ギャップ調整]をクリックしてください。

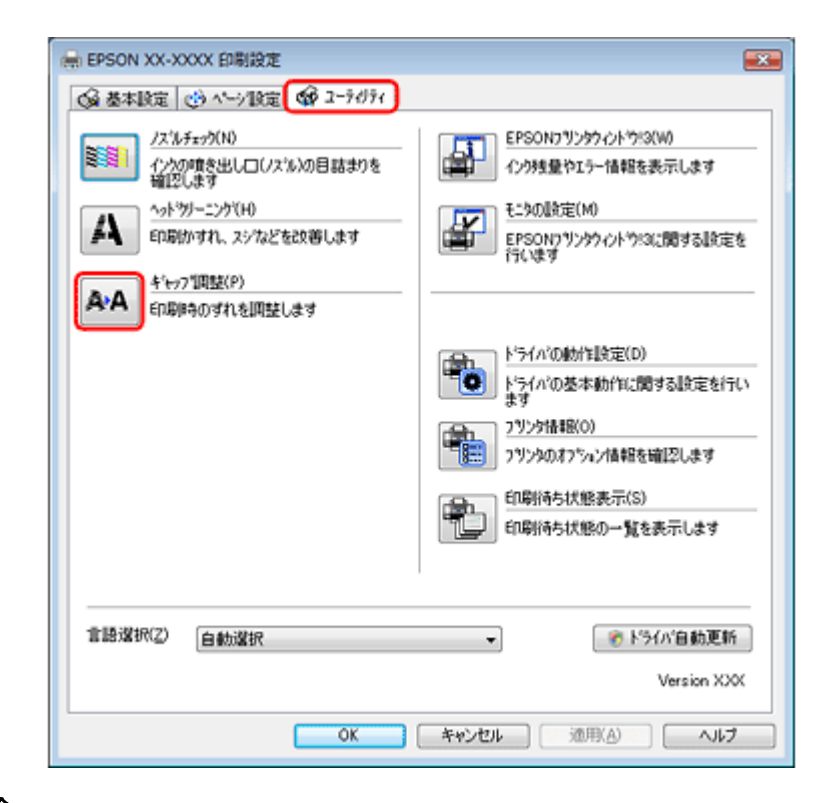

#### **Mac OS X** の場合

[ギャップ調整]をクリックしてください。
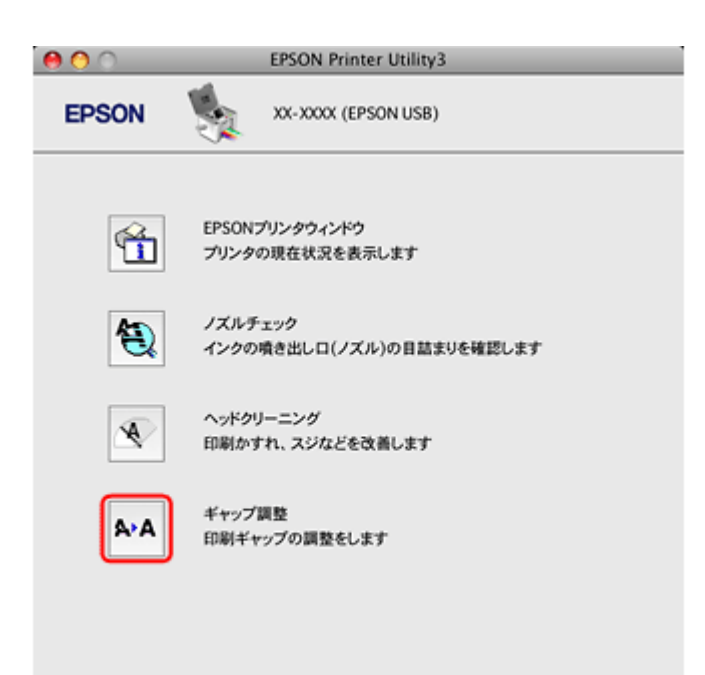

#### *3.* この後は、画面の指示に従って操作します。

操作を進めるとギャップ調整シートが印刷されます。シートを見てそれぞれ縦スジのないパターンの番号を選択して ください。

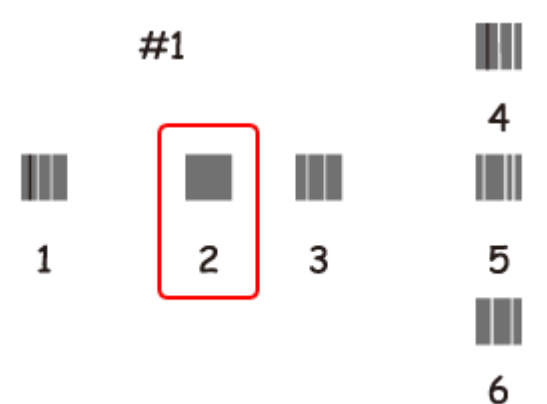

以上で終了です。

# プリンタの状態(インク残量 **/** エラーなど)確認

インク残量をパソコンの画面で確認できます。また、印刷できないなどのトラブルが発生したときには、プリンタのエ ラー情報も確認できます。

### *1.* プリンタドライバの画面を表示します。

[「メンテナンス機能を実行するとき」](#page-30-0)31

#### *2.* プリンタの状態を確認する画面を表示します。

#### **Windows** の場合

[ユーティリティ] タブをクリックして、[EPSON プリンタウィンドウ !3] をクリックしてください。

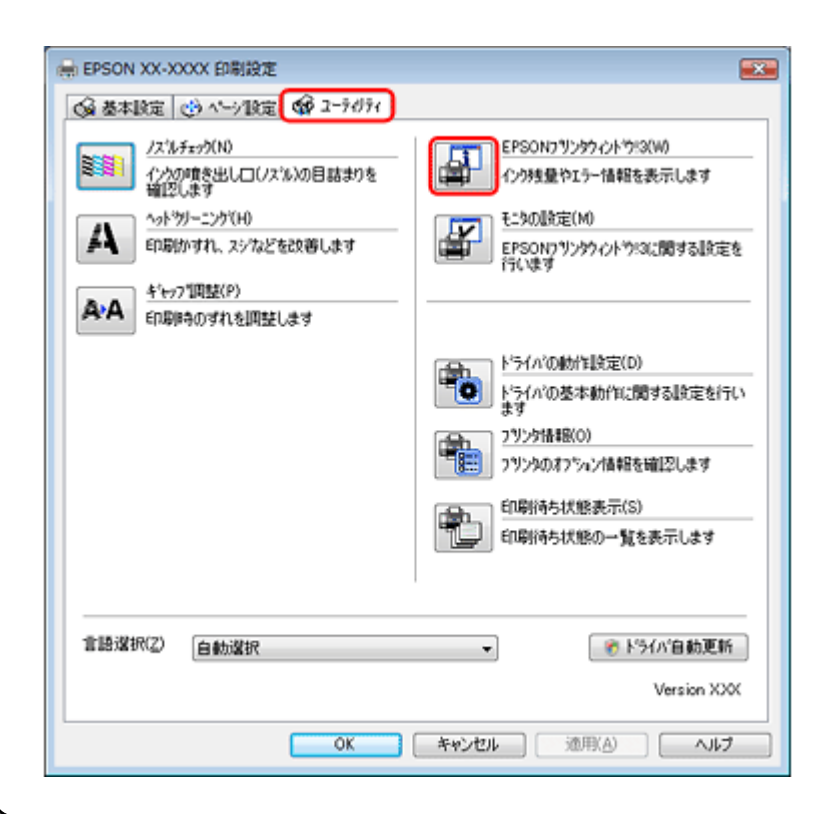

#### **Mac OS X** の場合

[EPSON プリンタウィンドウ]をクリックしてください。

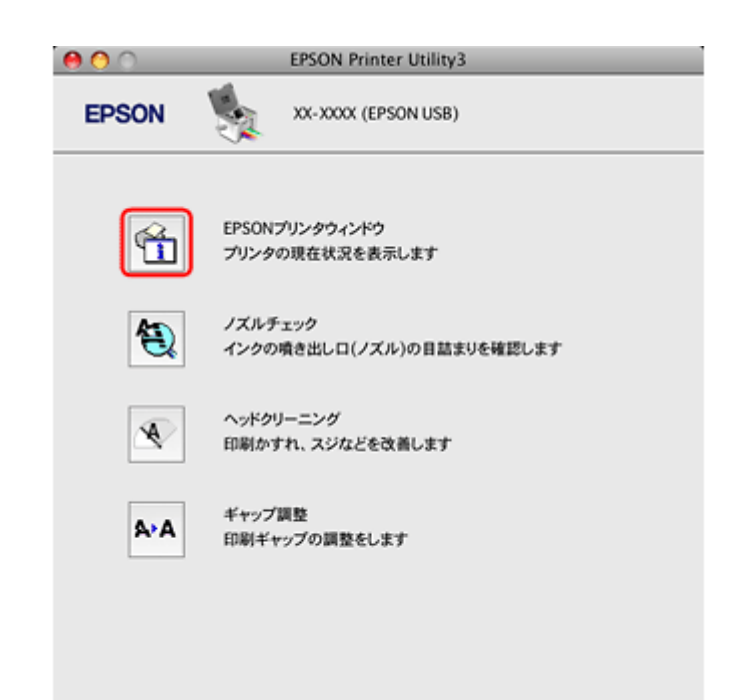

### *3.* プリンタの状態を確認します。

エラー情報が表示されているときは、メッセージに従ってエラーを解除してください。

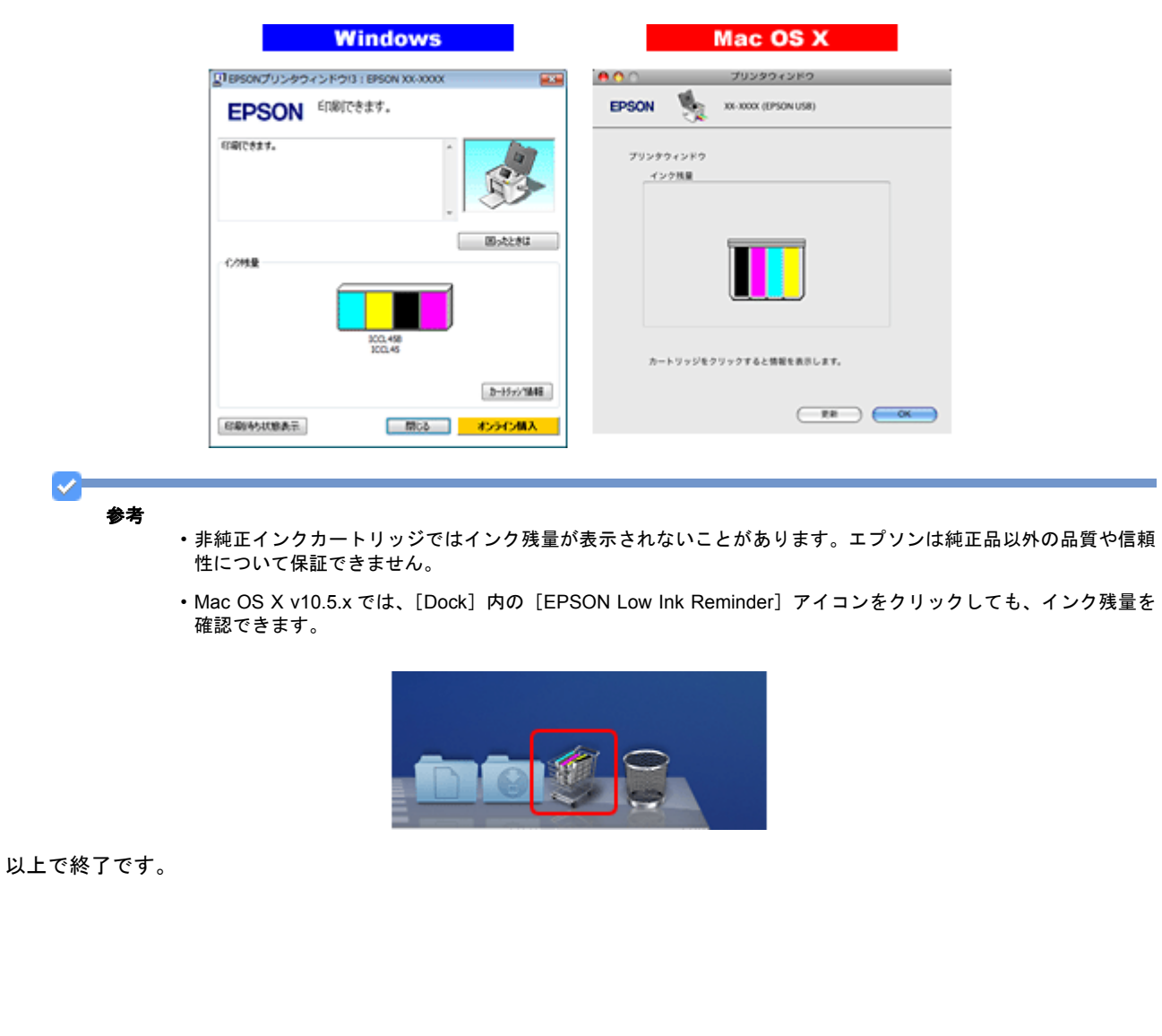

# インクカートリッジの交換

インクカートリッジ交換方法は、『操作ガイド』(紙マニュアル)をご覧ください。

# プリンタ内部の清掃

プリンタ内部の清掃は、『操作ガイド』(紙マニュアル)をご覧ください。

付録

# マニュアルについて

# マニュアルの種類と内容について

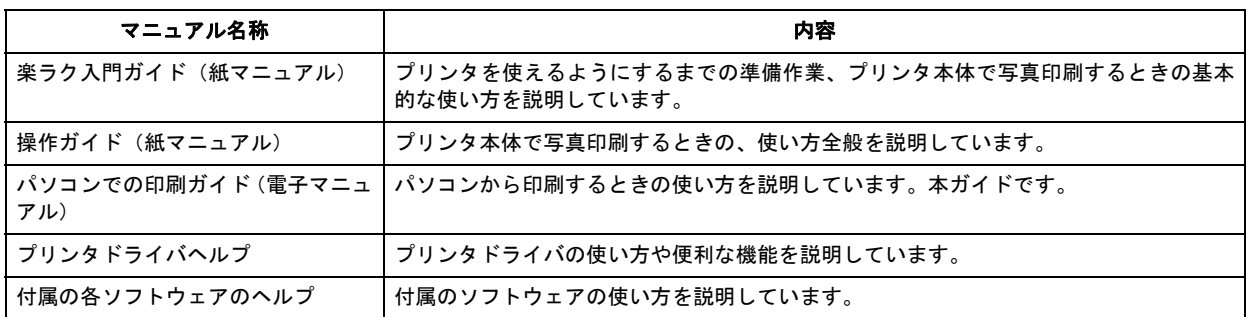

# 本ガイドについて

### 推奨閲覧環境について

本ガイドをご覧いただくには、以下のブラウザをご使用になることをお勧めします。

- Microsoft Internet Explorer 6.0 以上 (Windows)
- Safari 1.3 以上 (Mac OS X)

なお、ブラウザの設定で以下を無効にしているときは、一部機能が利用できない、レイアウトが正常に表示されないなど の現象が発生することがあります。

- JavaScript
- Active X コントロール
- スタイルシート

### 文字サイズの変更

#### **Windows**

[ページ](または [表示]) メニューー [文字のサイズ] -[変更する文字サイズ] をクリックしてください。

※ここでは Windows Internet Explorer 7.x の場合を例に説明します。詳しくは各ブラウザのヘルプなどをご覧ください。

### **Mac OS X**

[表示] メニューー [文字の拡大] または [文字の縮小] の順にクリックしてください。

※ここでは Safari の場合を例に説明します。詳しくは各ブラウザのヘルプなどをご覧ください。

## 文中で使用しているマークについて

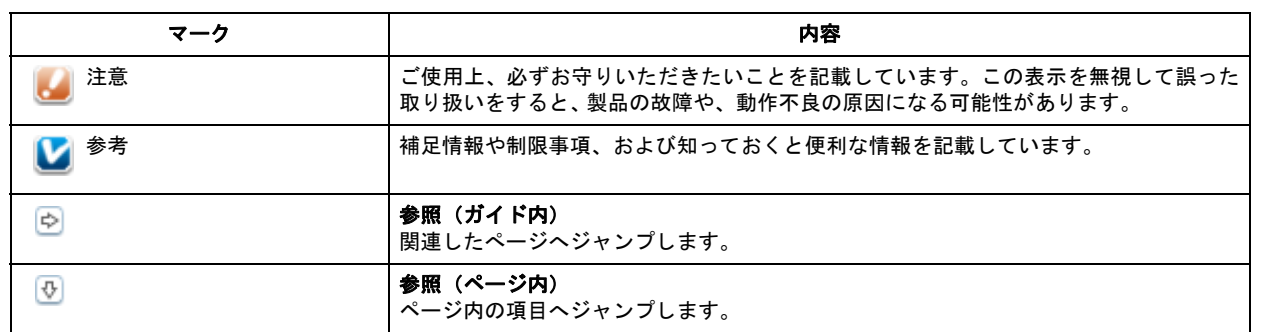

## 掲載画面について

本ガイドに掲載する画面は、特に指定のない限り以下の画面を使用しています。

- **Windows**:Windows Vista
- **Mac OS X**: Mac OS X v10.5.x

## 本ガイドの削除方法

本ガイドを削除するときは、以下のページをご覧ください。

「ドライバ / [ソフトウェアの削除」](#page-41-0)42

# 商標 **/** 表記について

# 商標と著作権について

• EPSON PRINT Image Matching、PRINT Image Framer は、セイコーエプソン株式会社の登録商標です。

- 本文中で用いる P.I.F. は PRINT Image Framer の略称です。
- Microsoft、Windows、Windows Vista は、米国 Microsoft Corporation の米国およびその他の国における登録商標です。
- Apple、Mac、Macintosh、Mac OS は米国およびその他の国で登録された Apple Inc. の商標です。
- Adobe、Adobe Acrobat は Adobe Systems Incorporated(アドビシステムズ社)の商標です。
- その他の製品名は各社の商標または登録商標です。

## 著作権について

写真・書籍・地図・図面・絵画・版画・音楽・映画・プログラムなどの著作権物は、個人(家庭内その他これに準ずる限 られた範囲内)で使用するために複製する以外は著作権者の承認が必要です。

# 表記について

#### **Windows**

本製品が対応している Windows のバージョンは以下の通りです。

- Microsoft (R) Windows (R) 2000 operating system 日本語版
- Microsoft (R) Windows (R) XP operating system 日本語版
- Microsoft (R) Windows Vista (R) operating system 日本語版

本書では、上記の OS(オペレーティングシステム)をそれぞれ「Windows 2000」「Windows XP」「Windows Vista」と 表記しています。また、これらの総称として「Windows」を使用しています。

#### **Mac OS**

本製品が対応している Mac OS のバージョンは以下の通りです。

Mac OS X v10.3.9~v10.5.x

本書では、上記の OS(オペレーティングシステム)を「Mac OS X」と表記していることがあります。また、Apple Inc. のパソコンを総称して「Macintosh」と表記していることがあります。

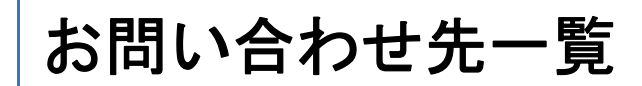

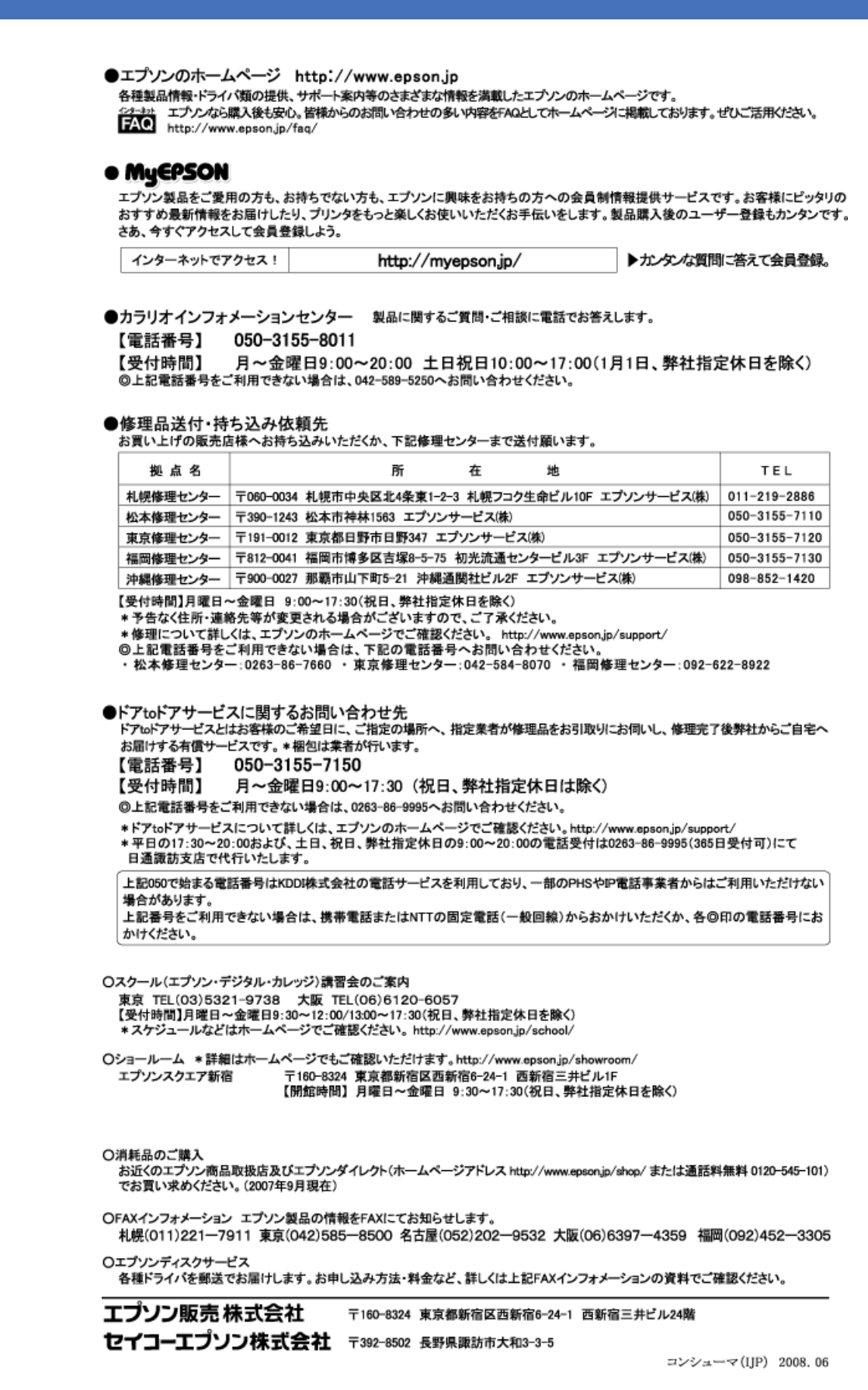